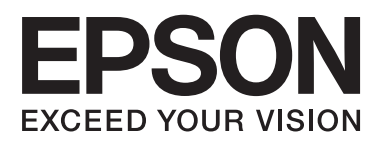

# **Administraatori juhend**

## *Sisukord*

## *[Autoriõigus ja kaubamärgid](#page-3-0)*

## *[Teave juhendi kohta](#page-4-0)*

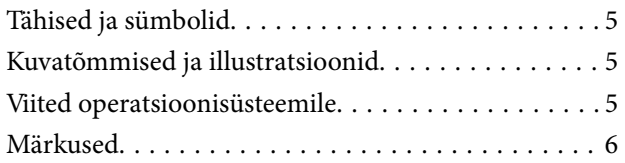

## *[Sissejuhatus](#page-6-0)*

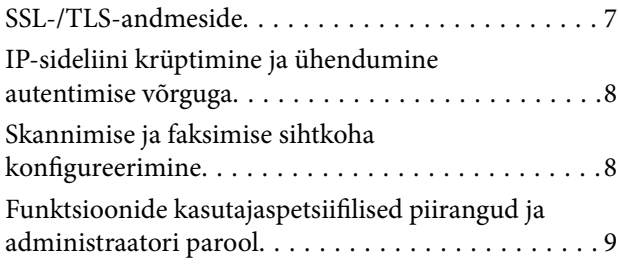

### *[Võrgu konfigureerimistarkvara](#page-9-0)  [kasutamine](#page-9-0)*

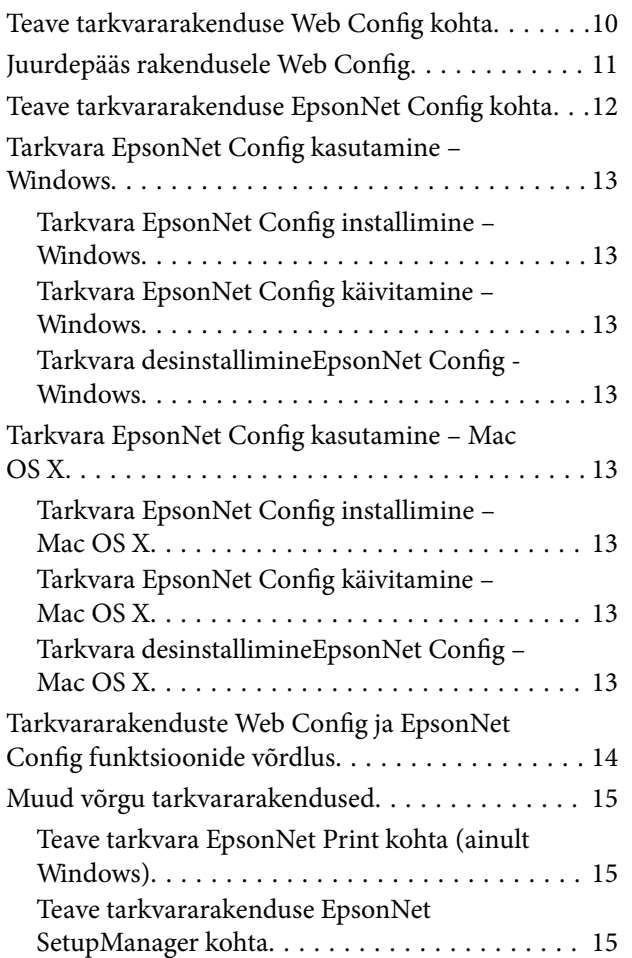

## *[Printeri kasutamine turvalises võrgus](#page-15-0)*

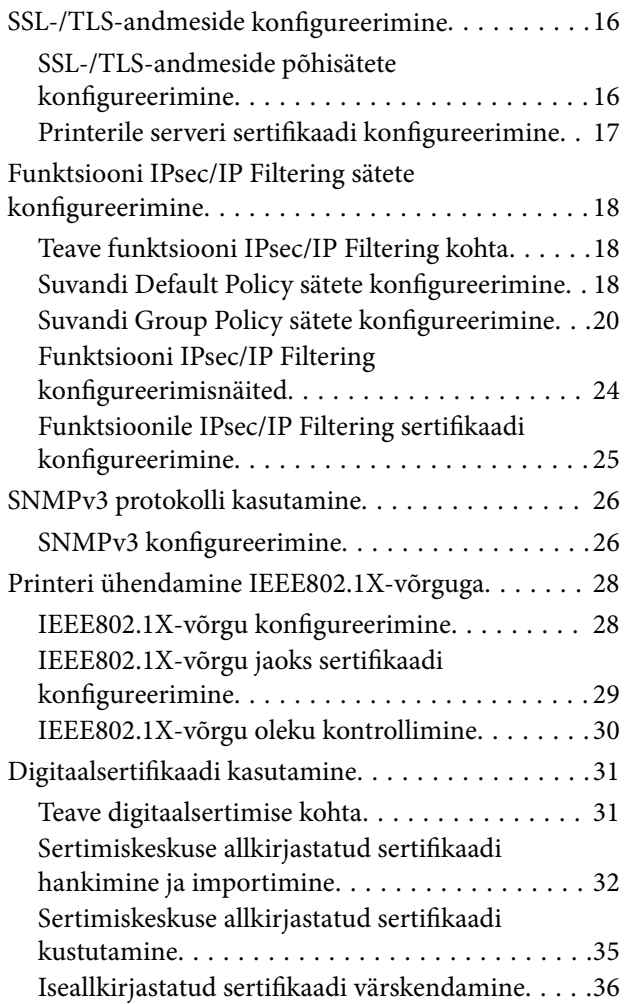

## *[Skannimise ja faksimise sihtkoha](#page-37-0)  [konfigureerimine](#page-37-0)*

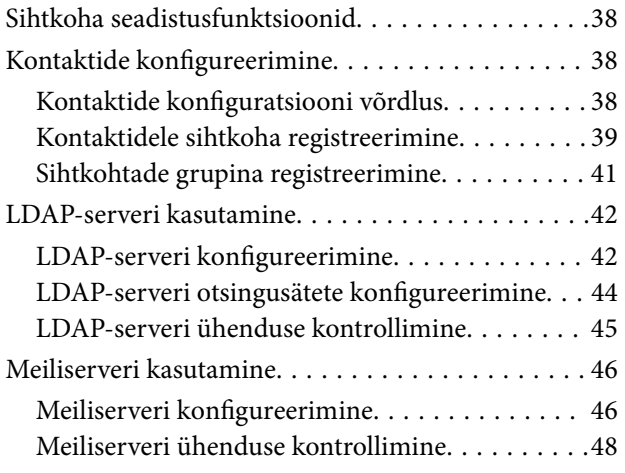

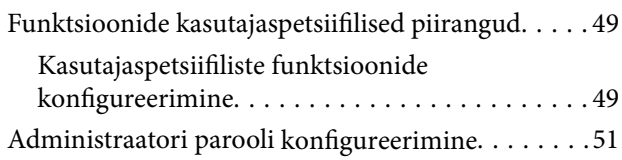

## *[Probleemide lahendamine](#page-52-0)*

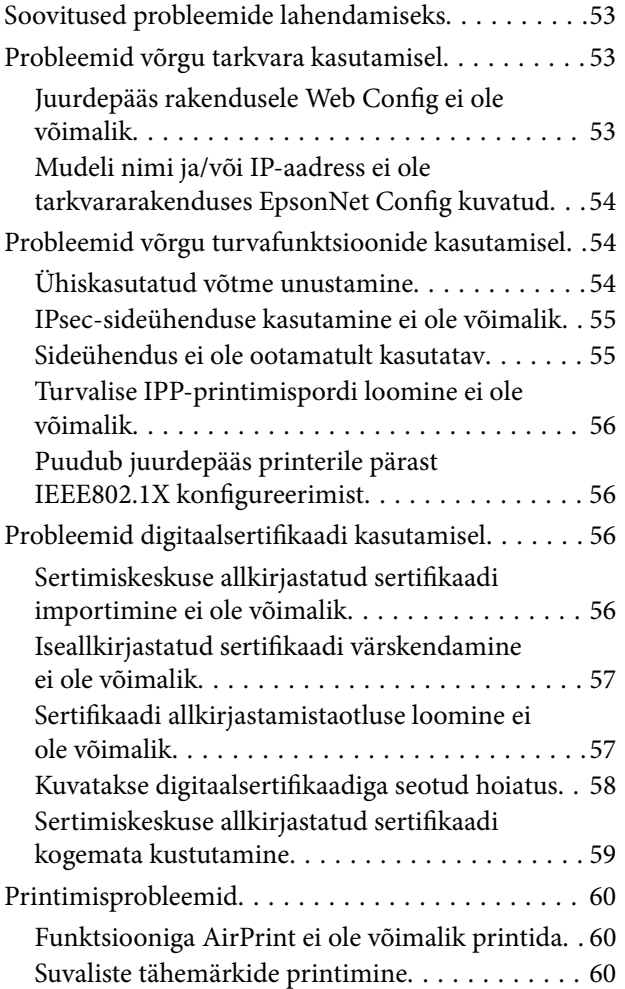

### *[Lisa](#page-60-0)*

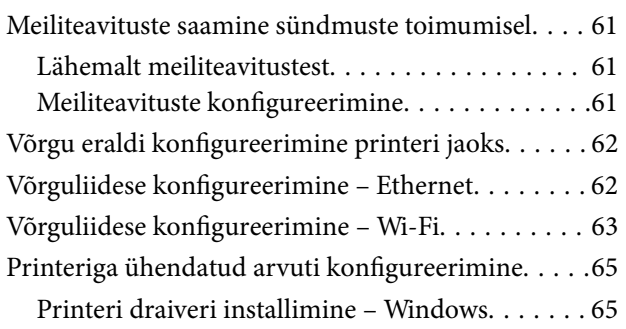

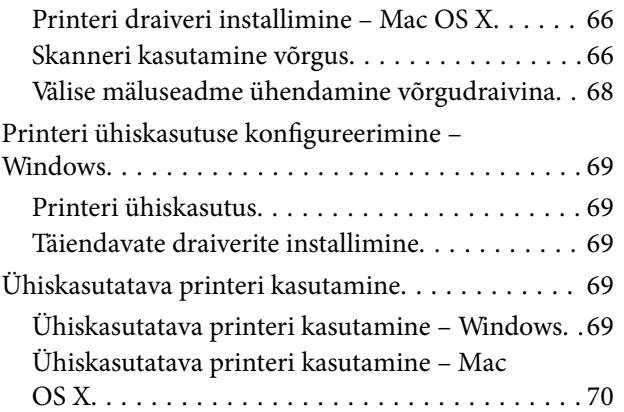

# <span id="page-3-0"></span>**Autoriõigus ja kaubamärgid**

- ❏ Registreeritud kaubamärk EPSON ja kaubamärk EPSON EXCEED YOUR VISION või EXCEED YOUR VISION kuuluvad korporatsioonile Seiko Epson Corporation.
- ❏ Microsoft, Windows ja Windows Vista on korporatsiooni Microsoft Corporation registreeritud kaubamärgid.
- ❏ Mac OS, OS X, Bonjour ja Safari on ettevõtte Apple Inc. Ameerika Ühendriikides ning teistes riikides registreeritud kaubamärgid. AirPrint on ettevõtte Apple Inc kaubamärk.
- ❏ Üldmärkus: muid juhendis sisalduvaid tootenimesid on kasutatud üksnes identifitseerimisotstarbel ning need võivad olla konkreetsete omanike kaubamärgid. Epson ei võta nende kaubamärkides suhtes ühtegi õigust.
- © 2013 Seiko Epson Corporation. Kõik õigused kaitstud.

# <span id="page-4-0"></span>**Teave juhendi kohta**

## **Tähised ja sümbolid**

## !*Ettevaatust!*

Juhised, mida tuleb kehavigastuste vältimiseks hoolikalt järgida.

### **C***Oluline teave:*

Juhised, mida tuleb järgida seadmestiku kahjustuste vältimiseks.

#### *Märkus.*

Juhised, mis sisaldavad kasulikke nõuandeid ning kirjeldavad printeri kasutamisega seotud piiranguid.

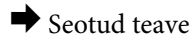

Sellel ikoonil klõpsamine viib teid seotud teabe juurde.

## **Kuvatõmmised ja illustratsioonid**

- ❏ Kuvatõmmiste ja illustratsioonide üksikasjad võivad mudelite lõikes varieeruda, kuid juhised on ühesugused.
- ❏ Kuvatõmmised on tehtud operatsioonisüsteemist Windows 7. Üksikasjad võivad operatsioonisüsteemi versioonide lõikes varieeruda.
- ❏ Mõned kuvatõmmistel olevad menüüelemendid võivad mudelitel erineda.

## **Viited operatsioonisüsteemile**

#### **Windows**

Juhendis viitavad terminid "Windows 8.1", "Windows 8", "Windows 7", "Windows Vista", "Windows XP", "Windows Server 2012 R2", "Windows Server 2012","Windows Server 2008 R2", "Windows Server 2008", "Windows Server 2003 R2" ja "Windows Server 2003" alljärgnevatele operatsioonisüsteemidele. "Windows" viitab kõigile versioonidele.

- ❏ Microsoft® Windows® 8.1 operatsioonisüsteem
- ❏ Operatsioonisüsteem Microsoft® Windows® 8
- ❏ Operatsioonisüsteem Microsoft® Windows® 7
- ❏ Operatsioonisüsteem Microsoft® Windows Vista®
- ❏ Operatsioonisüsteem Microsoft® Windows® XP
- ❏ Operatsioonisüsteem Microsoft® Windows® XP Professional x64 Edition
- ❏ Microsoft® Windows Server® 2012 R2 operatsioonisüsteem
- ❏ Operatsioonisüsteem Microsoft® Windows Server® 2012
- <span id="page-5-0"></span>❏ Operatsioonisüsteem Microsoft® Windows Server® 2008 R2
- ❏ Operatsioonisüsteem Microsoft® Windows Server® 2008
- ❏ Operatsioonisüsteem Microsoft® Windows Server® 2003 R2
- ❏ Operatsioonisüsteem Microsoft® Windows Server® 2003

#### **Mac OS X**

Selles juhendis tähistab "Mac OS X v10.9.x" operatsioonisüsteemi OS X Mavericks ja "Mac OS X v10.8.x" operatsioonisüsteemi OS X Mountain Lion. Lisaks tähistab "Mac OS X" operatsioonisüsteemi "Mac OS X v10.9.x" , "Mac OS X v10.8.x" , "Mac OS X v10.7.x" , "Mac OS X v10.6.x" ja "Mac OS X v10.5.8".

## **Märkused**

- ❏ Juhendis sisalduva teabe reprodutseerimine on keelatud.
- ❏ Selles juhendis toodud teavet võidakse etteteatamata muuta.
- ❏ Kui leiate juhendist ebatäpsusi või teil tekib küsimusi, võtke ühendust ettevõttega Epson.
- ❏ Eelnevast punktist olenemata ei saa ettevõtet Epson pidada vastutavaks toote kasutamise mis tahes tagajärgede eest.
- ❏ Epson ei vastuta toote nõuetele mittevastavast kasutusest ja kolmanda osapoole tehtud toote sobimatust remondist tingitud tõrgete eest.

# <span id="page-6-0"></span>**Sissejuhatus**

See dokument kujutab endast ettevõtte Epson tindiprinterite ja multifunktsionaalsete printerite üldjuhendit, mis on mõeldud kontori võrku haldavale süsteemiadministraatorile. Süsteemiadministraatori all peetakse silmas töötajat, kes vastutab seadmete konfiguratsiooni eest ning määrab võrgule juurepääsu õigused klientidele, printeritele ja arvutitele. Üksikasjalikud protseduurid võivad teemaplokist sõltuvalt olla välja jäetud ning juhend ei sisalda sõnastikku, sest see juhend on mõeldud kasutamiseks administraatorile. Seega on nõutavad teadmised võrgusüsteemide ja arvutite kohta.

Printeri täpsemate võrgusätete konfigureerimiseks mõeldud tarkvararakendusi on kaks – Web Config ja EpsonNet Config. Selles juhendis toodud funktsioonide konfigureerimisjuhiste üldaluseks on Web Config. Vaadake tarkvaraga EpsonNet Config seotud toimingute kohta teabe saamiseks tarkvara EpsonNet Config dokumentatsiooni või spikrit. Operatsioonisüsteemi menüüelementide kirjelduste aluseks on Windows 7 ja Mac OS X 10.8.x.

#### *Märkus.*

Süsteemi haldusfunktsioonide konfigureerimiseks peab printer olema võrku ühendatud. Vaadake printeri võrku ühendamise kohta lisateabe saamiseks printeri dokumentatsiooni või juhendi lisa.

Alljärgnevates jaotistes on kirjeldatud süsteemi haldusfunktsioone, mida toetavad ettevõtte Epson tooted. Kasutatavad funktsioonid varieeruvad mudelite lõikes. Vaadake funktsioonide kasutatavuse kohta teabe saamiseks printeri dokumentatsiooni. Valige kasutamiseks võrgukeskkonnale sobivad funktsioonid.

## **SSL-/TLS-andmeside**

Te saate printeri jaoks serveri sertifikaadi määrata ning krüptida printeri ja arvuti vahelise sideühenduse SSL-/TLSprotokolli (turvasoklite kihi / transpordikihi turbe) abil. Kasutage seda funktsiooni protokollipette ja tüssamise ning printerile volitamata juurdepääsu vältimiseks.

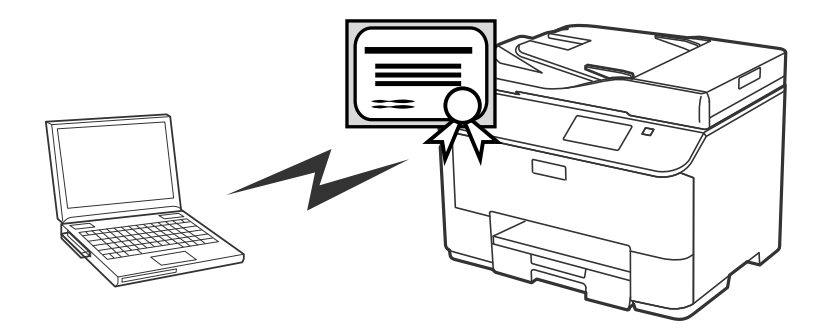

#### **Seotud teave**

& ["SSL-/TLS-andmeside konfigureerimine" lk 16](#page-15-0)

## <span id="page-7-0"></span>**IP-sideliini krüptimine ja ühendumine autentimise võrguga**

Teil on võimalik sidet krüptida ja kontrollida juurdepääsu printerile. Kui soovite vältida suhtluse püüdmist ja andmete rikkumist, kasutage funktsiooni **IPsec/IP Filtering** või protokolli SNMPv3. Kui tahate autentida juurdepääsu printerile, kasutage funktsiooni IEEE802.1X.

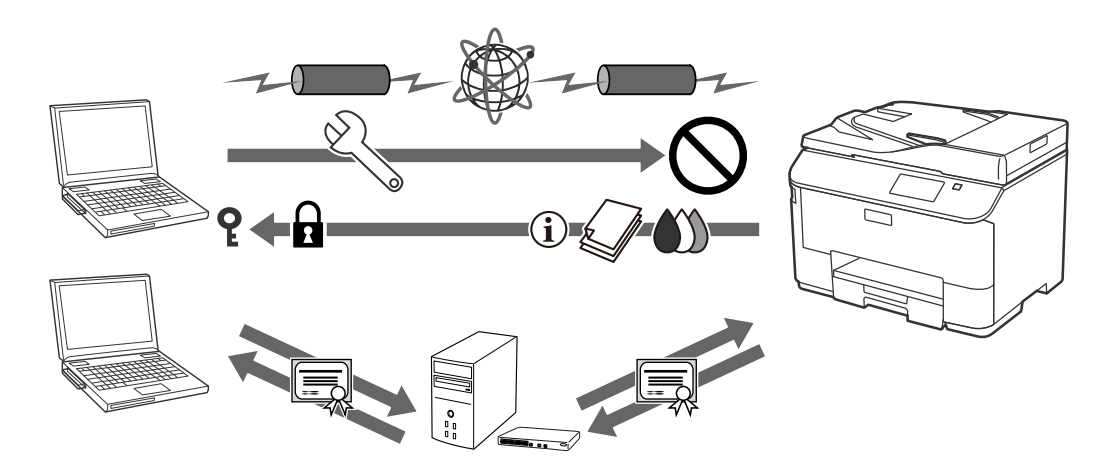

#### **Seotud teave**

- $\rightarrow$  ["Funktsiooni IPsec/IP Filtering sätete konfigureerimine" lk 18](#page-17-0)
- & ["SNMPv3 protokolli kasutamine" lk 26](#page-25-0)
- $\rightarrow$  ["Printeri ühendamine IEEE802.1X-võrguga" lk 28](#page-27-0)

## **Skannimise ja faksimise sihtkoha konfigureerimine**

Te saate skannimise ja faksimise sihtkoha valimiseks kasutada LDAP-serverit. Kui soovite saata skannitud ja faksitud andmeid e-postiga või vältida faksimisvigu, konfigureerige meiliserver ja LDAP-server.

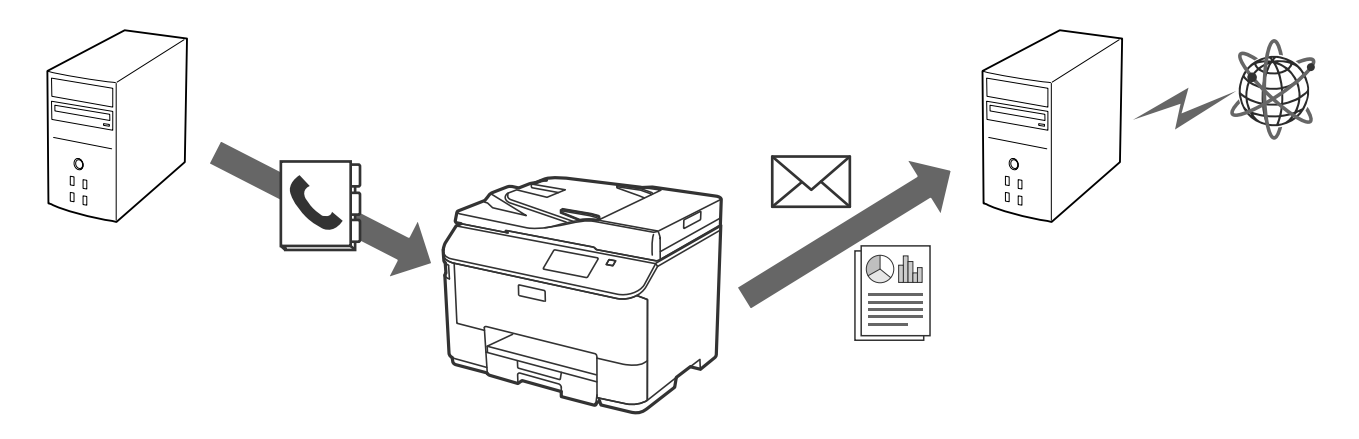

- $\rightarrow$  ["LDAP-serveri kasutamine" lk 42](#page-41-0)
- $\rightarrow$  ["Meiliserveri kasutamine" lk 46](#page-45-0)

## <span id="page-8-0"></span>**Funktsioonide kasutajaspetsiifilised piirangud ja administraatori parool**

Te saate printeri funktsioone kasutajate lõikes piirata. Näiteks: kasutaja A võib kopeerida ja skannida ning kasutaja B tohib üksnes faksida.

Kui määrate administraatori parooli, saab printeri sätteid muuta vaid administraator. Turvalisuse suurendamiseks on soovitatav administraatori parool ikkagi seadistada.

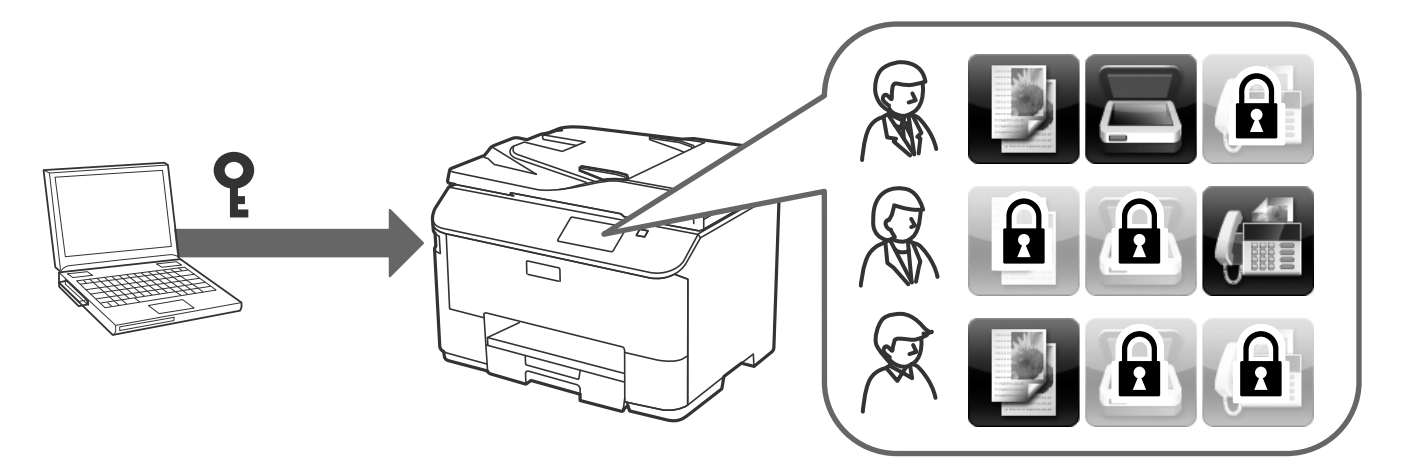

- $\blacktriangleright$  ["Funktsioonide kasutajaspetsiifilised piirangud" lk 49](#page-48-0)
- $\blacklozenge$  ["Administraatori parooli konfigureerimine" lk 51](#page-50-0)

# <span id="page-9-0"></span>**Võrgu konfigureerimistarkvara kasutamine**

## **Teave tarkvararakenduse Web Config kohta**

Web Config on printeri sätete konfigureerimiseks mõeldud brauseripõhine rakendus.

Printeri rakendusele Web Config juurdepääsuks peate esmalt määrama printerile IP-aadressi.

#### *Märkus.*

Te saate sätete lukustamiseks konfigureerida printerile administraatori parooli.

Sätete seadistamiseks on kaks allpool kirjeldatud lehte.

#### ❏ **Basic Settings**

Sellel lehel saate konfigureerida printeri põhisätteid.

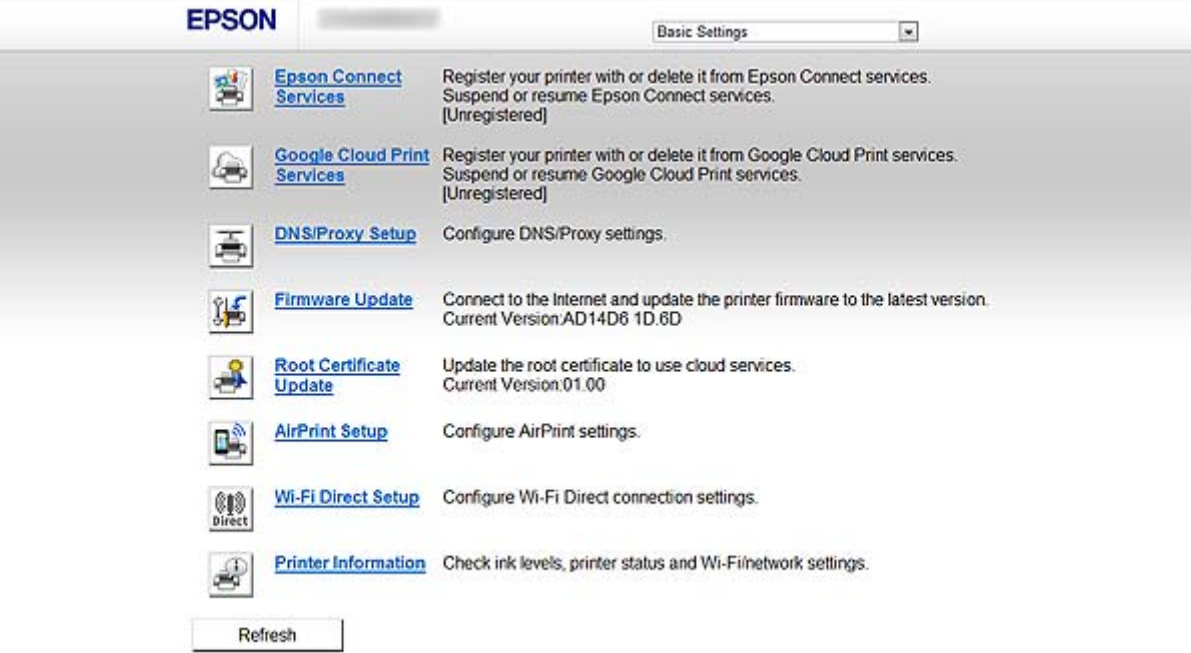

#### **Võrgu konfigureerimistarkvara kasutamine**

#### <span id="page-10-0"></span>❏ **Advanced Settings**

Sellel lehel saate konfigureerida printeri täpsemaid sätteid. See leht on mõeldud eeskätt administraatorile.

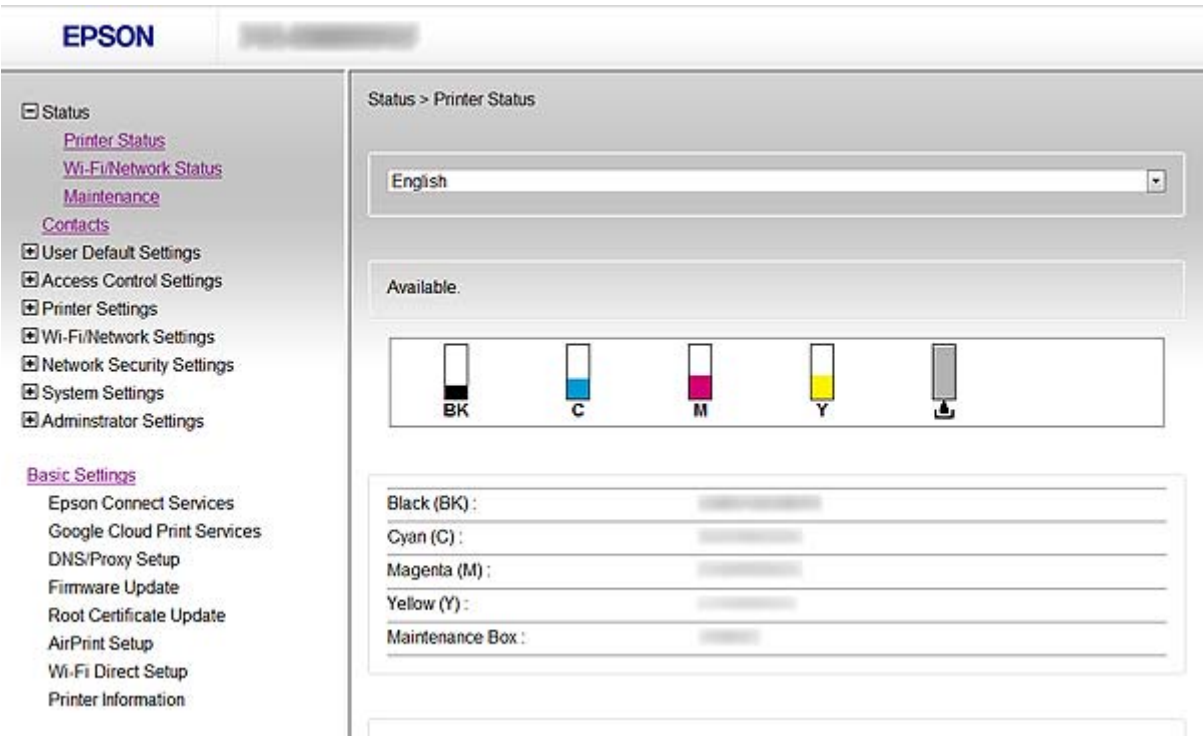

#### **Seotud teave**

& ["Tarkvararakenduste Web Config ja EpsonNet Config funktsioonide võrdlus" lk 14](#page-13-0)

## **Juurdepääs rakendusele Web Config**

Sisestage veebibrauserisse printeri IP-aadress. JavaScript peab olema aktiveeritud. Sisenedes protokolliga HTTPS valikusse Web Config, kuvatakse brauseris hoiatussõnum, kuna kasutatakse printerisse salvestatud iseallkirjastatud serti.

❏ Juurdepääs protokolliga HTTP

IPv4: http://<printeri IP-aadress> (ilma sümboliteta < ja >)

IPv6: http://[printeri IP-aadress]/ (koos sümbolitega [ ja ])

❏ Juurdepääs protokolliga HTTPS

IPv4: https://<printeri IP-aadress> (ilma sümboliteta < ja >) IPv6: https://[printeri IP-aadress]/ (koos sümbolitega [ ja ])

#### **Võrgu konfigureerimistarkvara kasutamine**

#### <span id="page-11-0"></span>*Märkus.*

❏ Näited  $IPv4$ http://192.168.100.201/ https://192.168.100.201/ IPv6: http://[2001:db8::1000:1]/ https://[2001:db8::1000:1]/

- ❏ Kui printeri nimi on registreeritud DNS-serveriga, saate printeri IP-aadressi asemel kasutada printeri nime.
- ❏ Rakendusele Web Config protokolliga HTTP juurdepääsul ei ole kõik menüüd kuvatud. Kõigi menüüde nägemiseks looge rakendusele Web Config juurdepääs protokolliga HTTPS.
- ❏ Te saate rakendusele Web Config juurdepääsu luua ka tarkvara EpsonNet Config abil. Valige printerite loendi ekraanilt printer ja klõpsake suvandil *Launch Browser*.

#### **Seotud teave**

- & ["Tarkvararakenduste Web Config ja EpsonNet Config funktsioonide võrdlus" lk 14](#page-13-0)
- & ["SSL-/TLS-andmeside konfigureerimine" lk 16](#page-15-0)
- $\rightarrow$  ["Digitaalsertifikaadi kasutamine" lk 31](#page-30-0)

## **Teave tarkvararakenduse EpsonNet Config kohta**

EpsonNet Config võimaldab administraatoril konfigureerida printeri võrgusätteid, näiteks määrata IP-aadressi ja muuta ühendusrežiimi. Pakettseadistuse funktsiooni toetab Windows. Vaadake lisateabe saamiseks tarkvara EpsonNet Config dokumentatsiooni või spikrit.

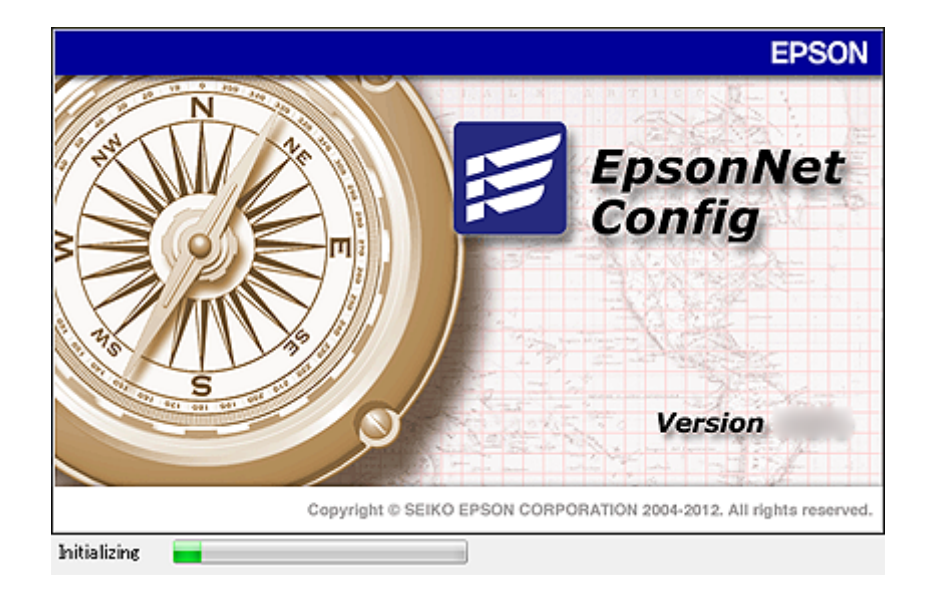

#### **Seotud teave**

& ["Tarkvararakenduste Web Config ja EpsonNet Config funktsioonide võrdlus" lk 14](#page-13-0)

## <span id="page-12-0"></span>**Tarkvara EpsonNet Config kasutamine – Windows**

## **Tarkvara EpsonNet Config installimine – Windows**

Installige EpsonNet Config printeriga kaasasolnud tarkvaraplaadil olevast järgmisest kaustast: \Network\EpsonNetConfig

## **Tarkvara EpsonNet Config käivitamine – Windows**

Valige **Kõik programmid** > **EpsonNet** > **EpsonNet Config Vxx** > **EpsonNet Config**.

*Märkus.* Kui kuvatakse tulemüüri hoiatus, lubage juurdepääs tarkvarale EpsonNet Config.

#### **Seotud teave**

& ["Tarkvararakenduste Web Config ja EpsonNet Config funktsioonide võrdlus" lk 14](#page-13-0)

## **Tarkvara desinstallimineEpsonNet Config - Windows**

Valige **Juhtpaneel** > **Programmid** > **Programmid ja funktsioonid** > **Programmide desinstallimine** > **EpsonNet Config Vxx** ja klõpsake seejärel **Desinstallimine**.

## **Tarkvara EpsonNet Config kasutamine – Mac OS X**

## **Tarkvara EpsonNet Config installimine – Mac OS X**

Laadige EpsonNet Config alla värskendusrakendusest EPSON Software Updater ning järgige seejärel installimiseks ekraanile kuvatavaid juhiseid.

## **Tarkvara EpsonNet Config käivitamine – Mac OS X**

Valige **Go**> **Applications** > **Epson Software** > **EpsonNet** > **EpsonNet Config Vxx** > **EpsonNet Config**.

#### **Seotud teave**

& ["Tarkvararakenduste Web Config ja EpsonNet Config funktsioonide võrdlus" lk 14](#page-13-0)

## **Tarkvara desinstallimineEpsonNet Config – Mac OS X**

Kasutage rakenduste desinstallimiseks desinstallerit Uninstaller. Te saate desinstalleri Uninstaller laadida alla värskendusrakenduse EPSON Software Updater abil või ettevõtte Epson kasutajatoe veebisaidilt.

Kui käivitate desinstalleri Uninstaller, kuvatakse kõik ettevõtte Epson installitud rakendused. Valige EpsonNet Config, ja tegutsege ekraanil kuvatud juhiste kohaselt.

#### <span id="page-13-0"></span>*Märkus.*

Kui teil ei ole desinstallerit Uninstaller, pukseerige programmi kaust kataloogist *Applications* dokkimisalal olevale prügikastiikoonile.

## **Tarkvararakenduste Web Config ja EpsonNet Config funktsioonide võrdlus**

Printeri võrgusätete konfigureerimiseks mõeldud tarkvararakendusi on kaks: Web Config ja EpsonNet Config. Alljärgnevalt on toodud juhendis kirjeldatud funktsioonide võrdlus nende kahe tarkvararakenduse lõikes.

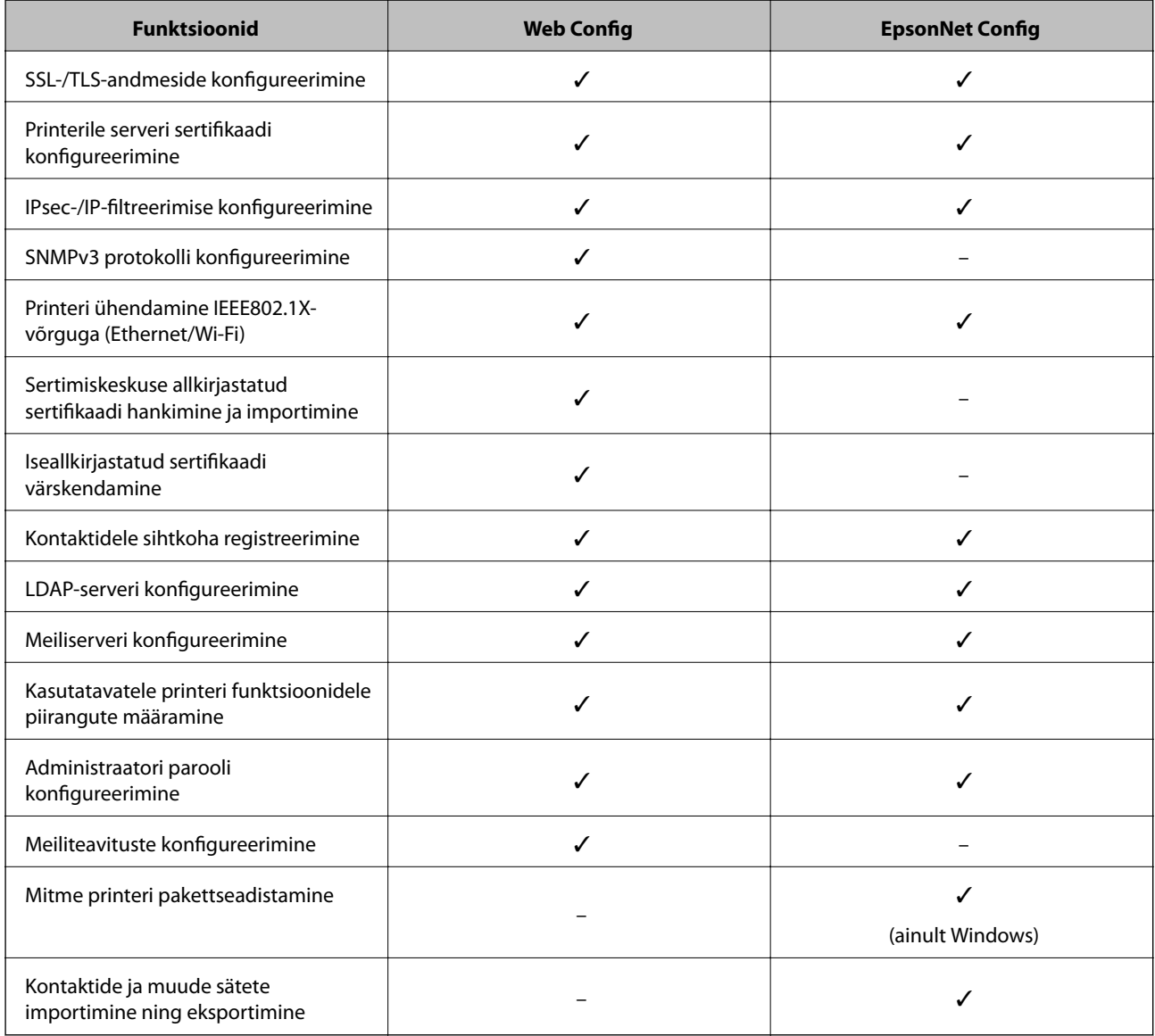

- & ["Teave tarkvararakenduse Web Config kohta" lk 10](#page-9-0)
- & ["Juurdepääs rakendusele Web Config" lk 11](#page-10-0)
- $\blacktriangleright$  ["Teave tarkvararakenduse EpsonNet Config kohta" lk 12](#page-11-0)
- & ["Tarkvara EpsonNet Config käivitamine Windows" lk 13](#page-12-0)

#### **Võrgu konfigureerimistarkvara kasutamine**

- <span id="page-14-0"></span> $\rightarrow$  ["Tarkvara EpsonNet Config käivitamine – Mac OS X" lk 13](#page-12-0)
- $\rightarrow$  ["SSL-/TLS-andmeside põhisätete konfigureerimine" lk 16](#page-15-0)
- $\blacklozenge$  ["Printerile serveri sertifikaadi konfigureerimine" lk 17](#page-16-0)
- & ["Funktsiooni IPsec/IP Filtering sätete konfigureerimine" lk 18](#page-17-0)
- & ["SNMPv3 protokolli kasutamine" lk 26](#page-25-0)
- & ["Printeri ühendamine IEEE802.1X-võrguga" lk 28](#page-27-0)
- $\blacklozenge$  ["Sertimiskeskuse allkirjastatud sertifikaadi hankimine ja importimine" lk 32](#page-31-0)
- $\blacktriangleright$  ["Iseallkirjastatud sertifikaadi värskendamine" lk 36](#page-35-0)
- $\blacktriangleright$  ["Kontaktidele sihtkoha registreerimine" lk 39](#page-38-0)
- & ["LDAP-serveri kasutamine" lk 42](#page-41-0)
- $\blacktriangleright$  . Meiliserveri kasutamine" lk 46
- $\blacktriangleright$  ["Funktsioonide kasutajaspetsiifilised piirangud" lk 49](#page-48-0)
- $\rightarrow$  . Administraatori parooli konfigureerimine" lk 51
- $\rightarrow$  ["Meiliteavituste konfigureerimine" lk 61](#page-60-0)

## **Muud võrgu tarkvararakendused**

## **Teave tarkvara EpsonNet Print kohta (ainult Windows)**

EpsonNet Print on tarkvara TCP-/IP-võrgus printimiseks. Funktsioonid ja piirangud on loetletud allpool. Lisateabe saamiseks tutvuge oma piirkondliku ettevõtte Epson veebisaidiga.

- ❏ Printeri olek on kuvatud spuuleri ekraanil.
- ❏ Kui DHCP muudab printeri IP-aadressi, on printer jätkuvalt tuvastatav.
- ❏ Te saate kasutada teises võrgusektoris asuvat printerit.
- ❏ Te saate printimiseks kasutada ühte järgmistest protokollidest: LPD, Enhanced LPD ja RAW.
- ❏ IPv6-aadress ei ole toetatud.

#### **Seotud teave**

- $\rightarrow$  ["Võrguliidese konfigureerimine Ethernet" lk 62](#page-61-0)
- $\rightarrow$  ["Võrguliidese konfigureerimine Wi-Fi" lk 63](#page-62-0)
- $\rightarrow$  ["Printeri draiveri installimine Windows" lk 65](#page-64-0)

## **Teave tarkvararakenduse EpsonNet SetupManager kohta**

EpsonNet SetupManager on tarkvararakendus, mis võimaldab luua paketi printeri hõlpsaks installimiseks, näiteks printeri draiveri installimiseks, rakenduse EPSON Status Monitor installimiseks ja printeri pordi loomiseks.

See tarkvara lubab administraatoril luua unikaalseid tarkvarapakette ja neid gruppidele jagada.

Lisateabe saamiseks tutvuge oma piirkondliku ettevõtte Epson veebisaidiga.

# <span id="page-15-0"></span>**Printeri kasutamine turvalises võrgus**

Selles teemaplokis kirjeldatakse ettevõtte Epson toodete toetatud turvafunktsioone. Kasutatavad funktsioonid varieeruvad mudelite lõikes. Vaadake funktsioonide kasutatavuse kohta teabe saamiseks printeri dokumentatsiooni.

## **SSL-/TLS-andmeside konfigureerimine**

## **SSL-/TLS-andmeside põhisätete konfigureerimine**

Kui printer toetab HTTPS-serveri funktsiooni, saate sideühenduse krüptimiseks kasutada SSL-/TLS-andmesidet. Te saate printerit turvaliselt konfigureerida ja hallata tarkvara Web Config abil.

Konfigureerige krüptimistugevus ja ümbersuunamisfunktsioon.

- 1. Minge printeri rakendusse Web Config ja valige **Network Security Settings** > **SSL/TLS** > **Basic**.
- 2. Valige kõigile elementidele väärtus.

#### ❏ **Encryption Strength**

Sätete valikuvõimalused on alljärgnevad.

❏ **High**: AES256/3DES

❏ **Middle**: AES256/3DES/AES128/RC4

#### ❏ **Redirect HTTP to HTTPS**

Te saate konfigureerida ümbersuunamise protokollile HTTPS, kui juurdepääsuks kasutatakse protokolli HTTP.

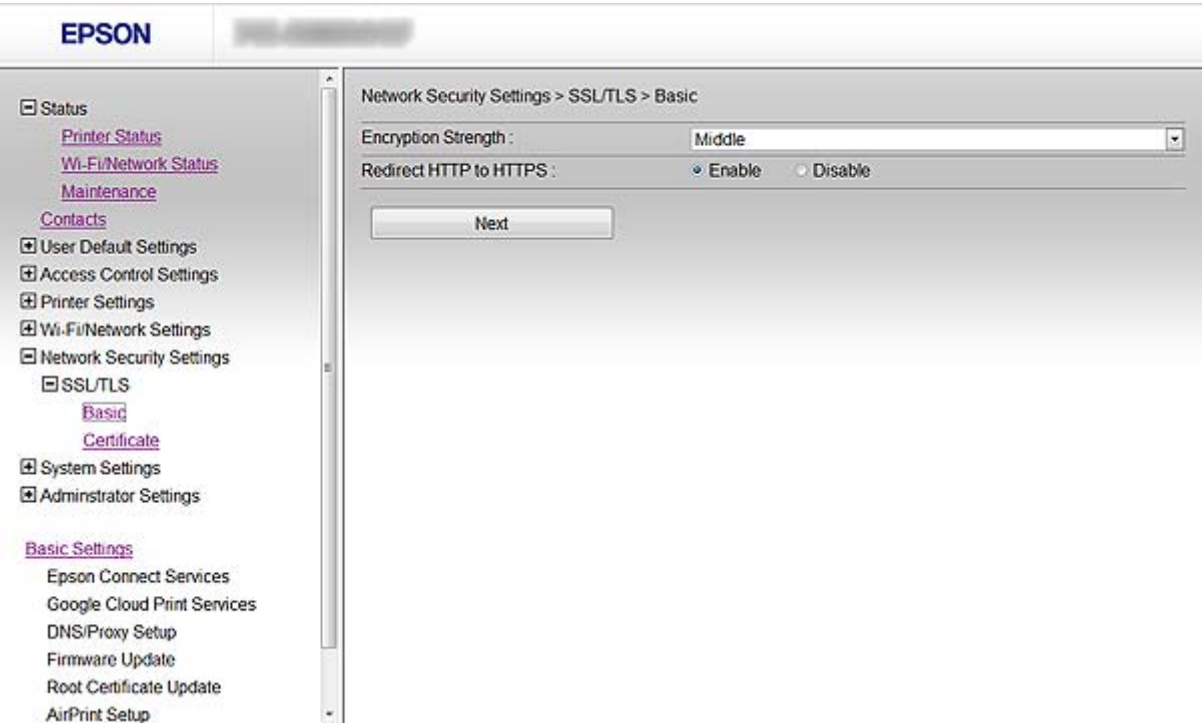

- <span id="page-16-0"></span>3. Klõpsake suvandil **Next**. Kuvatakse kinnitusteade.
- 4. Klõpsake suvandil **OK**. Printerit värskendatakse.

#### **Seotud teave**

& ["Juurdepääs rakendusele Web Config" lk 11](#page-10-0)

## **Printerile serveri sertifikaadi konfigureerimine**

- 1. Minge printeri rakendusse Web Config ja valige **Network Security Settings** >**SSL/TLS**> **Certificate**.
- 2. Määrake sertifikaat, mida kasutatakse suvandi **Server Certificate** jaoks.

#### ❏ **Self-signed Certificate**

Printer on loonud iseallkirjastatud sertifikaadi. Kui te ei kavatse hankida sertimiskeskuse allkirjastatud sertifikaati, valige see suvand.

#### ❏ **CA-signed Certificate**

Kui olete eelnevalt hankinud ja importinud sertimiskeskuse allkirjastatud sertifikaadi, saate selle siin määrata.

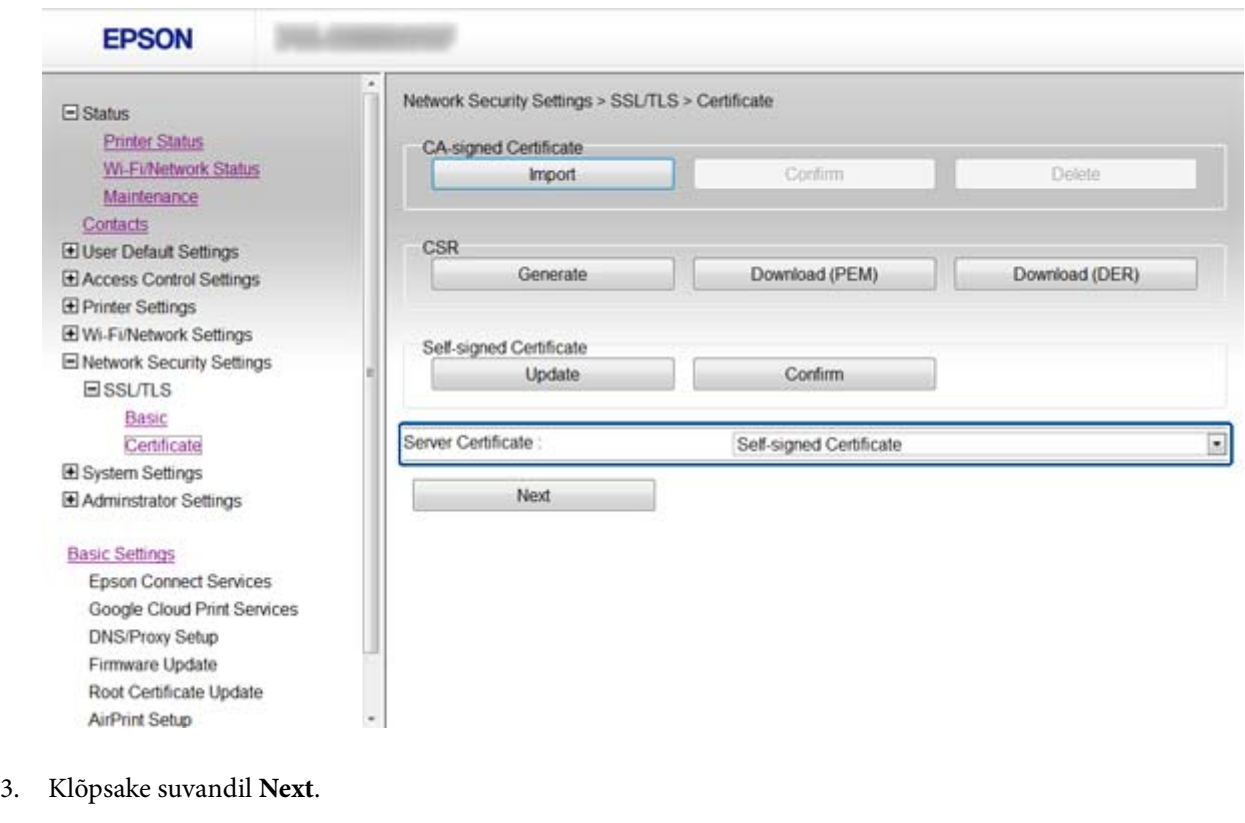

Kuvatakse kinnitusteade.

4. Klõpsake suvandil **OK**.

Printerit värskendatakse.

#### <span id="page-17-0"></span>**Seotud teave**

- & ["Juurdepääs rakendusele Web Config" lk 11](#page-10-0)
- $\blacklozenge$  ["Sertimiskeskuse allkirjastatud sertifikaadi hankimine ja importimine" lk 32](#page-31-0)

## **Funktsiooni IPsec/IP Filtering sätete konfigureerimine**

## **Teave funktsiooni IPsec/IP Filtering kohta**

Kui printer toetab IPsec-/IP-filtreerimist, saate filtreerida IP-aadresside, teenuste ja pordi põhist liiklust. Te saate filtreerimise kombineerimisega konfigureerida printerit lubama või blokeerima teatud kliente ja määratud andmeid. Lisaks saate IPsec-filtreerimise abil tõsta turvataset.

Konfigureerige liikluse filtreerimiseks vaikepoliitika. Vaikepoliitika kehtib kõigile kasutajatele või gruppidele, kes printeriga ühendust loovad. Konfigureerige kasutajate või kasutajagruppide optimaalsemaks reguleerimiseks rühmapoliitikat. Rühmapoliitika tähistab kasutajale või kasutajagrupile kehtestatud ühte või mitut reeglit. Printer kontrollib IP-pakette, mis ühtivad konfigureeritud poliitikaga. IP-pakette autenditakse rühmapoliitika järjestuses 1 kuni 10, ning kui ükski rühmapoliitika säte ei ühti, rakendatakse seejärel vaikepoliitikat.

#### *Märkus.*

Arvutid, mis töötavad operatsioonisüsteemiga Windows Vista või selle uuema versiooniga või operatsioonisüsteemiga Windows Server 2008 või selle uuema versiooniga toetavad IPsec-i.

## **Suvandi Default Policy sätete konfigureerimine**

- 1. Minge printeri rakendusse Web Config ja valige **Network Security Settings** > **IPsec/IP Filtering** > **Basic**.
- 2. Sisestage kõigile elementidele väärtus.
- 3. Klõpsake suvandil **Next**.

Kuvatakse kinnitusteade.

4. Klõpsake suvandil **OK**.

Printerit värskendatakse.

- & ["Juurdepääs rakendusele Web Config" lk 11](#page-10-0)
- & ["Suvandi Default Policy seadistuselemendid" lk 19](#page-18-0)

## <span id="page-18-0"></span>**Suvandi Default Policy seadistuselemendid**

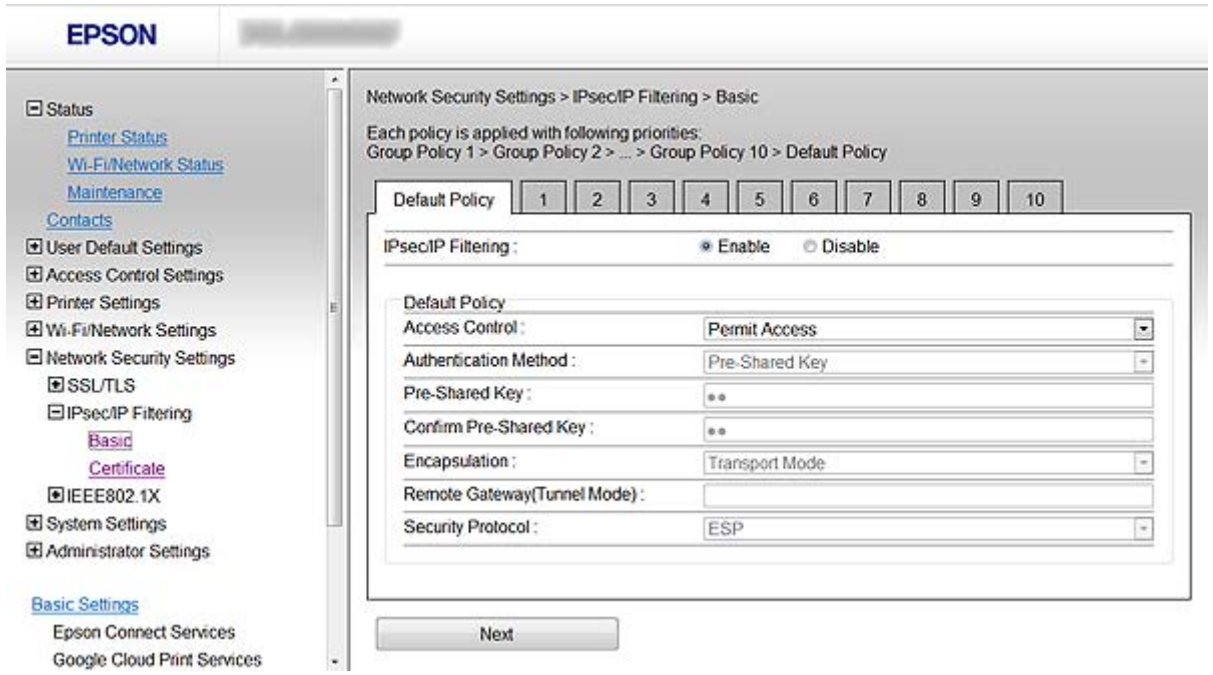

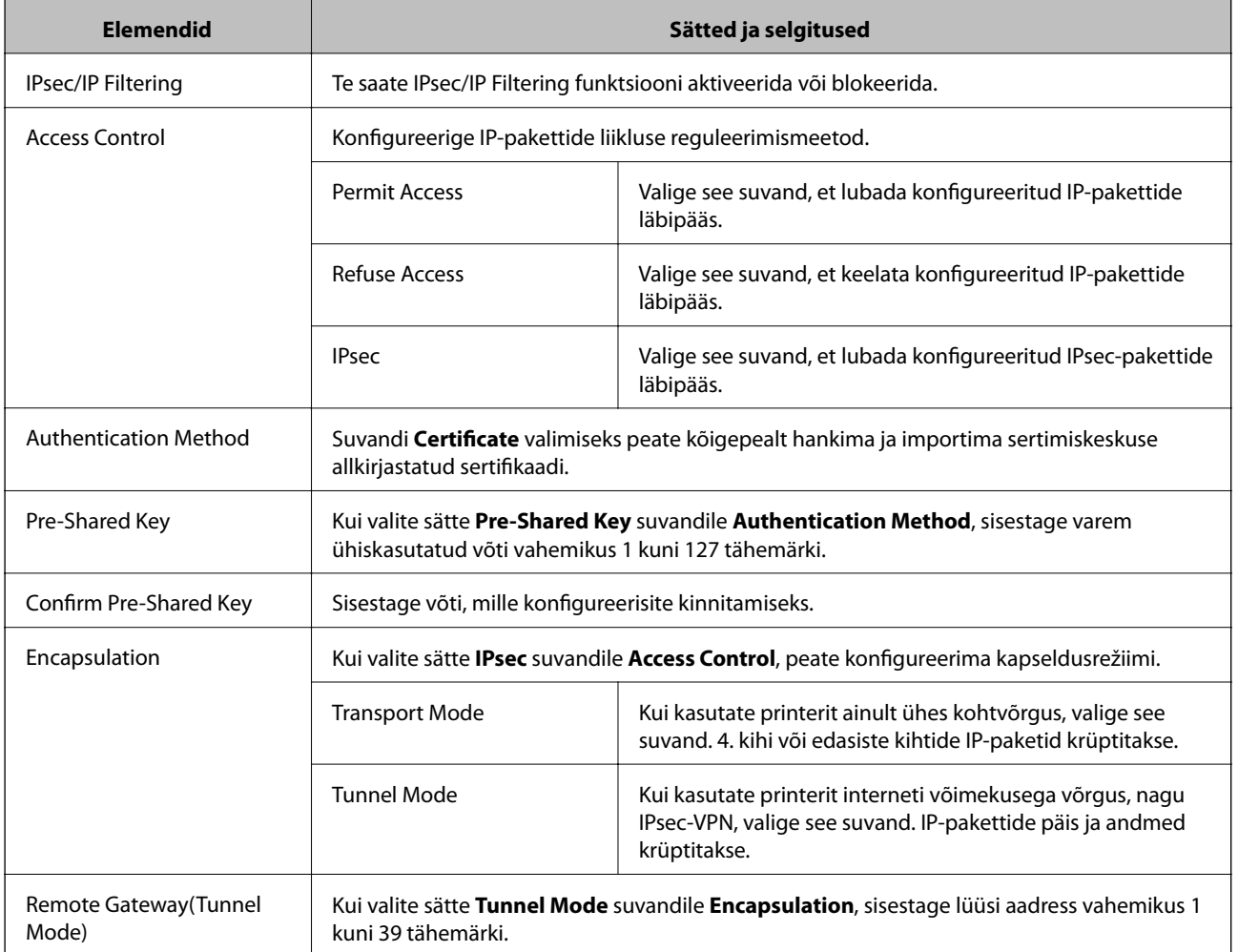

<span id="page-19-0"></span>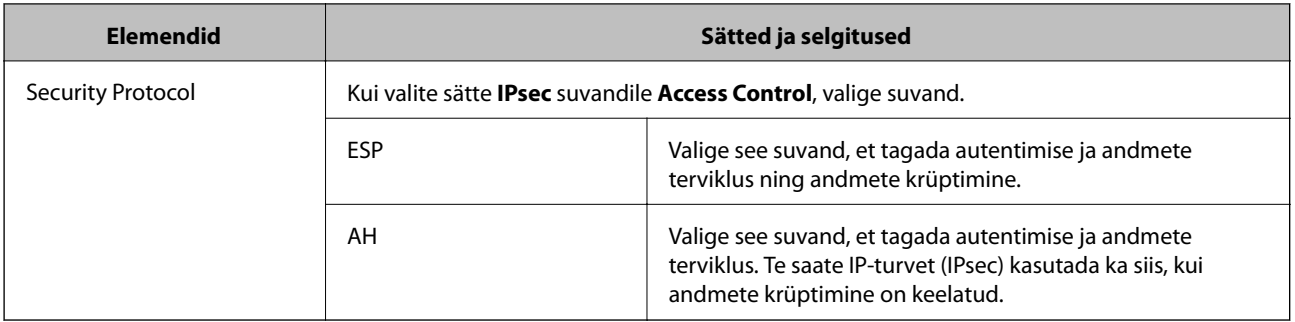

#### **Seotud teave**

& ["Suvandi Default Policy sätete konfigureerimine" lk 18](#page-17-0)

## **Suvandi Group Policy sätete konfigureerimine**

- 1. Minge printeri rakendusse Web Config ja valige **Network Security Settings** > **IPsec/IP Filtering** > **Basic**.
- 2. Klõpsake nummerdatud vahekaardile, mida soovite konfigureerida.
- 3. Sisestage kõigile elementidele väärtus.
- 4. Klõpsake suvandil **Next**. Kuvatakse kinnitusteade.
- 5. Klõpsake suvandil **OK**.

Printerit värskendatakse.

- & ["Juurdepääs rakendusele Web Config" lk 11](#page-10-0)
- $\blacktriangleright$  ["Suvandi Group Policy seadistuselemendid" lk 21](#page-20-0)

## <span id="page-20-0"></span>**Suvandi Group Policy seadistuselemendid**

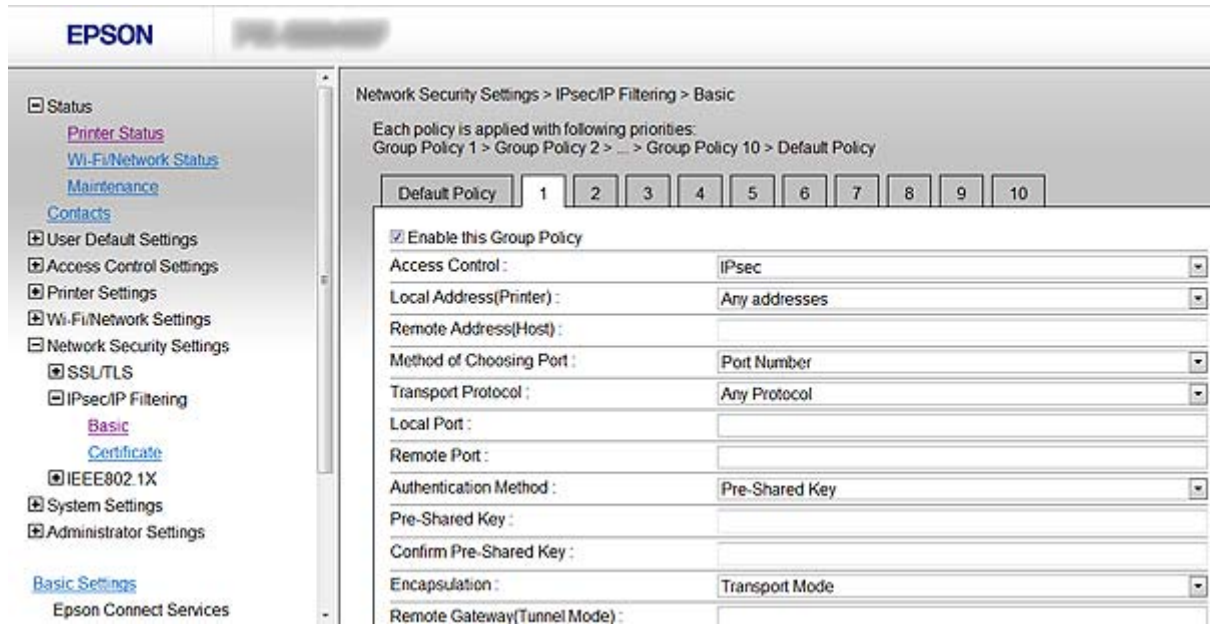

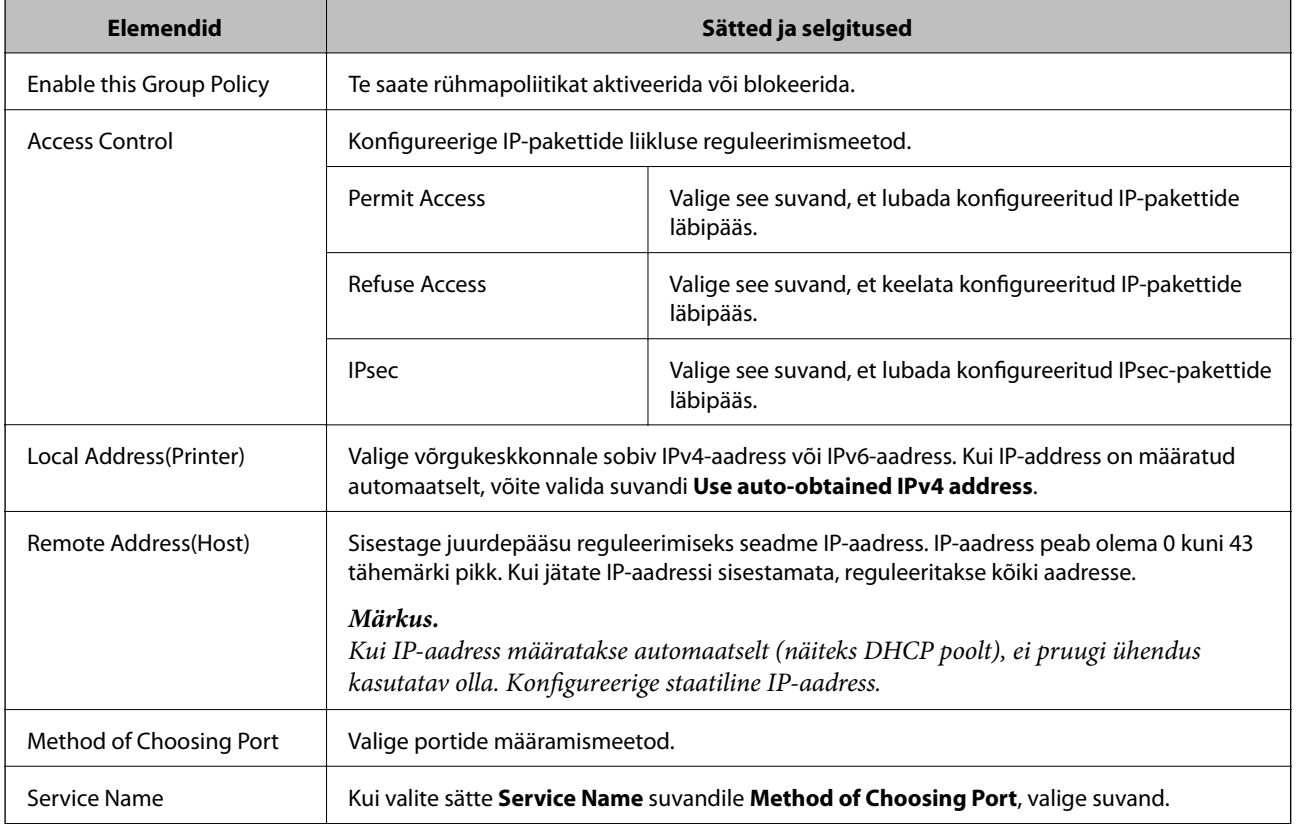

#### **Printeri kasutamine turvalises võrgus**

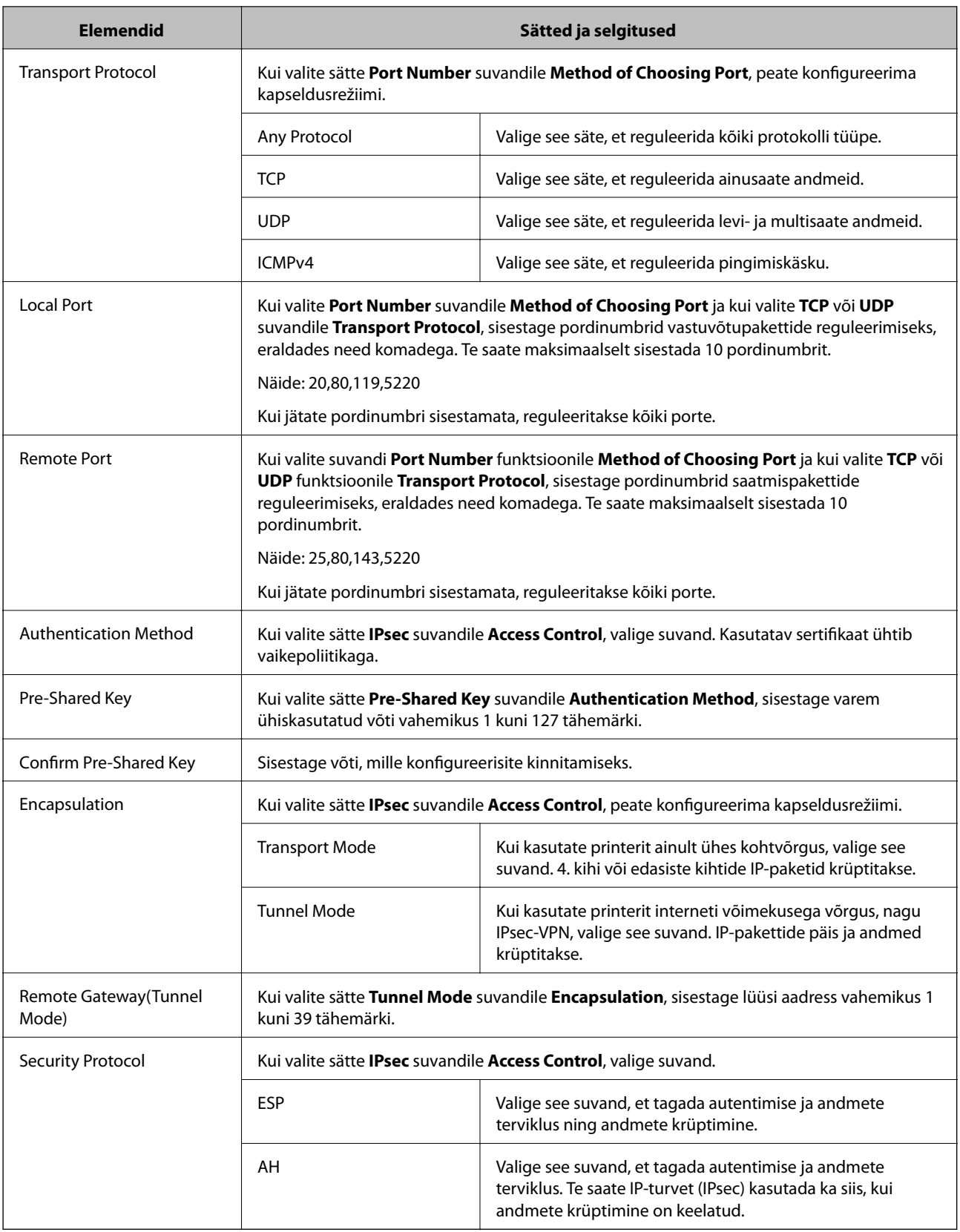

- $\blacklozenge$  ["Suvandi Group Policy sätete konfigureerimine" lk 20](#page-19-0)
- & ["Local Address\(Printer\) ja Remote Address\(Host\) kombinatsioon poliitikas Group Policy" lk 23](#page-22-0)
- $\blacklozenge$  ["Teenuse nime viited rühmapoliitikas" lk 23](#page-22-0)

### <span id="page-22-0"></span>**Local Address(Printer) ja Remote Address(Host) kombinatsioon poliitikas Group Policy**

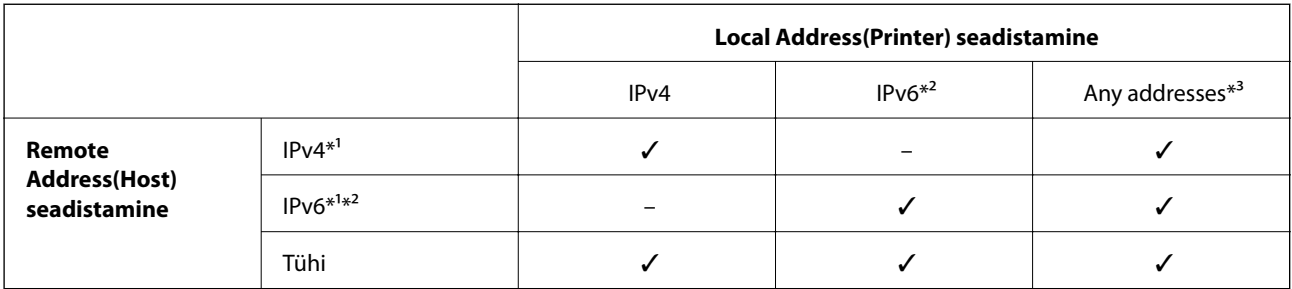

\*1Kui **IPsec** on valitud funktsioonile **Access Control**, ei ole teil prefiksi pikkust võimalik määrata.

\*2Kui **IPsec** on valitud funktsioonile **Access Control**, saate valida link-kohalik aadressi (fe80::), kuid rühmapoliitika on blokeeritud. \*3Välja arvatud IPv6 link-kohalikud aadressid.

### **Teenuse nime viited rühmapoliitikas**

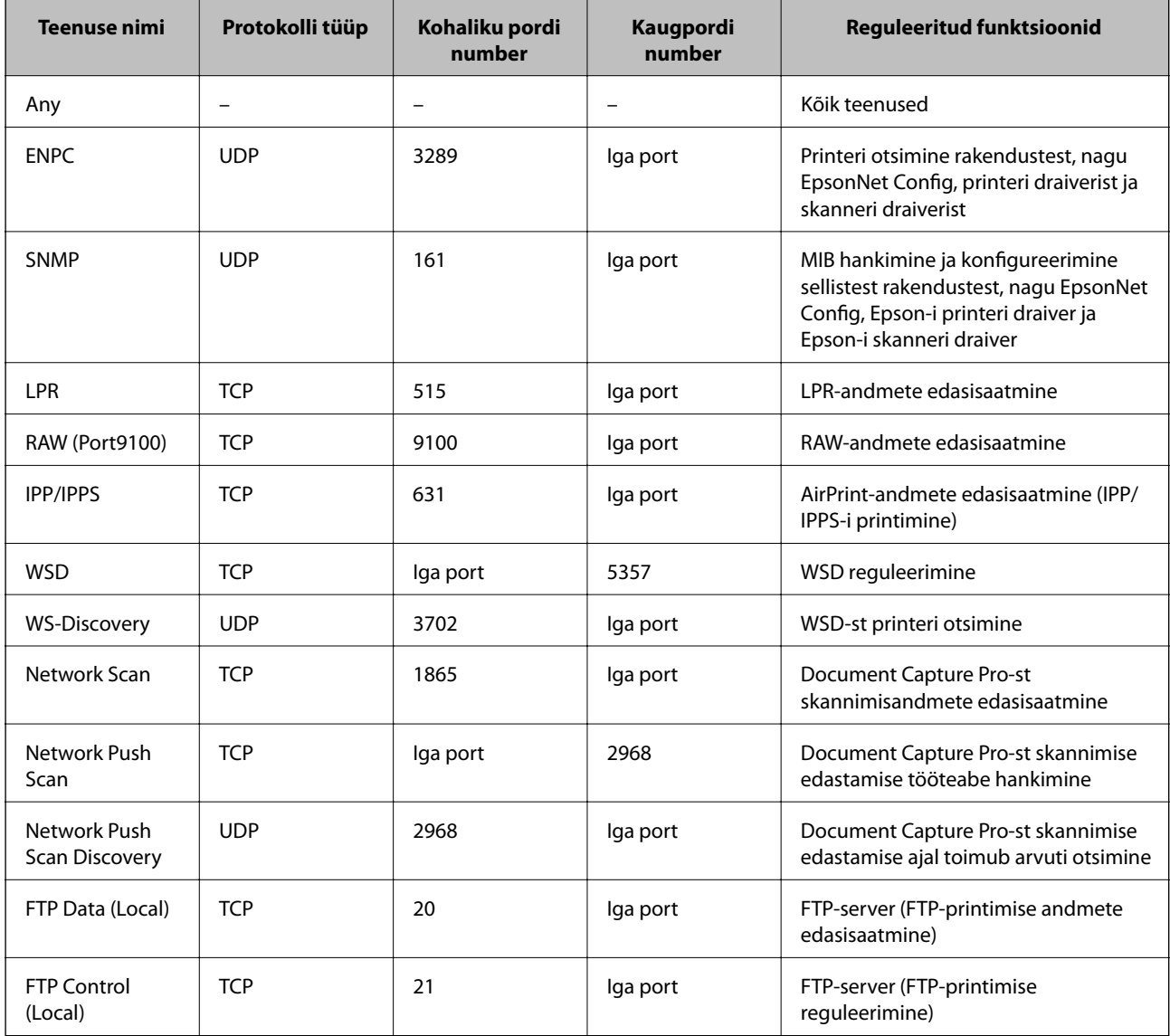

<span id="page-23-0"></span>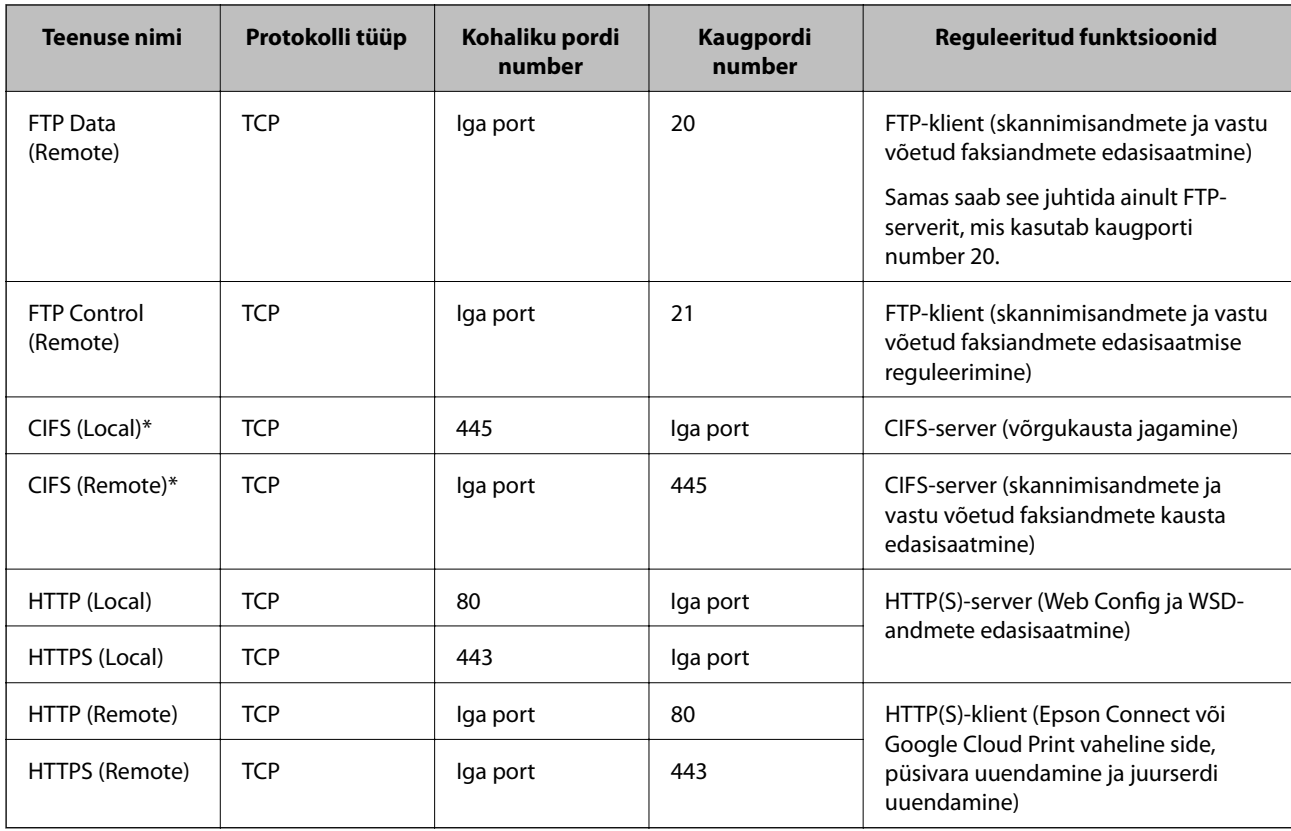

\*Kui soovite reguleerida skannimisandmete ja vastu võetud faksiandmete edasisaatmise, võrgukausta jagamise või PC-FAX-ist faksi vastuvõtmise funktsioone, valige funktsiooni **Method of Choosing Port** seadeks **Port Number** kohast **Service Name**, ja määrake seejärel CIFS-ile ja NetBIOS-ile pordinumber.

## **Funktsiooni IPsec/IP Filtering konfigureerimisnäited**

#### **Ainult IPsec-pakettide vastuvõtt**

Toodud näide kirjeldab üksnes vaikepoliitika konfigureerimist.

**Default Policy**:

- ❏ **IPsec/IP Filtering**: **Enable**
- ❏ **Access Control**: **IPsec**
- ❏ **Authentication Method**: **Pre-Shared Key**
- ❏ **Pre-Shared Key**: sisestage kuni 127 tähemärki.

#### **Group Policy**:

ärge konfigureerige.

#### **Printimisandmete ja printerisätete vastuvõtmine**

See näide võimaldab printimisandmete ja printeri konfiguratsiooni kommunikatsiooni nimetatud teenustest.

**Default Policy**:

- ❏ **IPsec/IP Filtering**: **Enable**
- ❏ **Access Control**: **Refuse Access**
- **Group Policy**:

#### **Printeri kasutamine turvalises võrgus**

- <span id="page-24-0"></span>❏ **Enable this Group Policy**: märgistage kast linnukesega.
- ❏ **Access Control**: **Permit Access**
- ❏ **Remote Address(Host)**: kliendi IP-aadress
- ❏ **Method of Choosing Port**: **Service Name**
- ❏ **Service Name**: Märgistage **ENPC**, **SNMP**, **HTTP (Local)**, **HTTPS (Local)** ja **RAW (Port9100)** märkeruut.

#### **Juurdepääsu saamine ainult määratud IP-aadressist**

Toodud näites on juurdepääs printerile lubatud vaid määratud IP-aadressile.

**Default Policy**:

- ❏ **IPsec/IP Filtering**: **Enable**
- ❏ **Access Control**:**Refuse Access**

**Group Policy**:

- ❏ **Enable this Group Policy**: märgistage kast linnukesega.
- ❏ **Access Control**: **Permit Access**
- ❏ **Remote Address(Host)**: administraatori kliendi IP-aadress

#### *Märkus.*

Kliendil on juurdepääs printerile ja võimalus printerit konfigureerida poliitika konfiguratsioonist sõltumatult.

## **Funktsioonile IPsec/IP Filtering sertifikaadi konfigureerimine**

- 1. Minge printeri rakendusse Web Config ja valige **Network Security Settings** > **IPsec/IP Filtering** > **Certificate**.
- 2. Määrake sertifikaat, mida kasutatakse suvandi **Use the following CA Certificate** jaoks.

Te saate määrata teiste funktsioonide jaoks imporditud sertifikaadi.

<span id="page-25-0"></span>3. Määrake sertifikaat, mida kasutatakse suvandi **Use the following Client Certificate** jaoks.

Te saate määrata teiste funktsioonide jaoks imporditud sertifikaadi.

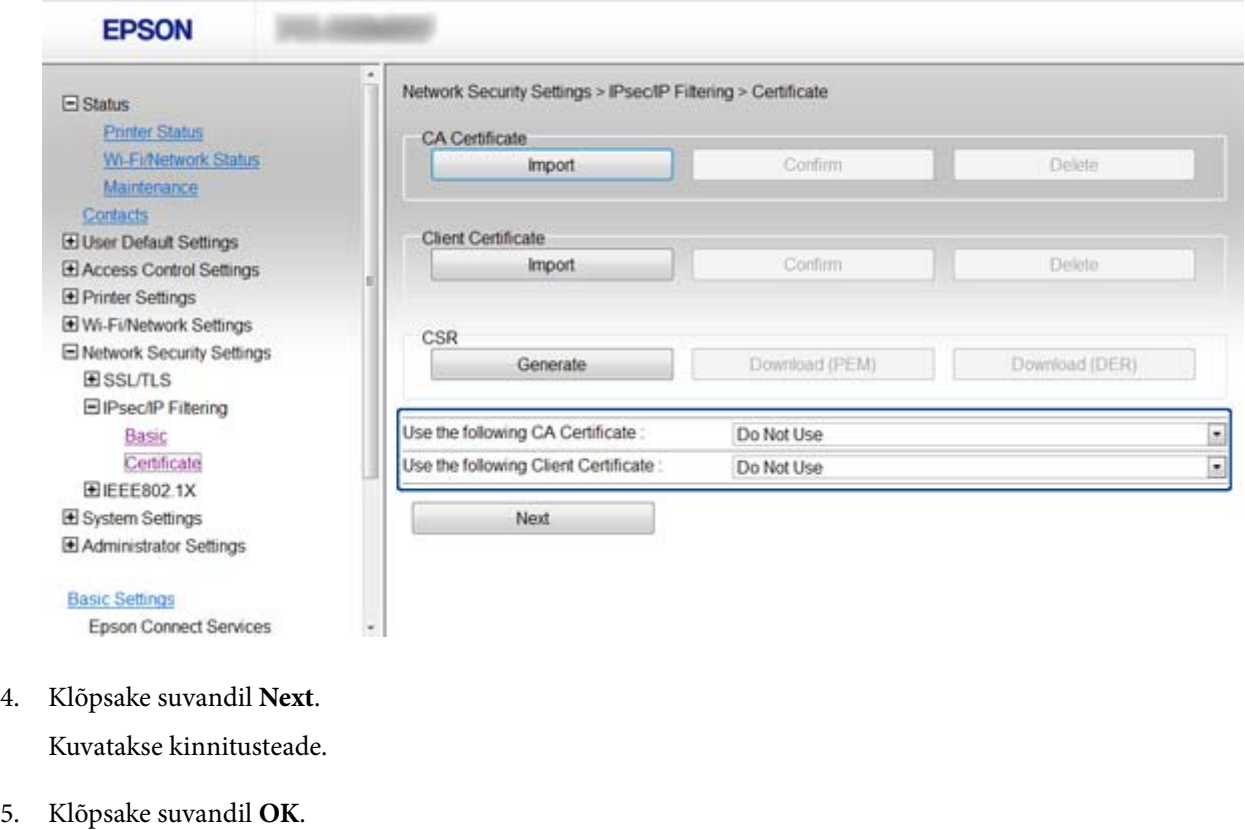

Printerit värskendatakse.

#### **Seotud teave**

- & ["Juurdepääs rakendusele Web Config" lk 11](#page-10-0)
- $\blacklozenge$  ["Sertimiskeskuse allkirjastatud sertifikaadi hankimine ja importimine" lk 32](#page-31-0)

## **SNMPv3 protokolli kasutamine**

### **SNMPv3 konfigureerimine**

Kui printer toetab SNMPv3 protokolli, on teil võimalik jälgida printerit ja kontrollida juurdepääsu sellele.

- 1. Minge printeri rakendusse Web Config ja valige **Wi-Fi/Network Settings** > **Services** > **Protocol** .
- 2. Sisestage suvandi **SNMPv3 Settings** igale elemendile väärtus.
- 3. Klõpsake suvandil **Next**. Kuvatakse kinnitusteade.
- 4. Klõpsake suvandil **OK**. Printerit värskendatakse.

#### **Seotud teave**

- $\blacktriangleright$  ["Juurdepääs rakendusele Web Config" lk 11](#page-10-0)
- $\blacktriangleright$  "SNMPv3 seadistuselemendid" lk 27

### **SNMPv3 seadistuselemendid**

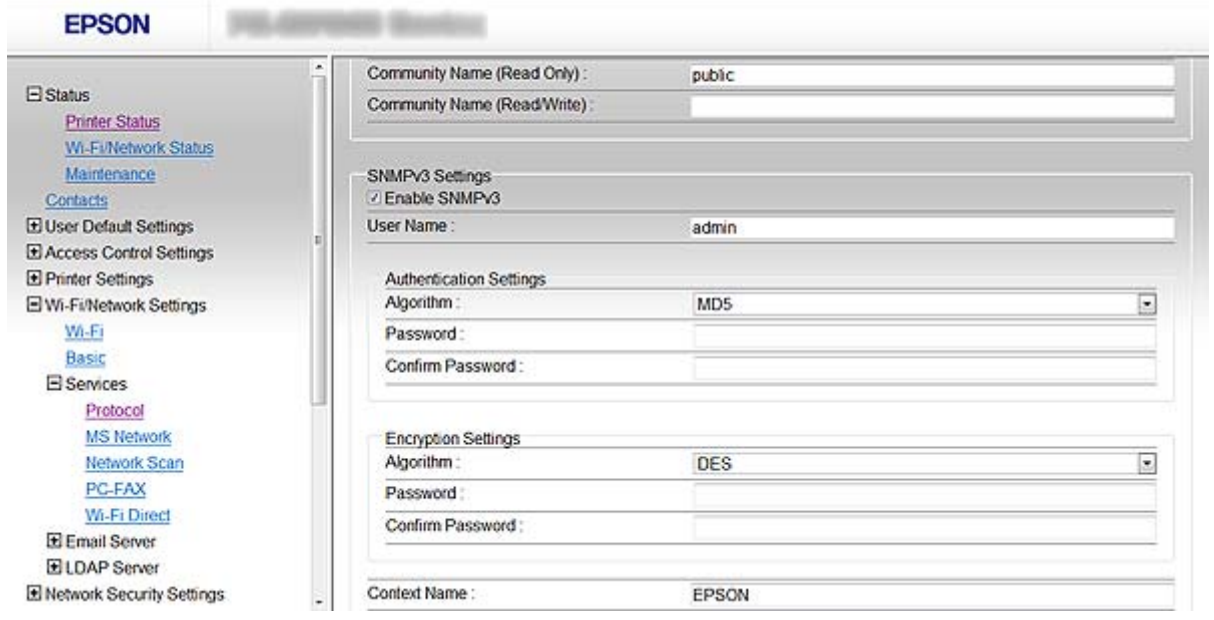

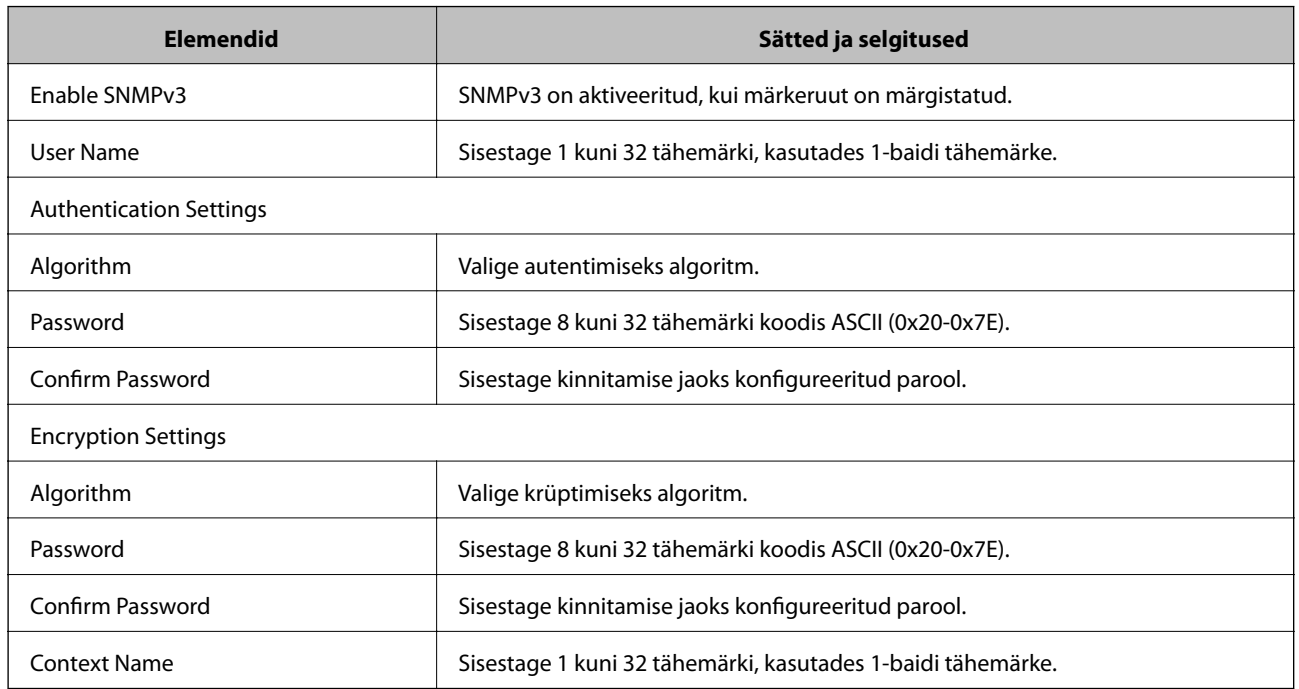

#### **Seotud teave**

 $\blacktriangleright$  ["SNMPv3 konfigureerimine" lk 26](#page-25-0)

## <span id="page-27-0"></span>**Printeri ühendamine IEEE802.1X-võrguga**

## **IEEE802.1X-võrgu konfigureerimine**

Kui printer toetab IEEE802.1X-võrku, saate printerit kasutada võrgus, mille autentimiseks kasutatakse ühendust RADIUS-serveriga ja autentikaatoriks on jaotur.

- 1. Minge printeri rakendusse Web Config ja valige **Network Security Settings** > **IEEE802.1X** > **Basic**.
- 2. Sisestage kõigile elementidele väärtus.

Kui soovite kasutada printerit Wi-Fi-võrgus, klõpsake **Wi-Fi Setup** ja valige või sisestage SSID.

*Märkus.* Võite jagada sätteid Etherneti ja Wi-Fi vahel.

3. Klõpsake suvandil **Next**.

Kuvatakse kinnitusteade.

4. Klõpsake suvandil **OK**.

Printerit värskendatakse.

#### **Seotud teave**

- & ["Juurdepääs rakendusele Web Config" lk 11](#page-10-0)
- $\rightarrow$  "IEEE802.1X-võrgu seadistuselemendid" lk 28
- $\rightarrow$  ["Puudub juurdepääs printerile pärast IEEE802.1X konfigureerimist" lk 56](#page-55-0)

### **IEEE802.1X-võrgu seadistuselemendid**

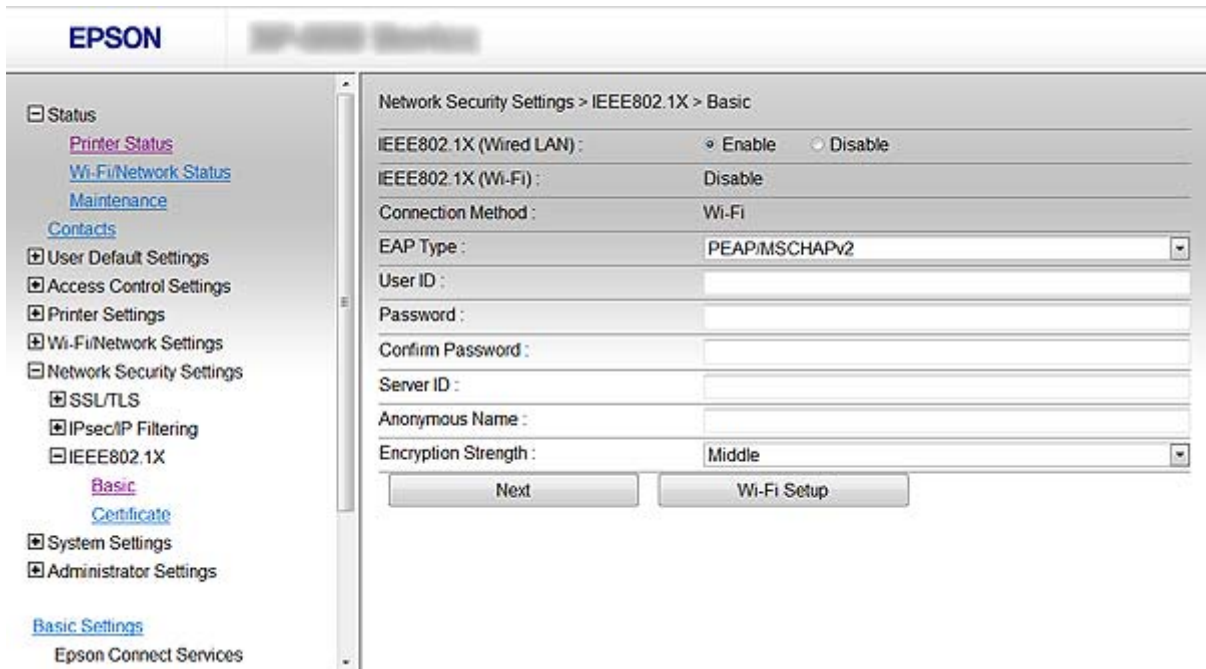

<span id="page-28-0"></span>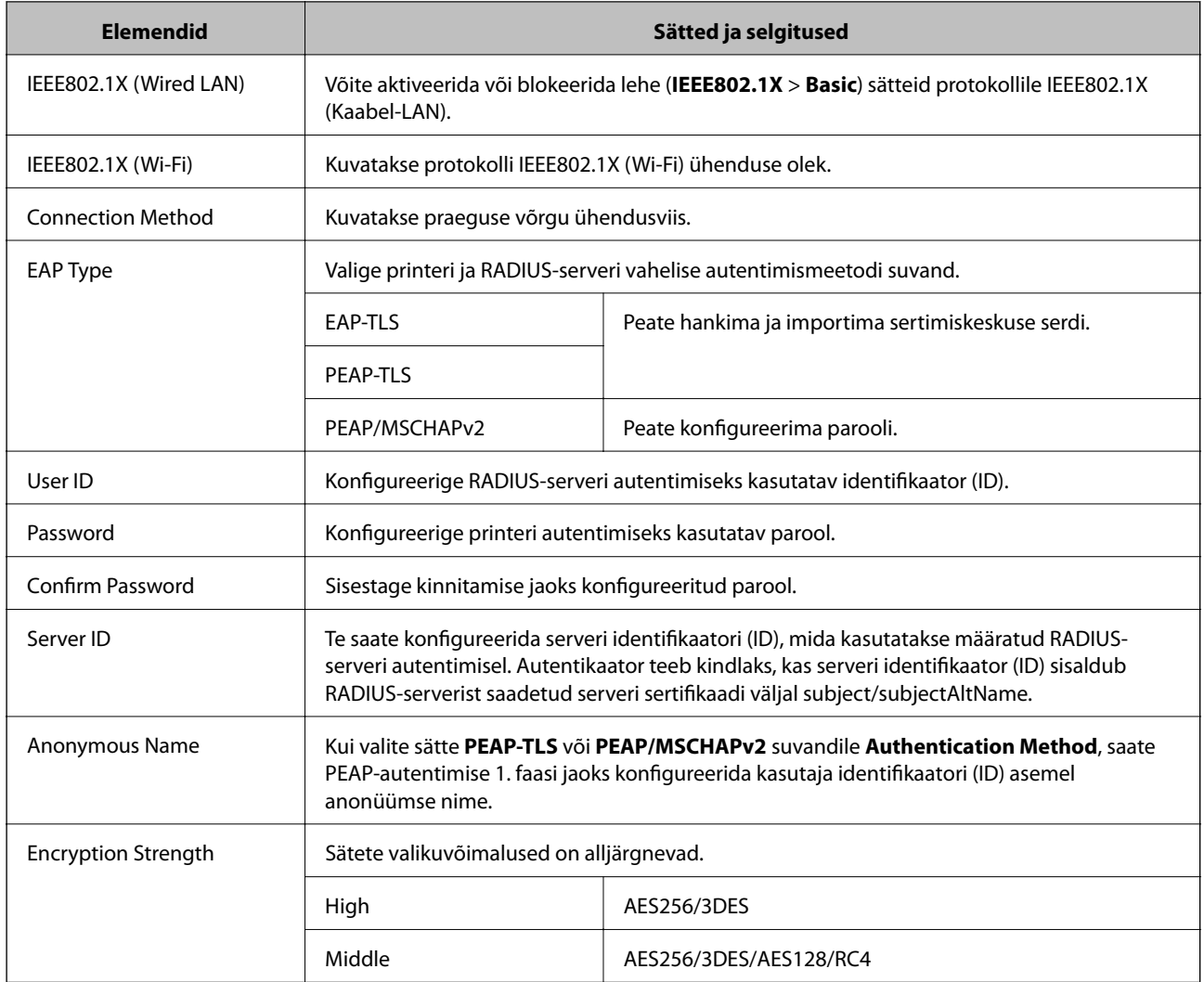

#### **Seotud teave**

& ["IEEE802.1X-võrgu konfigureerimine" lk 28](#page-27-0)

## **IEEE802.1X-võrgu jaoks sertifikaadi konfigureerimine**

- 1. Minge printeri rakendusse Web Config ja valige **Network Security Settings** > **IEEE802.1X** > **Certificate**.
- 2. Määrake sertifikaat, mida kasutatakse suvandi **Use the following CA Certificate** jaoks. Te saate määrata teiste funktsioonide jaoks imporditud sertifikaadi.

<span id="page-29-0"></span>3. Määrake sertifikaat, mida kasutatakse suvandi **Use the following Client Certificate** jaoks.

Te saate määrata teiste funktsioonide jaoks imporditud sertifikaadi.

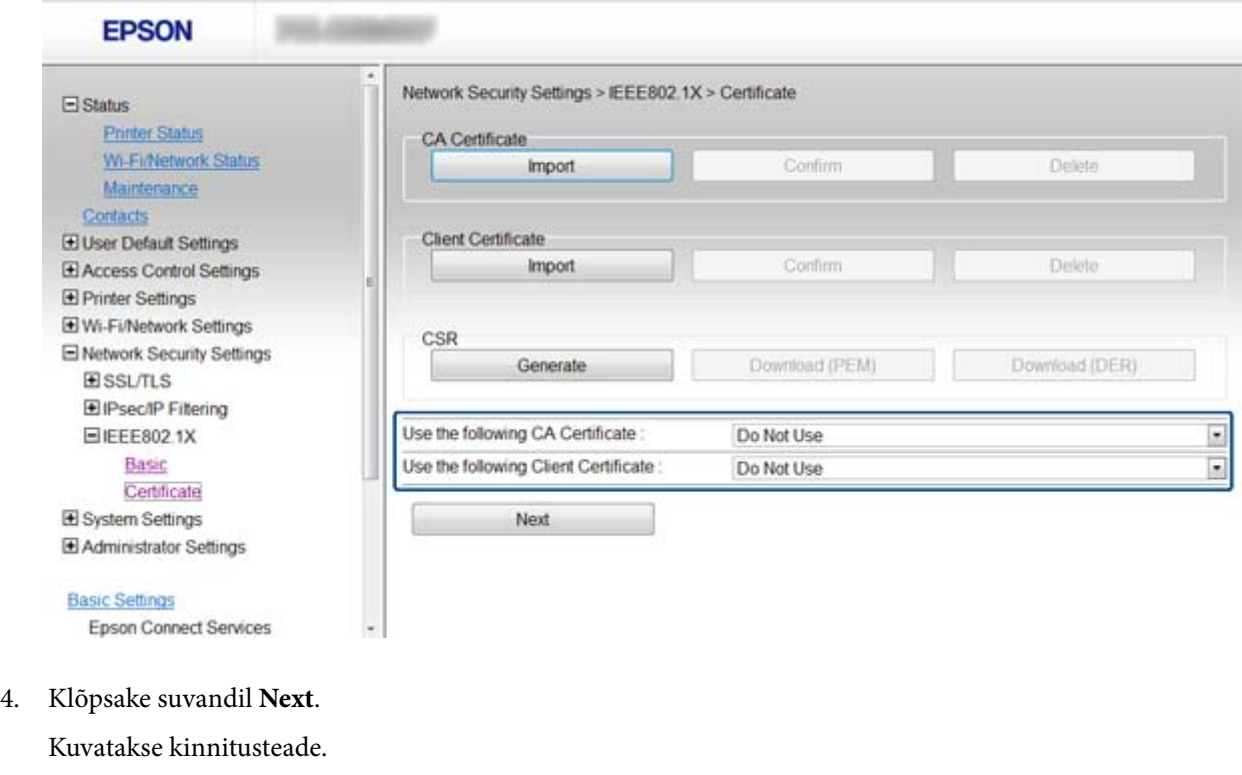

5. Klõpsake suvandil **OK**.

Printerit värskendatakse.

#### **Seotud teave**

- & ["Juurdepääs rakendusele Web Config" lk 11](#page-10-0)
- $\blacklozenge$  ["Sertimiskeskuse allkirjastatud sertifikaadi hankimine ja importimine" lk 32](#page-31-0)

## **IEEE802.1X-võrgu oleku kontrollimine**

Te saate IEEE802.1X-võrgu oleku kontrollimiseks printida välja võrgu olekulehe. Vaadake võrgu olekulehe printimise kohta lisateabe saamiseks printeri dokumentatsiooni.

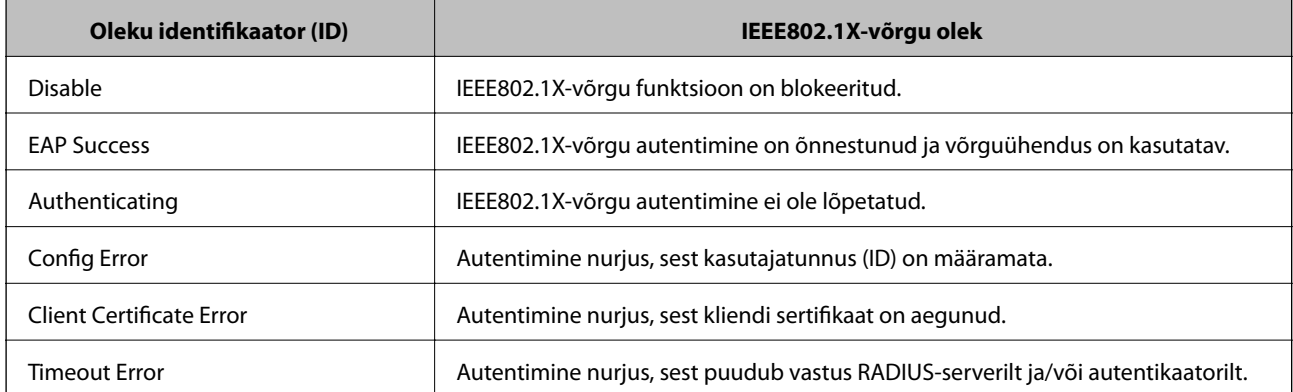

<span id="page-30-0"></span>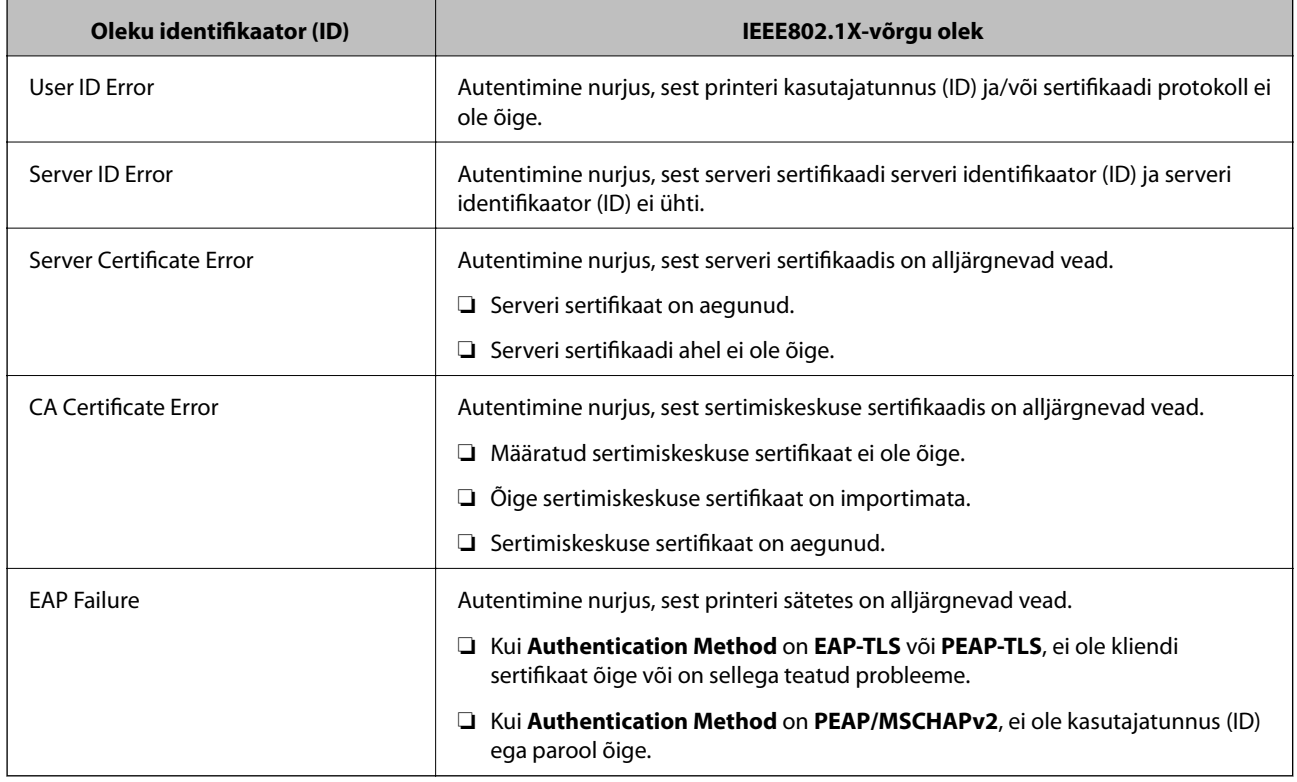

## **Digitaalsertifikaadi kasutamine**

## **Teave digitaalsertimise kohta**

❏ Sertimiskeskuse allkirjastatud sertifikaat

Sertimiskeskuselt (CA – Certificate Authority) tuleb hankida sertimiskeskuse allkirjastatud sertifikaat. Te saate sertimiskeskuse allkirjastatud sertifikaadi kasutamisega tagada sideühenduse turvalisuse. Te saate sertimiskeskuse allkirjastatud sertifikaati kasutada kõigi turvafunktsioonide jaoks.

❏ Sertimiskeskuse sertifikaat

Sertimiskeskuse sertifikaat viitab sellele, et serveri identiteeti on kontrollinud kolmas osapool. See on usaldusevõrgu (WOT – Web of Trust) tüüpi turbe põhikomponent. Te peate serveri autentimiseks hankima sertimiskeskuse sertifikaadi vastavat sertifikaati väljastavalt sertimiskeskuselt.

❏ Iseallkirjastatud sertifikaat

Iseallkirjastatud sertifikaat on sertifikaat, mille printer ise väljastab ja allkirjastab. See sertifikaat ei ole usaldusväärne ning ei saa takistada protokollipetet ja võltsimist (spuufimist). Kui kasutate SSL-/TLSsertifikaadiks seda sertifikaati, võib brauser kuvada turvahoiatuse. Te saate seda sertifikaati kasutada üksnes SSL-/TLS-andmesideks.

- & ["Tarkvararakenduste Web Config ja EpsonNet Config funktsioonide võrdlus" lk 14](#page-13-0)
- $\blacktriangleright$  ["Sertimiskeskuse allkirjastatud sertifikaadi hankimine ja importimine" lk 32](#page-31-0)
- $\rightarrow$  ["Sertimiskeskuse allkirjastatud sertifikaadi kustutamine" lk 35](#page-34-0)
- $\blacktriangleright$  ["Iseallkirjastatud sertifikaadi värskendamine" lk 36](#page-35-0)

## <span id="page-31-0"></span>**Sertimiskeskuse allkirjastatud sertifikaadi hankimine ja importimine**

### **Sertimiskeskuse allkirjastatud sertifikaadi hankimine**

Looge sertimiskeskuse allkirjastatud sertifikaadi hankimiseks sertifikaadi allkirjastamistaotlus (CSR – Certificate Signing Request) ja edastage see sertimiskeskusele. Te saate sertifikaadi allkirjastamistaotluse luua printeri rakendust Web Config ja arvutit kasutades.

Järgige rakenduse Web Config abil sertifikaadi allkirjastamistaotluse loomisel ja sertimiskeskuse allkirjastatud sertifikaadi hankimisel alljärgnevaid suuniseid. Kui loote sertifikaadi allkirjastamistaotluse rakenduse Web Config abil, on sertifikaat PEM/DER-vormingus.

- 1. Minge printeri rakendusse Web Config ja valige **Network Security Settings** > **SSL/TLS**, **IPsec/IP Filtering** või **IEEE802.1X** > **Certificate**.
- 2. Klõpsake sättel **Generate**, mis kuulub suvandi **CSR** alla.

Avaneb sertifikaadi allkirjastamistaotluse loomisleht.

3. Sisestage kõigile elementidele väärtus.

#### *Märkus.*

Kasutatav võtme pikkus ja lühendid varieeruvad sertimiskeskuste lõikes. Looge konkreetse sertimiskeskuse reeglitele vastav taotlus.

4. Klõpsake suvandil **OK**.

Kuvatakse lõpetamise teade.

- 5. Valige **Network Security Settings** > **SSL/TLS**, **IPsec/IP Filtering** või **IEEE802.1X** > **Certificate**.
- 6. Klõpsake sertifikaadi allkirjastamistaotluse arvutisse allalaadimiseks ühel taotluse **CSR** allalaadimisnuppudest, lähtudes konkreetse sertimiskeskuse määratud vormingust.

#### c*Oluline teave:*

Ärge looge CSR-i uuesti. Kui te seda teete, ei pruugi sertimiskeskuse allkirjastatud ja väljastatud sertifikaadi importimine võimalik olla.

7. Saatke sertifikaadi allkirjastamistaotlus sertimiskeskusele ja hankige sertimiskeskuse allkirjastatud sertifikaat.

Järgige saatmismeetodi ja vormi valimisel konkreetse sertimiskeskuse reegleid.

8. Salvestage sertimiskeskuse allkirjastatud ja väljastatud sertifikaat printeriga ühendatud arvutisse.

Sertimiskeskuse allkirjastatud sertifikaadi hankimine on siis lõpetatud, kui olete sertifikaadi sihtkohta salvestanud.

- & ["Juurdepääs rakendusele Web Config" lk 11](#page-10-0)
- $\rightarrow$  ["Sertifikaadi allkirjastamistaotluse seadistuselemendid" lk 33](#page-32-0)
- $\rightarrow$  ["Sertimiskeskuse allkirjastatud sertifikaadi importimine" lk 33](#page-32-0)

#### <span id="page-32-0"></span>*Sertifikaadi allkirjastamistaotluse seadistuselemendid*

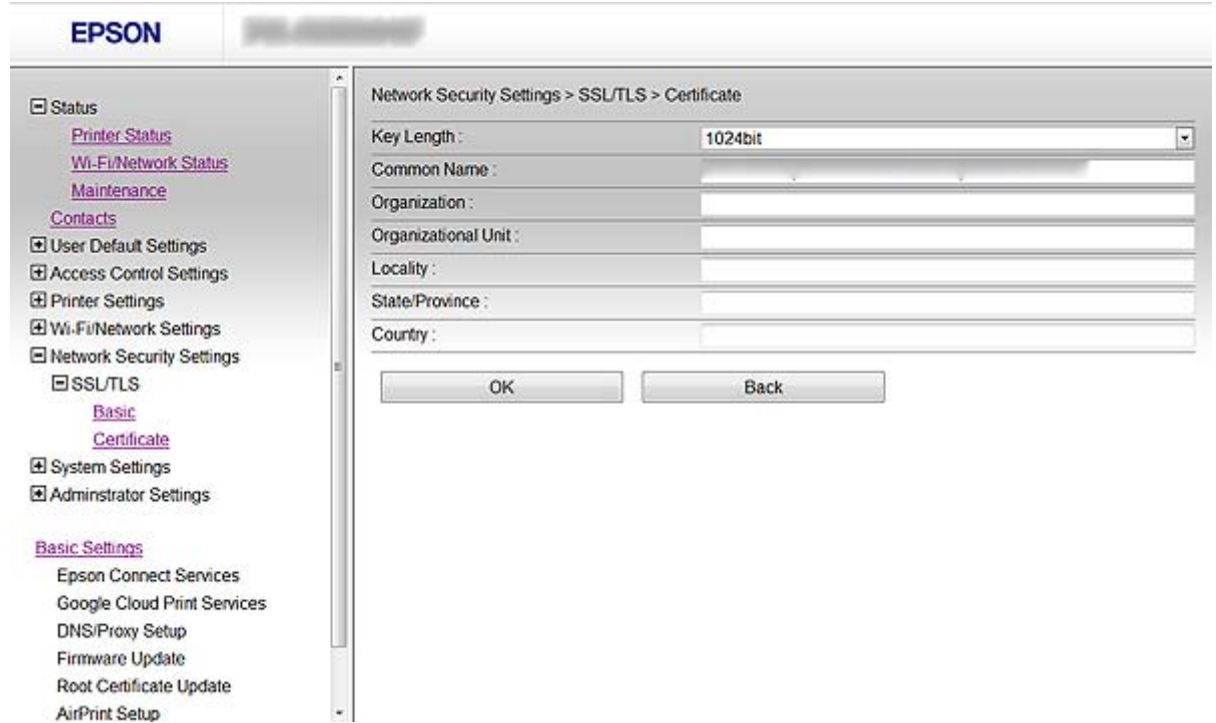

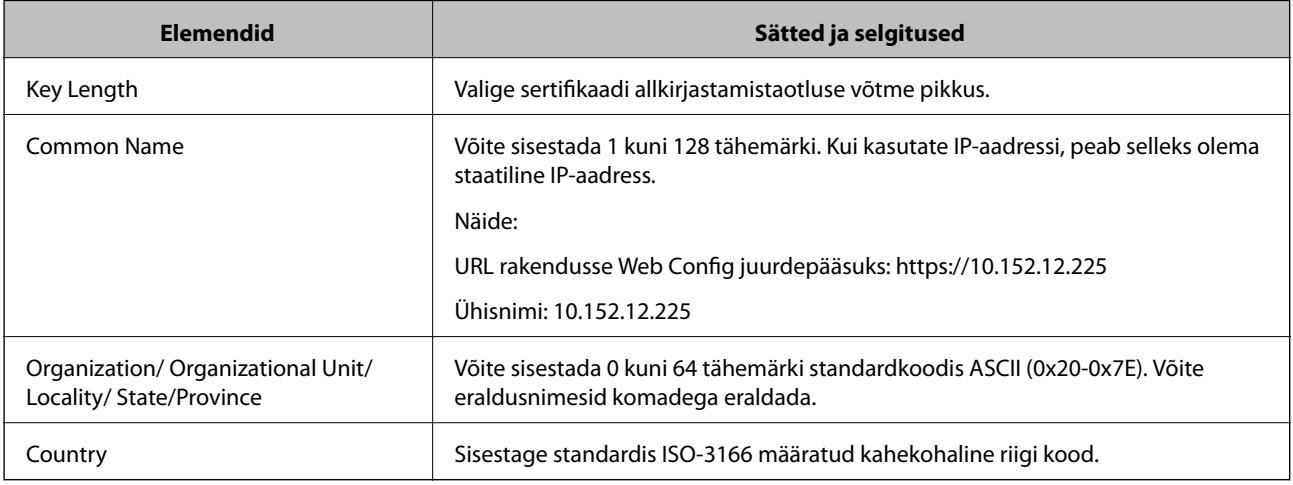

#### **Seotud teave**

 $\blacklozenge$  ["Sertimiskeskuse allkirjastatud sertifikaadi hankimine" lk 32](#page-31-0)

### **Sertimiskeskuse allkirjastatud sertifikaadi importimine**

#### *Oluline teave:*

- ❏ Veenduge, et printeri kuupäev ja kellaaeg on õigesti seadistatud.
- ❏ Kui hangite sertifikaadi rakenduses Web Config loodud sertifikaadi allkirjastamistaotlust kasutades, saate korraga importida ühe sertifikaadi.

#### **Printeri kasutamine turvalises võrgus**

- 1. Minge printeri rakendusse Web Config ja valige **Network Security Settings** > **SSL/TLS**, **IPsec/IP Filtering** või **IEEE802.1X** > **Certificate**.
- 2. Klõpsake suvandil **Import**.

Avaneb sertifikaadi importimisleht.

3. Sisestage kõigile elementidele väärtus.

Nõutavad sätted varieeruvad sõltuvalt CSR-i loomise kohast ja sertifikaadi failivormingust. Sisestage nõutavatele elementidele väärtused, lähtudes alljärgnevast.

- ❏ PEM/DER-vormingus sertifikaat, mis on hangitud rakendusest Web Config
	- ❏ **Private Key**: ärge konfigureerige, sest printer sisaldab privaatvõtit.
	- ❏ **Password**: ärge konfigureerige.
	- ❏ **CA Certificate 1**/**CA Certificate 2**: valikuline
- ❏ PEM/DER-vormingus sertifikaat, mis on hangitud arvutist
	- ❏ **Private Key**: vajalik on seadistamine.
	- ❏ **Password**: ärge konfigureerige.
	- ❏ **CA Certificate 1**/**CA Certificate 2**: valikuline
- ❏ PKCS#12-vormingus sertifikaat, mis on hangitud arvutist
	- ❏ **Private Key**: ärge konfigureerige.
	- ❏ **Password**: valikuline
	- ❏ **CA Certificate 1**/**CA Certificate 2**: ärge konfigureerige.
- 4. Klõpsake suvandil **OK**.

Kuvatakse lõpetamise teade.

#### *Märkus.*

Klõpsake suvandil *Confirm*, et kontrollida sertifikaadi teavet.

- & ["Juurdepääs rakendusele Web Config" lk 11](#page-10-0)
- $\rightarrow$  ["Sertimiskeskuse allkirjastatud sertifikaadi importimise seadistuselemendid" lk 35](#page-34-0)

<span id="page-34-0"></span>*Sertimiskeskuse allkirjastatud sertifikaadi importimise seadistuselemendid*

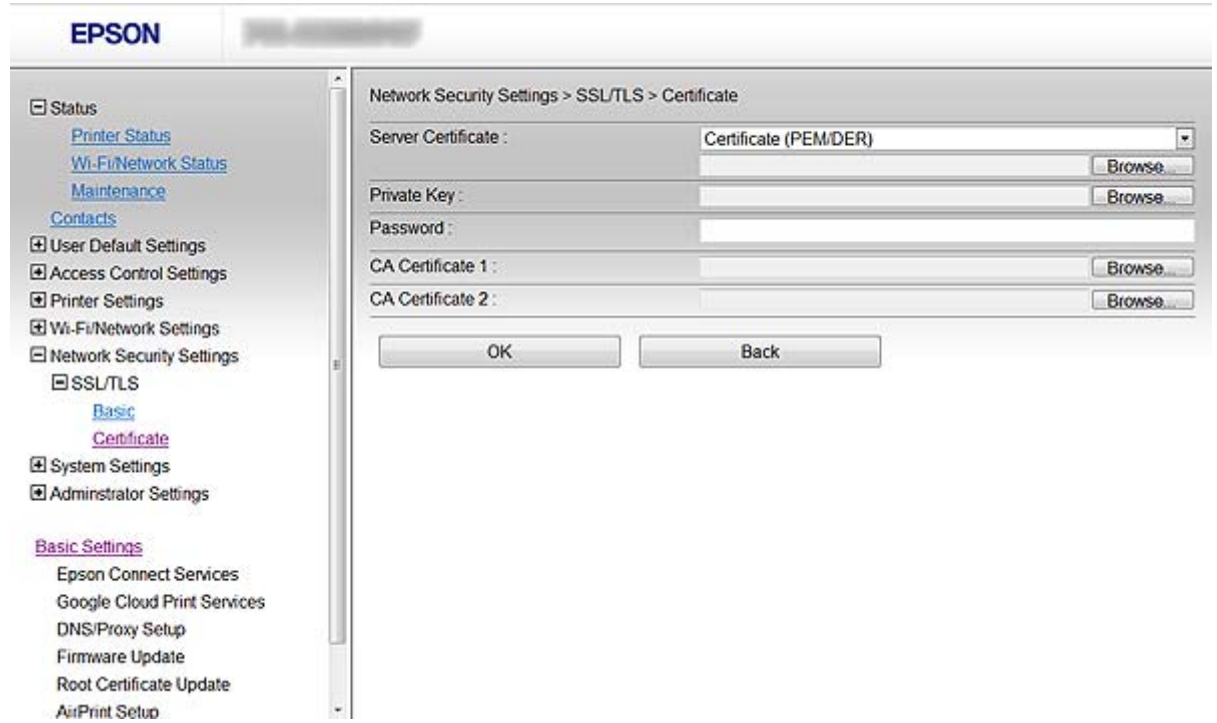

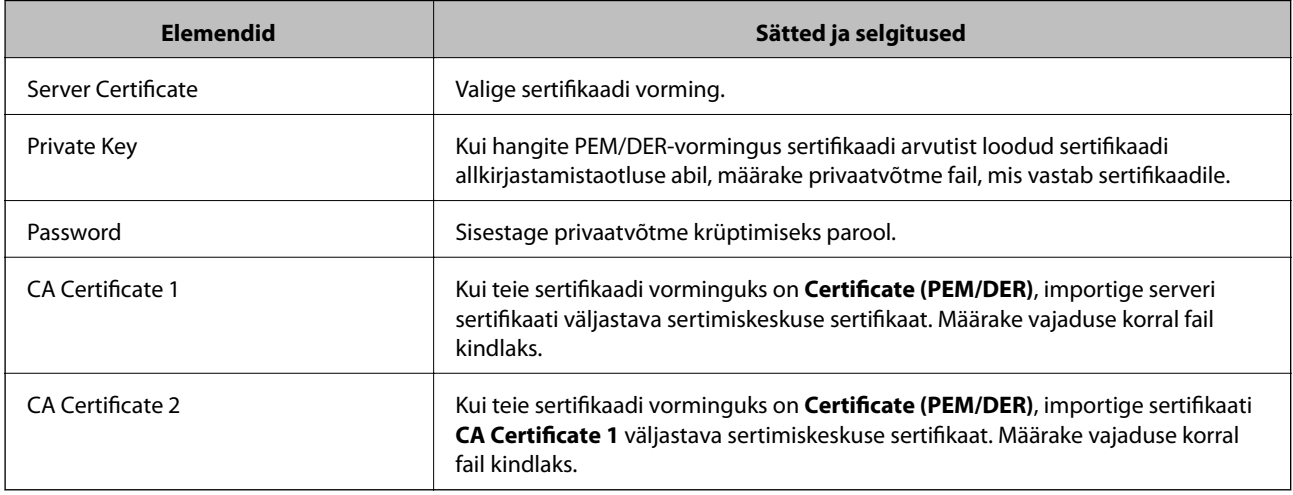

#### **Seotud teave**

 $\blacklozenge$  ["Sertimiskeskuse allkirjastatud sertifikaadi importimine" lk 33](#page-32-0)

## **Sertimiskeskuse allkirjastatud sertifikaadi kustutamine**

Te saate imporditud sertifikaadi kustutada, kui sertifikaat on aegunud või kui krüptitud ühendus ei ole enam vajalik.

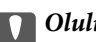

## **Q** Oluline teave:

Kui hangite sertifikaadi rakendusest Web Config loodud sertifikaadi allkirjastamistaotlust kasutades, ei saa te kustutatud sertifikaati uuesti importida. Sellisel juhul looge sertifikaadi allkirjastamistaotlus ja hankige sertifikaat uuesti.

- <span id="page-35-0"></span>1. Minge printeri rakendusse Web Config ja valige **Network Security Settings** > **SSL/TLS**, **IPsec/IP Filtering** või **IEEE802.1X** > **Certificate**.
- 2. Klõpsake suvandil **Delete**. Kuvatakse kinnitusteade.
- 3. Klõpsake suvandil **OK**.

#### **Seotud teave**

& ["Juurdepääs rakendusele Web Config" lk 11](#page-10-0)

## **Iseallkirjastatud sertifikaadi värskendamine**

Kui printer toetab HTTPS-serveri funktsiooni, saate iseallkirjastatud sertifikaati värskendada. Kui loote iseallkirjastatud sertifikaadi abil juurdepääsu rakendusele Web Config, kuvatakse hoiatusteade.

Kasutage iseallkirjastatud sertifikaati ajutiselt sertimiskeskuse allkirjastatud sertifikaadi hankimise ja importimiseni.

- 1. Minge printeri rakendusse Web Config ja valige **Network Security Settings** > **SSL/TLS** > **Certificate**.
- 2. Klõpsake suvandil **Update**.
- 3. Sisestage nimi väljale **Common Name**.

Sisestage IP-aadress või identifikaator (näiteks printeri täielik domeeninimi (FQDN)). Võite sisestada 1 kuni 128 tähemärki.

#### *Märkus.*

Te saate eraldusnime (CN) komadega eraldada.

4. Määrake sertifikaadi kehtivusperiood.

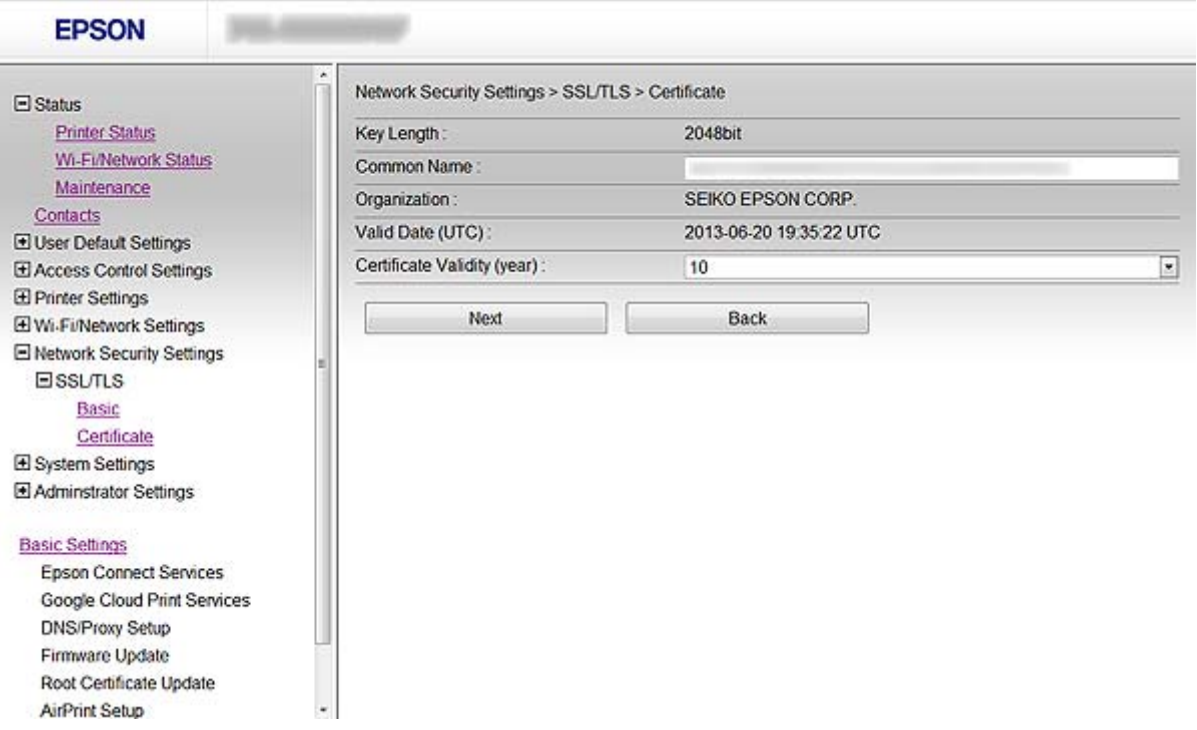

#### **Printeri kasutamine turvalises võrgus**

5. Klõpsake suvandil **Next**.

Kuvatakse kinnitusteade.

6. Klõpsake suvandil **OK**.

Printerit värskendatakse.

*Märkus.*

Klõpsake suvandil *Confirm*, et kontrollida sertifikaadi teavet.

#### **Seotud teave**

 $\blacktriangleright$  ["Juurdepääs rakendusele Web Config" lk 11](#page-10-0)

# <span id="page-37-0"></span>**Skannimise ja faksimise sihtkoha konfigureerimine**

## **Sihtkoha seadistusfunktsioonid**

Te saate skannimise ja faksimise funktsioonide sihtkoha valimiseks kasutada printeri kontaktiloendit või LDAPserverit.

#### *Märkus.*

- ❏ Kasutatavad funktsioonid võivad mudelite lõikes varieeruda. Vaadake üksikasjalikuma teabe saamiseks printeri dokumentatsiooni.
- ❏ Kasutage printeri kontaktide loendi ja LDAP-serveri vahetamiseks printeri juhtpaneeli.
- ❏ Meilifunktsioonide kasutamiseks tuleb teil konfigureerida meiliserver.

#### **Seotud teave**

- $\blacktriangleright$  "Kontaktide konfigureerimine" lk 38
- $\blacktriangleright$  ["LDAP-serveri kasutamine" lk 42](#page-41-0)
- $\rightarrow$  ["Meiliserveri kasutamine" lk 46](#page-45-0)

## **Kontaktide konfigureerimine**

Kontaktide loend võib sisaldada alljärgnevat tüüpi sihtkohti.

- ❏ **Fax**: faksi sihtkoht
- ❏ **Email**: E-kirja sihtkoht
- ❏ **Network Folder (SMB)**/**FTP**: Skannimisandmete ja faksi edasisaatmise andmete sihtkoht

## **Kontaktide konfiguratsiooni võrdlus**

Printeri kontaktide konfigureerimiseks on kolm võimalust: Web Config, EpsonNet Config ja printeri juhtpaneel. Kolme võimaluse vahelised erinevused on loetletud allpool toodud tabelis.

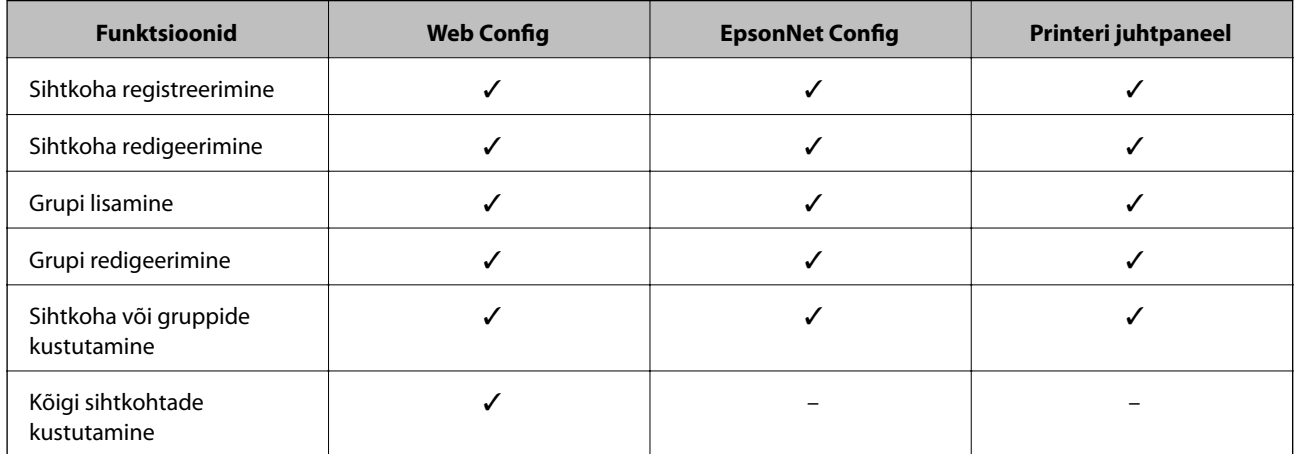

#### **Skannimise ja faksimise sihtkoha konfigureerimine**

<span id="page-38-0"></span>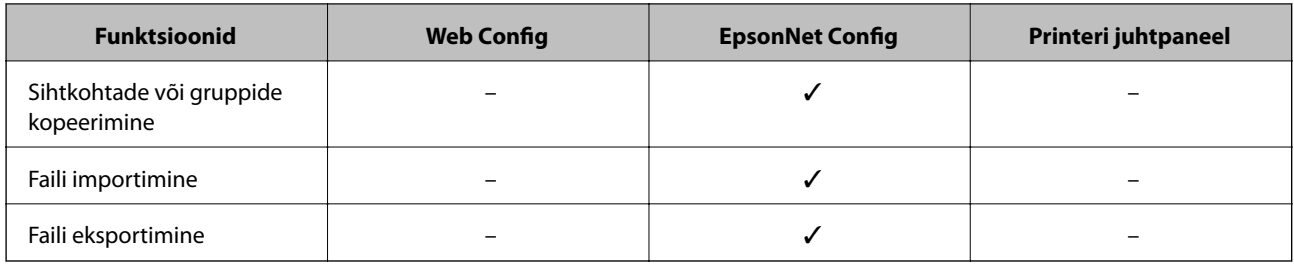

#### *Märkus.*

- ❏ EpsonNet Config saab importida ja eksportida teavet, nagu näiteks kontaktide loendeid ja kasutaja funktsioonide piirangute loendeid. Vaadake lisateabe saamiseks tarkvara EpsonNet Config dokumentatsiooni või spikrimenüüd.
- ❏ Faksi sihtkohta saate konfigureerida ka funktsiooni FAX Utility kasutades.

## **Kontaktidele sihtkoha registreerimine**

- 1. Minge printeri rakendusse Web Config ja valige **Contacts**.
- 2. Klõpsake registreeritava numbri lisamiseks suvandil **Add**.
- 3. Valige sihtkoha tüüp suvandist **Type**.

#### *Märkus.*

Suvandi *Type* sätet ei saa pärast registreerimise lõpetamist muuta. Kui soovite tüüpi muuta, kustutage sihtkoht ja registreerige seejärel uuesti.

- 4. Valige suvand **Next**.
- 5. Sisestage kõigile elementidele väärtus ja klõpsake seejärel suvandil **Apply**.

- & ["Juurdepääs rakendusele Web Config" lk 11](#page-10-0)
- $\blacktriangleright$  ["Sihtkoha seadistuselemendid" lk 40](#page-39-0)

Printer Information

### <span id="page-39-0"></span>**Sihtkoha seadistuselemendid**

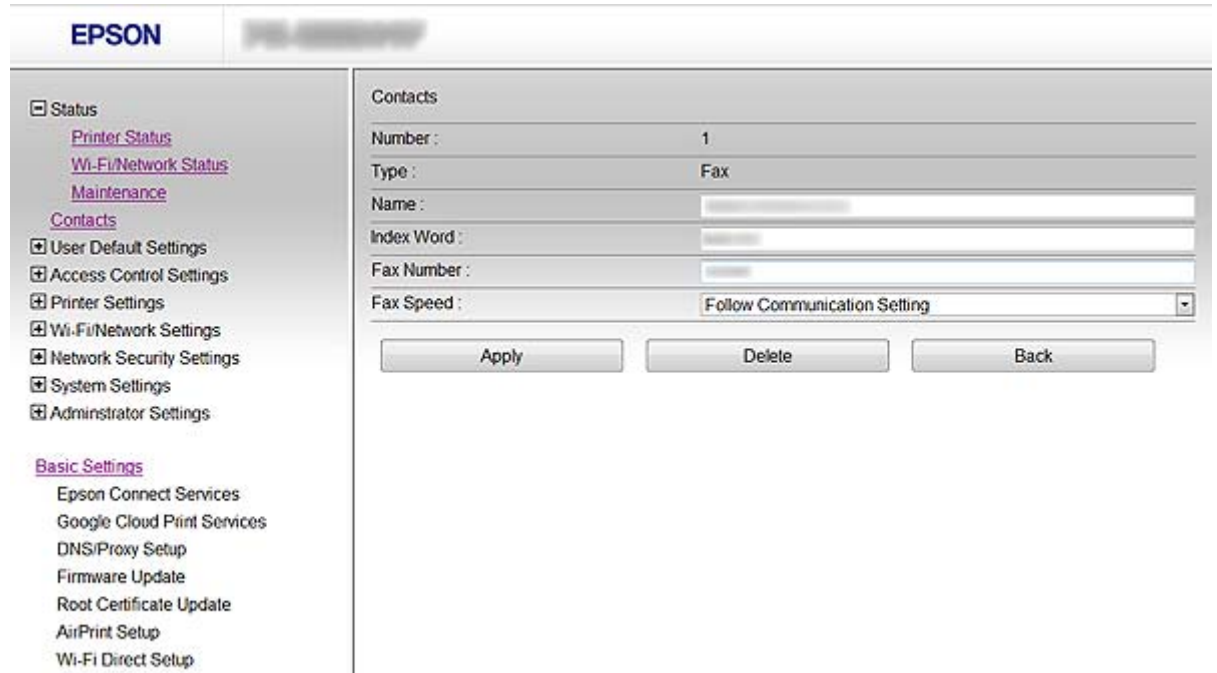

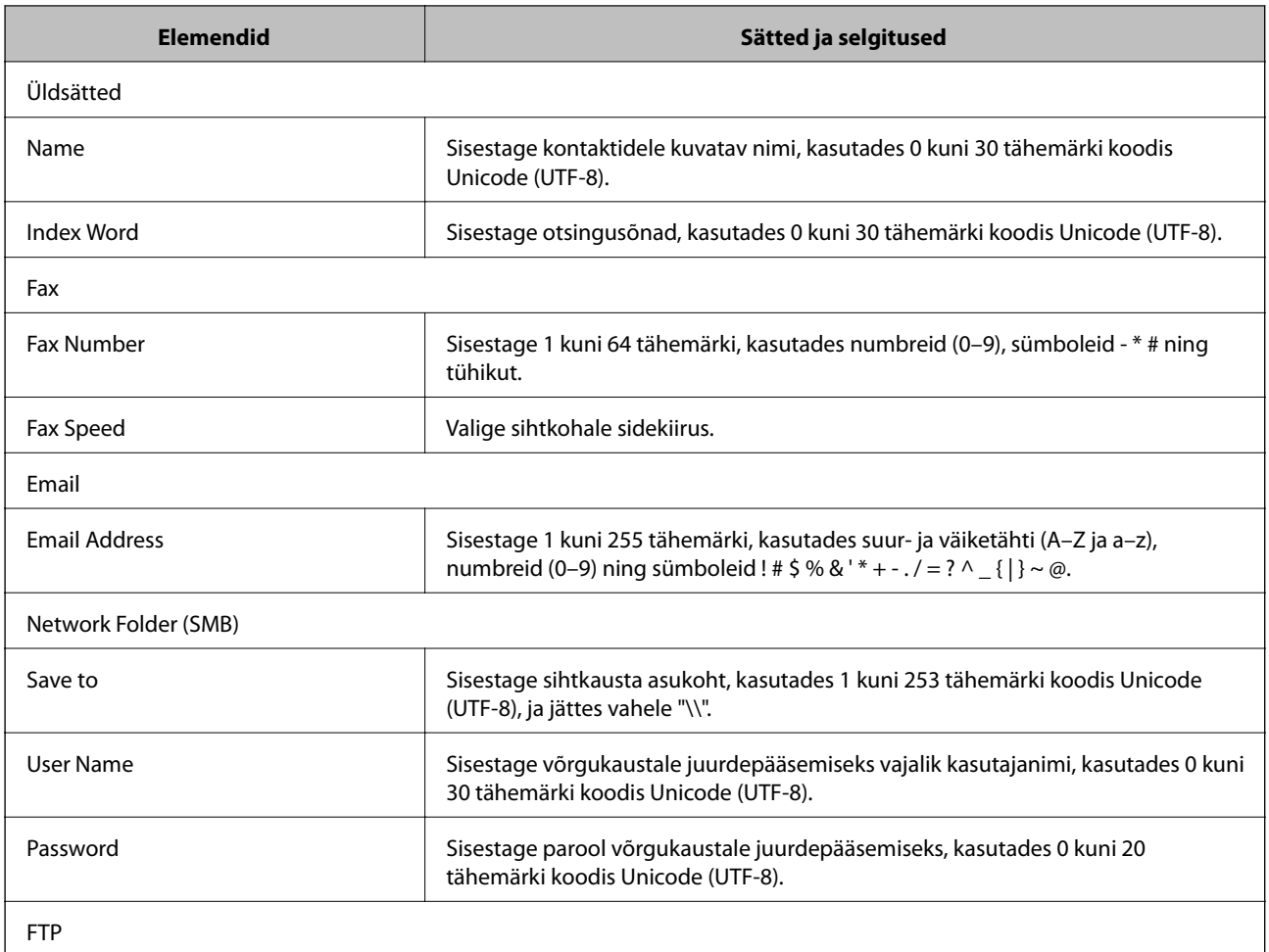

#### **Skannimise ja faksimise sihtkoha konfigureerimine**

<span id="page-40-0"></span>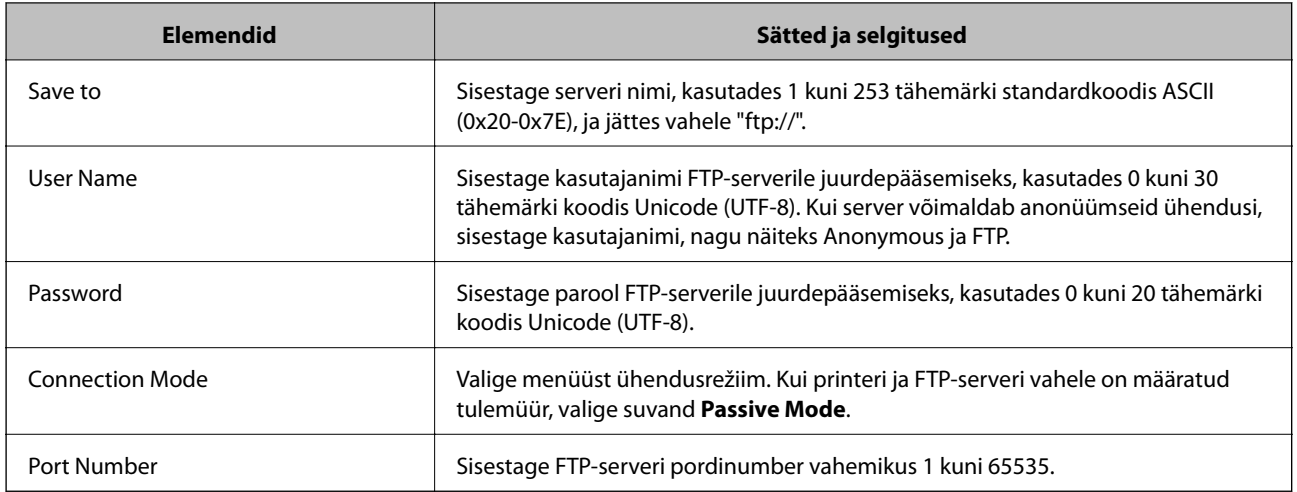

#### **Seotud teave**

 $\blacklozenge$  ["Kontaktidele sihtkoha registreerimine" lk 39](#page-38-0)

## **Sihtkohtade grupina registreerimine**

Kui sihtkoha tüübiks on määratud **Fax** või **Email**, saate sihtkohti registreerida grupina.

- 1. Minge printeri rakendusse Web Config ja valige **Contacts**.
- 2. Klõpsake registreeritava numbri lisamiseks suvandil **Add**.
- 3. Valige suvandist **Type** grupp.
- 4. Klõpsake suvandil **Next**. Kuvatakse kasutatavad sihtkohad.
- 5. Sisestage **Name** ja **Index Word**.

<span id="page-41-0"></span>6. Valige loetletud kontaktide seast sihtkohad, mida soovite registreerida.

| $\Box$ Status                                     | Contacts                  |      |            |            |      |
|---------------------------------------------------|---------------------------|------|------------|------------|------|
| <b>Printer Status</b>                             | $\mathfrak{s}$<br>Number: |      |            |            |      |
| Wi-Fi/Network Status                              | Fax (Group)<br>Type:      |      |            |            |      |
| Maintenance                                       | Name:                     |      |            |            |      |
| Contacts                                          | Index Word:               |      |            |            |      |
| User Default Settings                             |                           | Name | Index Word | Fax Number |      |
| El Access Control Settings<br>El Printer Settings | 图1                        |      |            |            |      |
| E Wi-Fi/Network Settings                          | $\square$                 |      |            |            |      |
| E Network Security Settings                       | $\times 3$                |      |            |            |      |
| System Settings                                   | $\n  4\n$                 |      |            |            |      |
| El Administrator Settings                         |                           |      |            |            |      |
|                                                   | Apply                     |      | Delete     |            | Back |
| <b>Basic Settings</b>                             |                           |      |            |            |      |
| <b>Epson Connect Services</b>                     |                           |      |            |            |      |
| Google Cloud Print Services                       |                           |      |            |            |      |
| <b>DNS/Proxy Setup</b>                            |                           |      |            |            |      |
| Firmware Update                                   |                           |      |            |            |      |
| Root Certificate Update                           |                           |      |            |            |      |
| AirPrint Setup                                    |                           |      |            |            |      |
| Wi-Fi Direct Setup                                |                           |      |            |            |      |
| Printer Information                               |                           |      |            |            |      |

Sihtkohti saab registreerida mitmele grupile.

7. Klõpsake suvandil **Apply**.

#### **Seotud teave**

& ["Juurdepääs rakendusele Web Config" lk 11](#page-10-0)

## **LDAP-serveri kasutamine**

Te saate faksimise ja e-posti sihtkohtade teabe edastamiseks kasutada LDAP-serverit. Enne LDAP-serveris oleva teabe kasutamist peate konfigureerima otsingusätted.

## **LDAP-serveri konfigureerimine**

- 1. Minge printeri rakendusse Web Config ja valige **Wi-Fi/Network Settings** > **LDAP Server** > **Basic**.
- 2. Sisestage kõigile elementidele väärtus.
- 3. Valige suvand **OK**.

Kuvatakse valitud sätted.

- & ["Juurdepääs rakendusele Web Config" lk 11](#page-10-0)
- $\blacklozenge$  ["LDAP-serveri seadistuselemendid" lk 43](#page-42-0)

### <span id="page-42-0"></span>**LDAP-serveri seadistuselemendid**

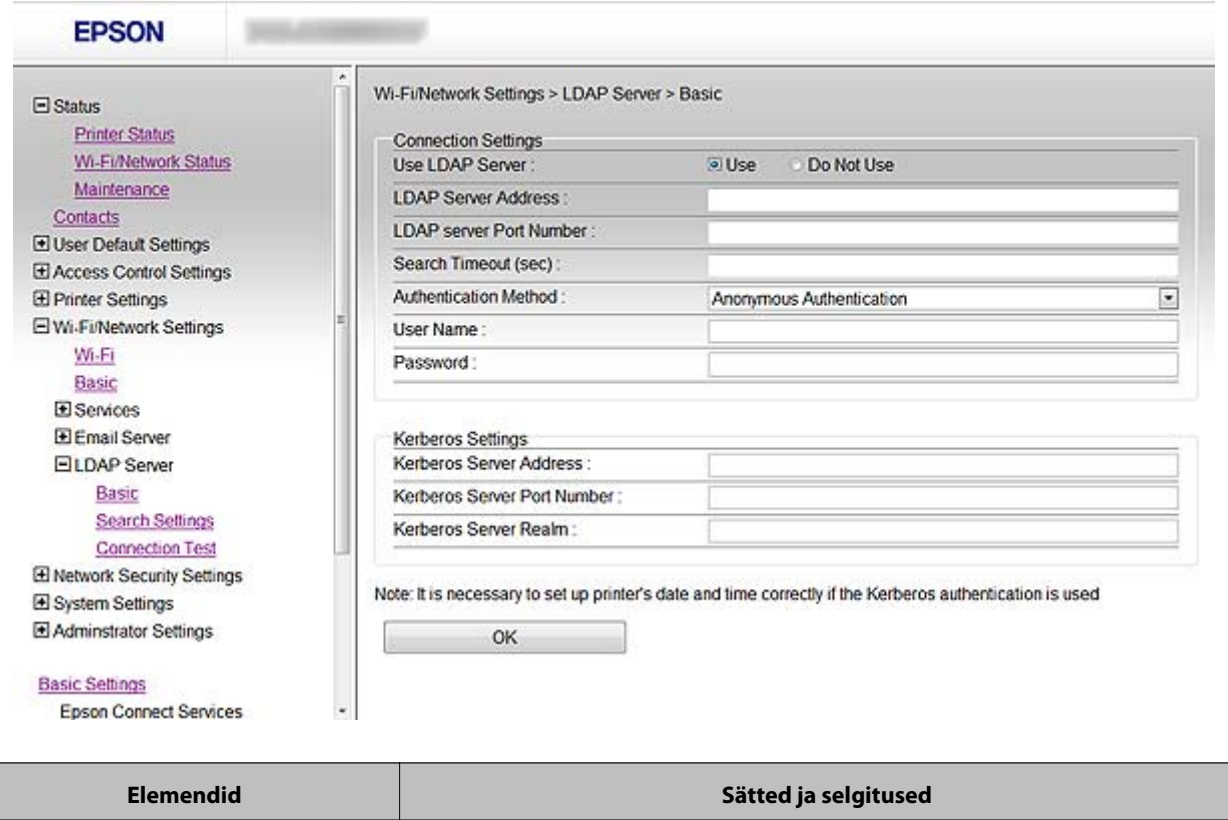

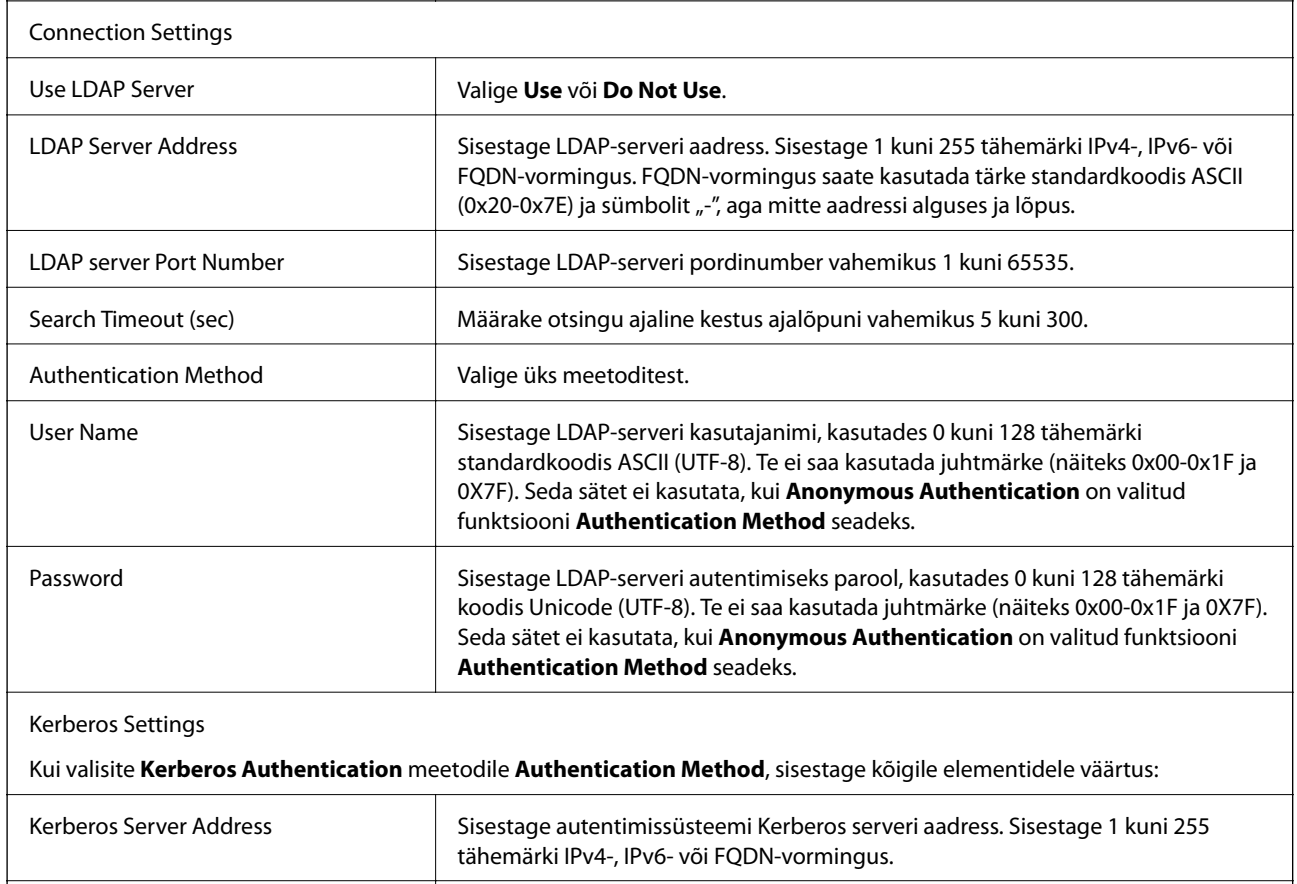

#### **Skannimise ja faksimise sihtkoha konfigureerimine**

<span id="page-43-0"></span>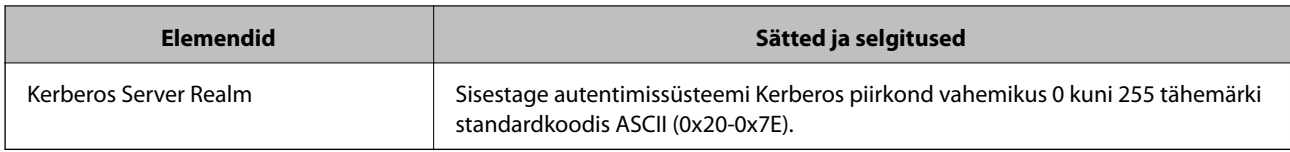

#### **Seotud teave**

& ["LDAP-serveri konfigureerimine" lk 42](#page-41-0)

## **LDAP-serveri otsingusätete konfigureerimine**

- 1. Minge printeri rakendusse Web Config ja valige **Wi-Fi/Network Settings** > **LDAP Server** > **Search Settings**.
- 2. Sisestage kõigile elementidele väärtus.
- 3. Klõpsake sätte kuvamiseks suvandil **OK**. Kuvatakse valitud sätted.

#### **Seotud teave**

- & ["Juurdepääs rakendusele Web Config" lk 11](#page-10-0)
- $\rightarrow$  "LDAP-serveri otsingu seadistuselemendid" lk 44

#### **LDAP-serveri otsingu seadistuselemendid**

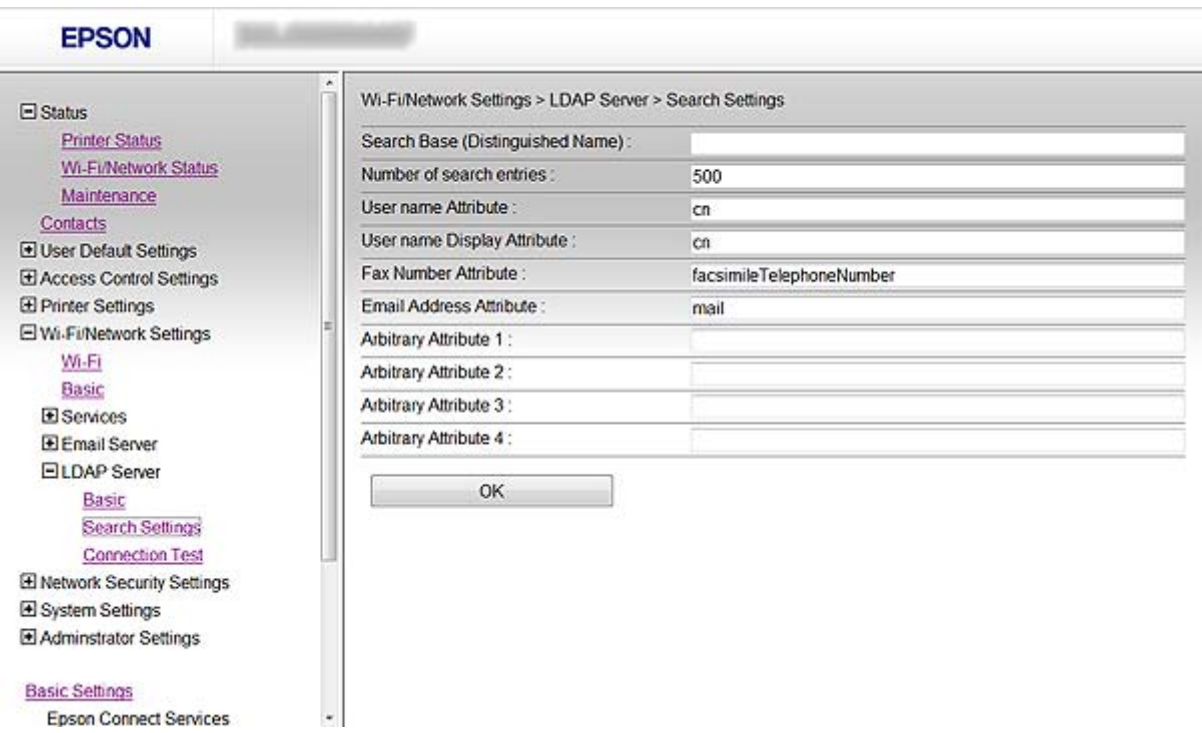

#### **Skannimise ja faksimise sihtkoha konfigureerimine**

<span id="page-44-0"></span>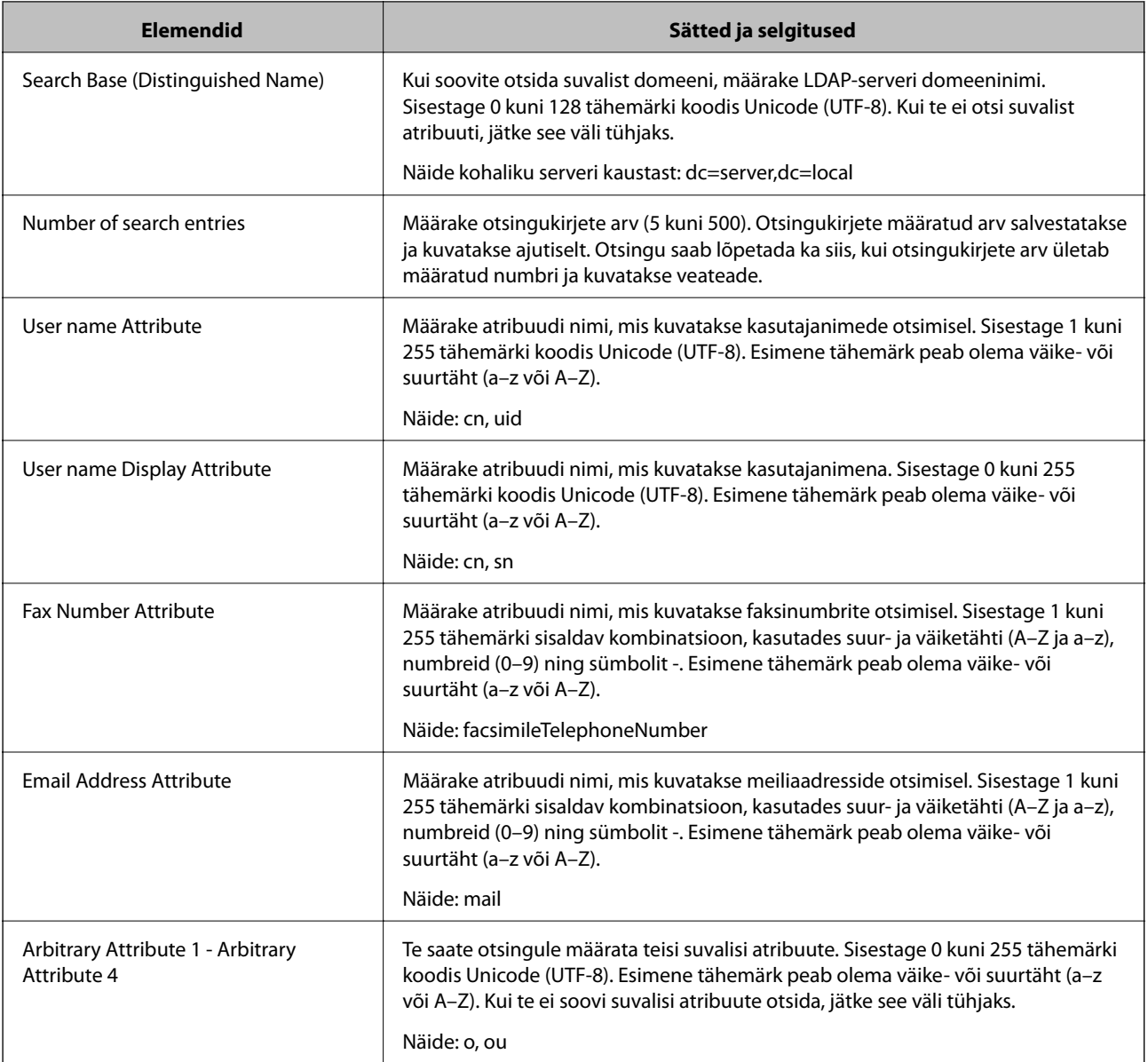

#### **Seotud teave**

& ["LDAP-serveri otsingusätete konfigureerimine" lk 44](#page-43-0)

## **LDAP-serveri ühenduse kontrollimine**

- 1. Minge printeri rakendusse Web Config ja valige **Wi-Fi/Network Settings** > **LDAP Server** > **Connection Test**.
- 2. Valige suvand **Start**.

Algab ühenduse test. Pärast testimist kuvatakse kontrollaruanne.

- & ["Juurdepääs rakendusele Web Config" lk 11](#page-10-0)
- & ["LDAP-serveri ühenduse testimisviited" lk 46](#page-45-0)

#### <span id="page-45-0"></span>**LDAP-serveri ühenduse testimisviited**

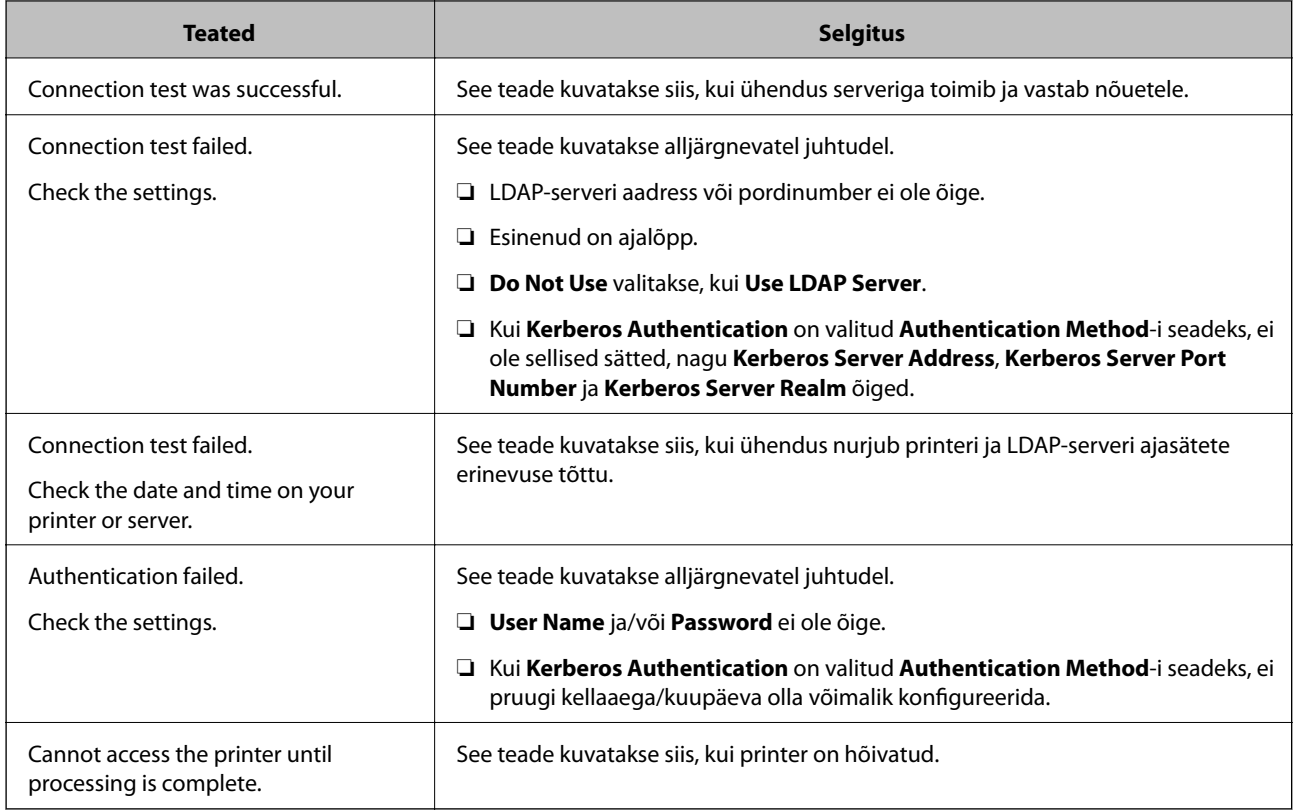

#### **Seotud teave**

& ["LDAP-serveri ühenduse kontrollimine" lk 45](#page-44-0)

## **Meiliserveri kasutamine**

Kui soovite skannimis- ja faksiandmeid saata meiliga või kui soovite kasutada meiliteavitusfunktsiooni, tuleb teil konfigureerida meiliserver.

## **Meiliserveri konfigureerimine**

- 1. Minge printeri rakendusse Web Config ja valige **Wi-Fi/Network Settings** > **Email Server** > **Basic**.
- 2. Sisestage kõigile elementidele väärtus.
- 3. Valige suvand **OK**.

Kuvatakse valitud sätted.

- & ["Juurdepääs rakendusele Web Config" lk 11](#page-10-0)
- $\blacktriangleright$  ["Meiliserveri seadistuselemendid" lk 47](#page-46-0)

### <span id="page-46-0"></span>**Meiliserveri seadistuselemendid**

Google Cloud Print Services

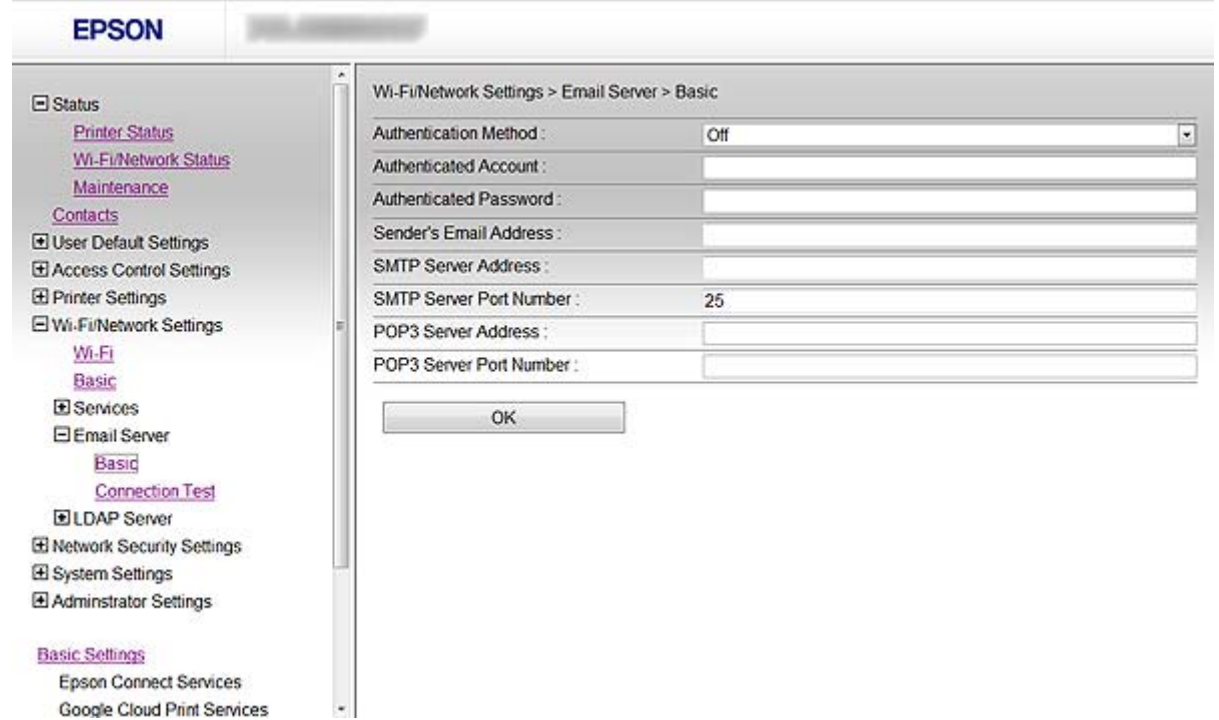

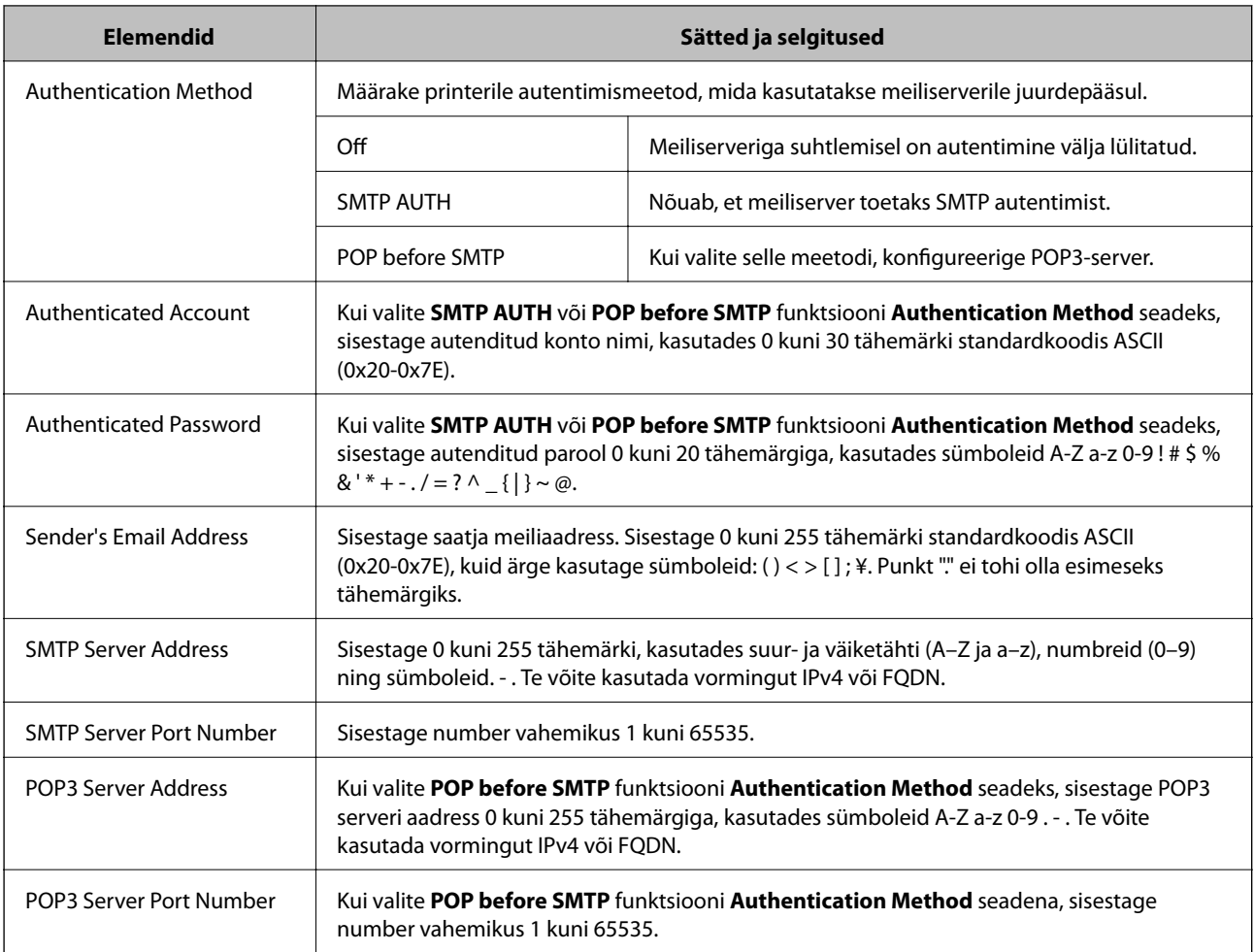

#### **Skannimise ja faksimise sihtkoha konfigureerimine**

#### <span id="page-47-0"></span>**Seotud teave**

& ["Meiliserveri konfigureerimine" lk 46](#page-45-0)

## **Meiliserveri ühenduse kontrollimine**

- 1. Minge printeri rakendusse Web Config ja valige **Wi-Fi/Network Settings** > **Email Server** > **Connection Test**.
- 2. Valige suvand **Start**.

Algab ühenduse test. Pärast testimist kuvatakse kontrollaruanne.

#### **Seotud teave**

- & ["Juurdepääs rakendusele Web Config" lk 11](#page-10-0)
- $\blacktriangleright$  "Meiliserveri ühenduse testimisviited" lk 48

### **Meiliserveri ühenduse testimisviited**

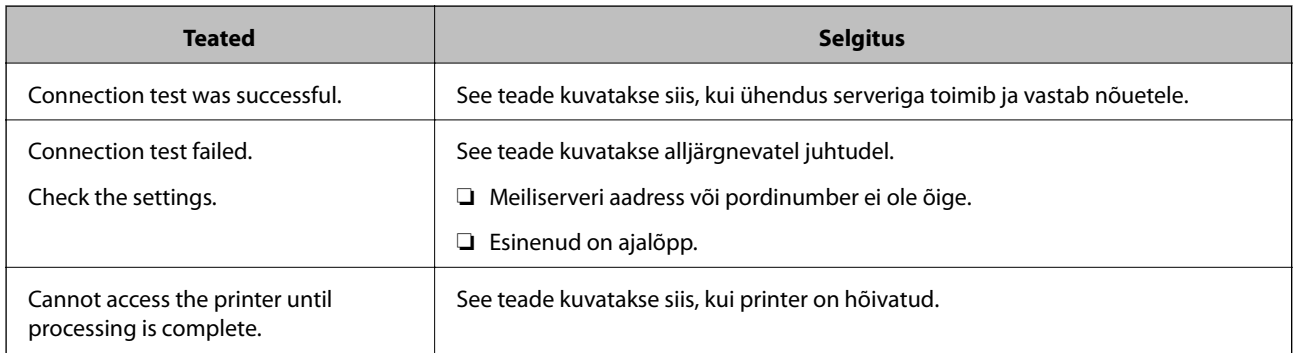

#### **Seotud teave**

 $\blacklozenge$  "Meiliserveri ühenduse kontrollimine" lk 48

# <span id="page-48-0"></span>**Kasutatavatele funktsioonidele piirangute määramine ja administraatori parooli konfigureerimine**

## **Funktsioonide kasutajaspetsiifilised piirangud**

Te saate luua kuni 10 unikaalset kasutajat ja määrata igale kasutajale kasutatavate funktsioonide piirangud. Kasutajad peavad kasutajanime ja parooliga sisse logima, kasutades printeri juhtpaneeli. Kasutajad saavad manuaalselt välja logida, alternatiivina logib printer nad teatud ajaperioodi möödudes automaatselt välja.

Kui soovite piirata printeri draiverist ja skanneri draiverist printimist, kasutage printeri jaoks sihtdraiverit.

Kui kasutate printerit operatsioonisüsteemiga Windows arvutist, saate printeri draiverile ja skanneri draiverile eelnevalt määrata kasutajanime ning parooli. Printer autendib arvuti kasutamisel kasutaja automaatselt ja te ei pea iga kord parooli sisestama. Vaadake draiveri konfigureerimise kohta lisateabe saamiseks draiveri spikrit.

Seda funktsiooni ei saa kasutada operatsioonisüsteemiga Mac OS X.

## **Kasutajaspetsiifiliste funktsioonide konfigureerimine**

1. Minge printeri rakendusse Web Config ja valige **Access Control Settings** > **Basic**.

2. Märgistage linnukesega kast **Enables Access Control** ja klõpsake suvandil **OK**.

#### c*Oluline teave:*

Kui eemaldate linnukese kastist *Allows printing and scanning without authentication information*, ei võeta vastu alljärgnevatest allikatest saadetud autentimata töid.

- ❏ OS-vaikedraiver
- ❏ PCL-printeri draiver / Postscript-printeri draiver
- ❏ Veebiteenused (näiteks Epson Connect ja Google Cloud Print)
- ❏ Nutitelefonid ja muud mobiilseadmed

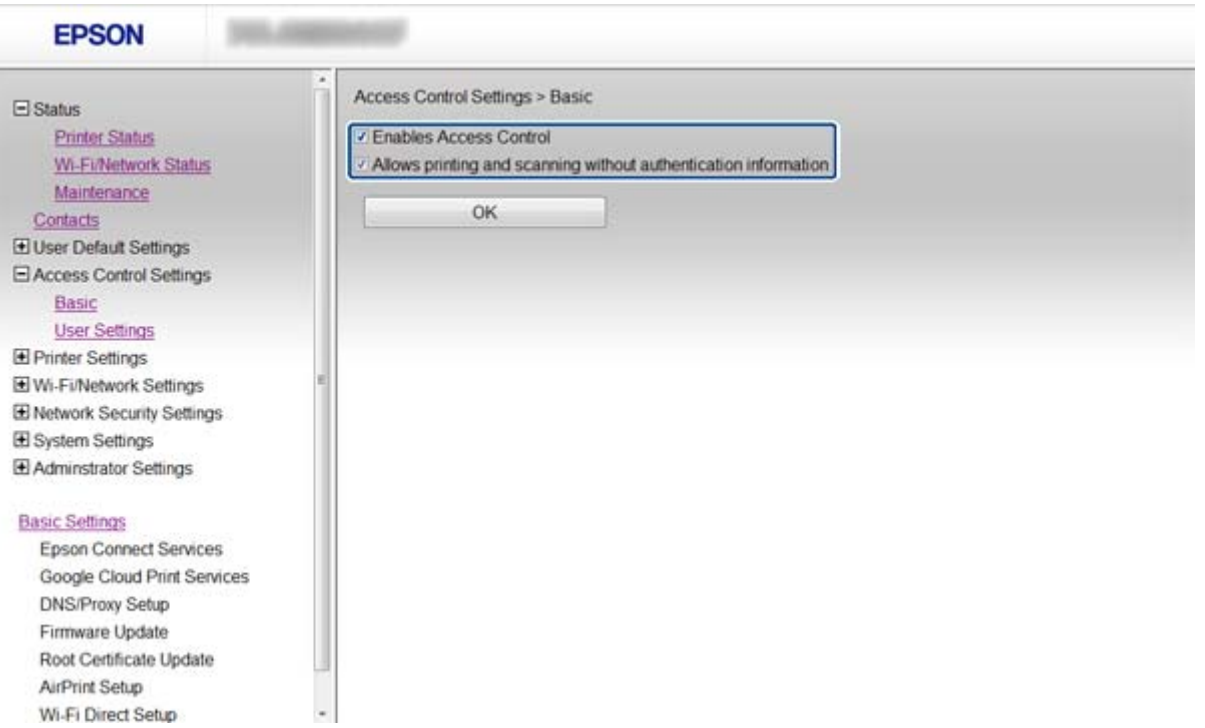

- 3. Valige **Access Control Settings** > **User Settings**.
- 4. Klõpsake suvandil **Add**, sisestage seejärel kõigile elementidele väärtus.
- 5. Klõpsake suvandil **Apply**.

#### *Märkus.*

Kui redigeerite registreeritud kasutajat, kuvatakse *Delete*. Klõpsake kasutaja kustutamiseks sellel suvandil.

EpsonNet Config saab kasutajaspetsiifiliste funktsioonide loendit importida ja eksportida. Vaadake lisateabe saamiseks tarkvara EpsonNet Config dokumentatsiooni või spikrimenüüd.

- & ["Juurdepääs rakendusele Web Config" lk 11](#page-10-0)
- $\blacktriangleright$  ["Kasutajaspetsiifiliste funktsioonide seadistuselemendid" lk 51](#page-50-0)

### <span id="page-50-0"></span>**Kasutajaspetsiifiliste funktsioonide seadistuselemendid**

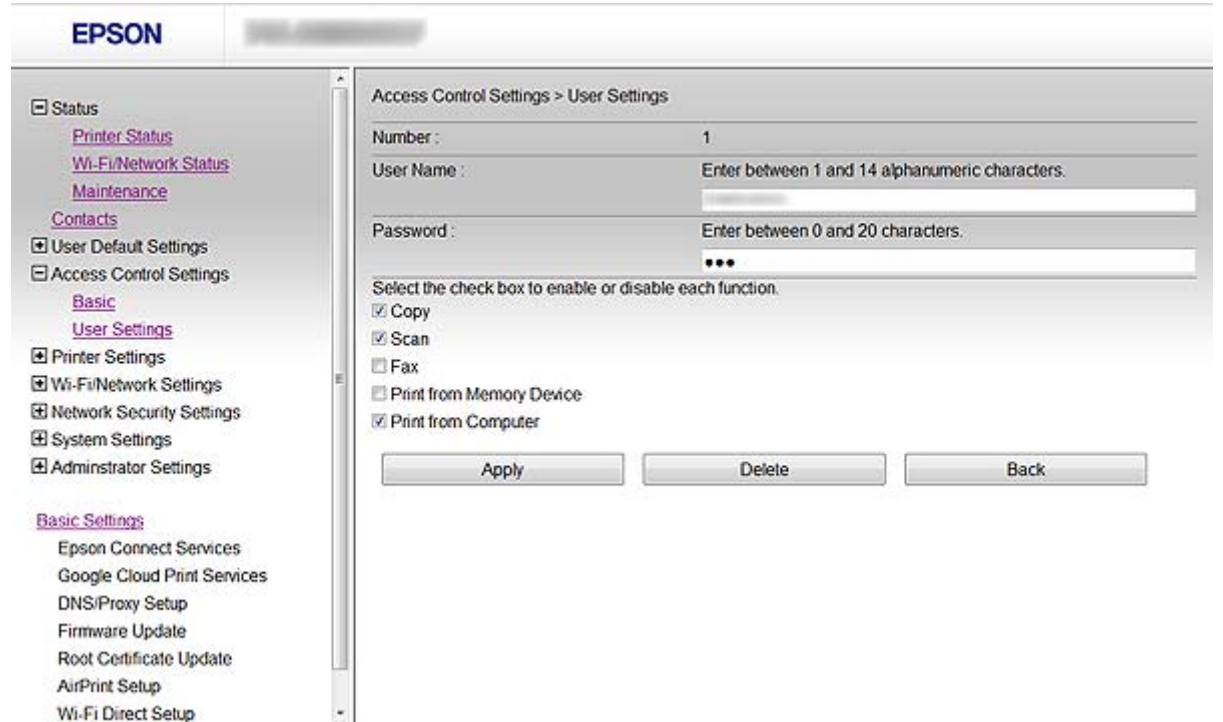

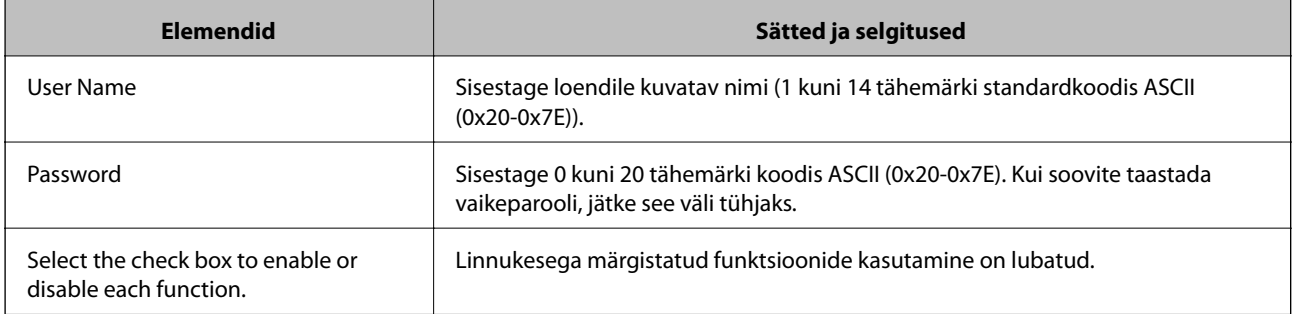

#### **Seotud teave**

 $\blacklozenge$  ["Kasutajaspetsiifiliste funktsioonide konfigureerimine" lk 49](#page-48-0)

## **Administraatori parooli konfigureerimine**

Kui määrate administraatori parooli, ei saa kliendid sätteid muuta.

1. Minge printeri rakendusse Web Config ja valige **Administrator Settings** > **Change Administrator Password**.

2. Sisestage parool väljadele **New Password** ja **Confirm New Password**.

Kui soovite parooli uue vastu vahetada, sisestage olemasolev parool.

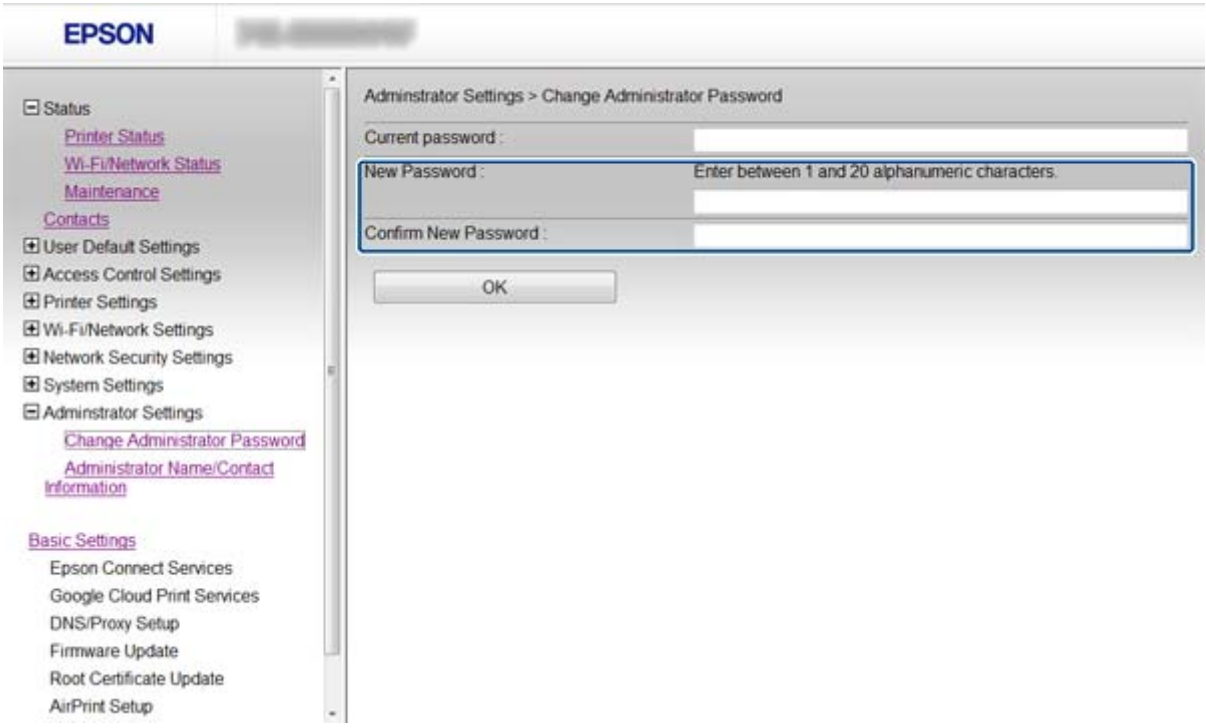

3. Valige suvand **OK**.

#### *Märkus.*

Rakenduse Web Config, tarkvara EpsonNet Config ja printeri juhtpaneeli administraatori parool on sama.

Kui unustate administraatori parooli, võtke ühendust ettevõtte Epson kasutajatoega. Vaadake kontaktandmete saamiseks printeri dokumentatsiooni.

#### **Seotud teave**

& ["Juurdepääs rakendusele Web Config" lk 11](#page-10-0)

# <span id="page-52-0"></span>**Probleemide lahendamine**

## **Soovitused probleemide lahendamiseks**

Lisateavet saate alljärgnevatest juhenditest.

❏ Kasutusjuhend (PDF-vormingus juhend)

Selles juhendis on toodud suunised printeri kasutamiseks, tindikassettide vahetamiseks, hoolduseks ja probleemide lahendamiseks.

❏ Võrgujuhend (PDF-vormingus juhend)

Selles juhendis on toodud teave arvuti, nutitelefoni või printeri võrgusätete ning probleemide lahendamise kohta.

❏ Teenuste Epson Connect portaalisait

<https://www.epsonconnect.com/>

Portaalisait sisaldab teenuste Epson Connect funktsioone ja probleemide lahendamist puudutavat teavet.

## **Probleemid võrgu tarkvara kasutamisel**

## **Juurdepääs rakendusele Web Config ei ole võimalik**

#### **Kas printeri IP-aadress on õigesti konfigureeritud?**

Konfigureerige IP-aadress tarkvararakenduse EpsonNet Config või printeri juhtpaneeli abil. Te saate sätete hetketeavet kontrollida võrgu olekulehelt või printeri juhtpaneelilt.

#### **Kas Encryption Strength andmesidele SSL/TLS on seadistatud sättele High?**

Kui **High** on valitud suvandi **Encryption Strength** sätteks, on juurdepääs rakendusele Web Config võimalik ainult brauseris, mis toetab krüptimisstandardit AES (256-bitine) või 3DES (168-bitine). Kontrollige brauseri toetatud krüptimisstandardit.

#### **Teade "Aegunud" kuvatakse rakendusele Web Config juurdepääsuks SSL-andmeside (https) kasutamisel.**

Kui sertifikaat on aegunud, hankige sertifikaat uuesti. Kui teade kuvatakse enne sertifikaadi aegumiskuupäeva, kontrollige, kas printeri kuupäev on õigesti konfigureeritud.

#### Teade "Turvasertifikaadi nimi ei ühti…" kuvatakse rakendusele Web Config juurdepääsuks SSL**andmeside (https) kasutamisel.**

Iseallkirjastatud sertifikaadi või sertifikaadi allkirjastamistaotluse loomisel väljale **Common Name** sisestatud printeri IP-aadress ei ühti brauserisse sisestatud aadressiga. Hankige ja importige sertifikaat uuesti või muutke printeri nime.

#### **Printerile juurdepääsuks kasutatakse puhverserverit.**

Kui kasutate koos printeriga puhverserverit, peate konfigureerima brauseri puhvrisätted.

#### <span id="page-53-0"></span>❏ Windows:

Valige **Juhtpaneel** > **Võrk ja Internet** > **Interneti-suvandid** > **Ühendused** > **Kohtvõrgu sätted** > **Puhverserver**, ning valige seejärel selline konfiguratsioon, mis ei kasuta kohalike aadresside jaoks puhverserverit.

❏ Mac OS X:

Valige **System Preferences** > **Network** > **Advanced** > **Proxies** ning registreerige seejärel kohalikud aadressid suvandisse **Bypass proxy settings for these Hosts & Domains**.

Näide:

192.168.1.\*: kohalik aadress 192.168.1.XXX, alamvõrgumask 255.255.255.0

192.168.\*.\*: kohalik aadress 192.168.XXX.XXX, alamvõrgumask 255.255.0.0

#### **Seotud teave**

& ["Juurdepääs rakendusele Web Config" lk 11](#page-10-0)

## **Mudeli nimi ja/või IP-aadress ei ole tarkvararakenduses EpsonNet Config kuvatud**

#### **Kas valisite Blokeeri, Loobu või Lülita välja, kui kuvati Windows-i turvaekraan või tulemüüri ekraan?**

Kui valite **Blokeeri**, **Loobu** või **Lülita välja**, ei kuvata IP-aadressi ja mudeli nime tarkvararakendustes EpsonNet Config ja EpsonNet Setup.

Registreerige selle korrigeerimiseks tarkvararakendus EpsonNet Config erandina, kasutades operatsioonisüsteemi Windows tulemüüri ja kaubanduses saadavalolevat turbetarkvara. Kui kasutate viirustõrjeprogrammi või turberakendust, sulgege see ning proovige seejärel kasutada tarkvara EpsonNet Config.

#### **Kas sideühenduse vea ajalõpu säte on liiga lühike?**

Käivitage EpsonNet Config ja valige **Tools** > **Options** > **Timeout** ning suurendage seejärel suvandi **Communication Error** sätte ajalist kestust. Pöörake tähelepanu sellele, et ajalõpu sätte pikendamisel võib EpsonNet Config aeglasemalt töötada.

#### **Seotud teave**

- & ["Tarkvara EpsonNet Config käivitamine Windows" lk 13](#page-12-0)
- $\rightarrow$  ["Tarkvara EpsonNet Config käivitamine Mac OS X" lk 13](#page-12-0)

## **Probleemid võrgu turvafunktsioonide kasutamisel**

## **Ühiskasutatud võtme unustamine**

#### **Konfigureerige võti rakenduse Web Config abil uuesti.**

Minge võtme muutmiseks printeri rakendusse Web Config ja valige **Network Security Settings** > **IPsec/IP Filtering** > **Default Policy** või **Group Policy**.

## <span id="page-54-0"></span>**IPsec-sideühenduse kasutamine ei ole võimalik**

#### **Kas kasutate printeri sätete jaoks toetamata algoritmi?**

Printer toetab alljärgnevaid algoritme.

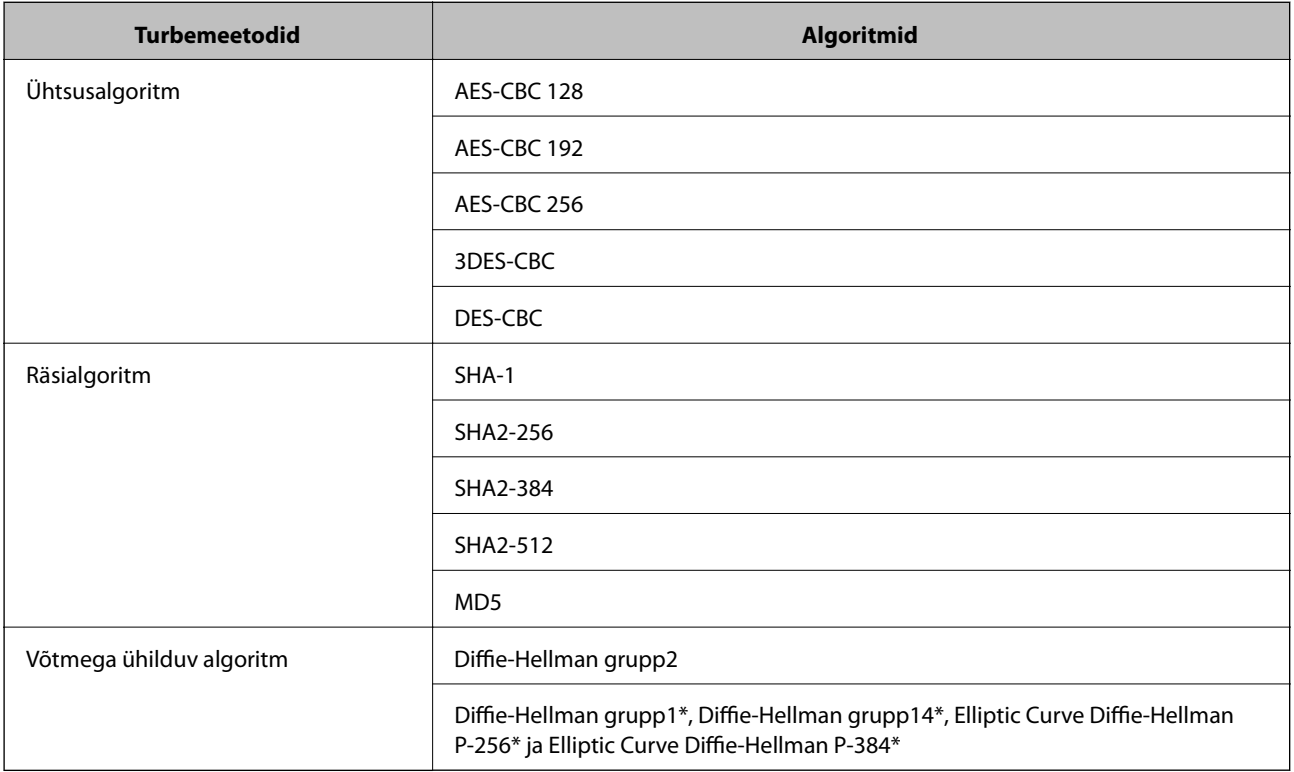

\*Kasutatav meetod võib mudelite lõikes varieeruda.

#### **Seotud teave**

& ["Funktsiooni IPsec/IP Filtering sätete konfigureerimine" lk 18](#page-17-0)

## **Sideühendus ei ole ootamatult kasutatav**

#### **Kas printeri IP-aadress on vale või on seda muudetud?**

Blokeerige printeri juhtpaneeli abil IPsec-sideühendus.

Kui DHCP on aegunud või taaskäivitamisel, kui IPv6-aadress on aegunud või ei ole seda hangitud, ei pruugi printeri rakenduses Web Config (**Network Security Settings** > **IPsec/IP Filtering** > **Group Policy** > **Local Address(Printer)**) registreeritud IP-aadress leitav olla.

Kasutage staatilist IP-aadressi.

#### **Kas arvuti IP-aadress on vale või on seda muudetud?**

Blokeerige printeri juhtpaneeli abil IPsec-sideühendus.

Kui DHCP on aegunud või rebuutimisel, kui IPv6-aadress on aegunud või ei ole seda hangitud, ei pruugi printeri rakenduses Web Config (**Network Security Settings** > **IPsec/IP Filtering** > **Group Policy** > **Remote Address(Host)**) registreeritud IP-aadress leitav olla.

<span id="page-55-0"></span>Kasutage staatilist IP-aadressi.

#### **Seotud teave**

& ["Funktsiooni IPsec/IP Filtering sätete konfigureerimine" lk 18](#page-17-0)

## **Turvalise IPP-printimispordi loomine ei ole võimalik**

#### **Kas SSL-/TLS-andmeside jaoks on serveri sertifikaadina määratud õige sertifikaat?**

Kui määratud sertifikaat ei ole õige, võib pordi loomine nurjuda. Kontrollige, kas kasutusel on õige sertifikaat.

#### **Kas sertimiskeskuse sertifikaat on imporditud arvutisse, mida kasutatakse juurdepääsuks printerile?**

Kui sertimiskeskuse sertifikaat ei ole arvutisse imporditud, võib pordi loomine nurjuda. Kontrollige, kas sertimiskeskuse sertifikaat on imporditud.

#### **Seotud teave**

& ["Funktsiooni IPsec/IP Filtering sätete konfigureerimine" lk 18](#page-17-0)

## **Puudub juurdepääs printerile pärast IEEE802.1X konfigureerimist**

#### **Sätted ei pruugi olla õiged.**

Lülitage printeri juhtpaneelilt välja IEEE802.1X ja Wi-Fi. Ühendage printer ja arvuti ning konfigureerige IEEE802.1X seejärel uuesti.

#### **Seotud teave**

& ["IEEE802.1X-võrgu konfigureerimine" lk 28](#page-27-0)

## **Probleemid digitaalsertifikaadi kasutamisel**

### **Sertimiskeskuse allkirjastatud sertifikaadi importimine ei ole võimalik**

#### **Kas sertimiskeskuse allkirjastatud sertifikaadil ja sertifikaadi allkirjastamistaotlusel sisalduv teave ühtivad?**

Kui sertimiskeskuse allkirjastatud sertifikaadil ja sertifikaadi allkirjastamistaotlusel ei ole ühesugune informatsioon, ei ole sertifikaadi allkirjastamistaotluse importimine võimalik. Kontrollige alljärgnevat.

❏ Kas püüate importida sertifikaati seadmesse, millel ei ole sama informatsiooni?

Kontrollige sertifikaadi allkirjastamistaotlusel sisalduvat teavet ning importige seejärel sertifikaat seadmesse, millel on sama informatsioon.

❏ Kas kirjutasite printerisse salvestatud sertifikaadi allkirjastamistaotluse pärast sertifikaadi allkirjastamistaotluse sertimiskeskusele saatmist üle?

Hankige sertimiskeskuse allkirjastatud sertifikaat uuesti, kasutades sertifikaadi allkirjastamistaotlust.

#### <span id="page-56-0"></span>**Kas sertimiskeskuse allkirjastatud sertifikaat on suurem kui 5 KB?**

Te ei saa importida sertimiskeskuse allkirjastatud sertifikaati, mis on suurem kui 5 KB.

#### **Kas sertifikaadi importimiseks kasutatav parool on õige?**

Kui unustasite parooli, ei ole sertifikaadi importimine võimalik.

#### **Seotud teave**

 $\blacktriangleright$  ["Sertimiskeskuse allkirjastatud sertifikaadi importimine" lk 33](#page-32-0)

### **Iseallkirjastatud sertifikaadi värskendamine ei ole võimalik**

#### **Kas Common Name on sisestatud?**

**Common Name** peab olema sisestatud.

#### **Kas väljale Common Name on sisestatud toetamata tähemärke? Näiteks jaapani tähemärgid ei ole toetatud.**

Sisestage 1 kuni 128 tähemärki, mis vastavad Interneti-protokollile IPv4, IPv6 või hostinimele, või on FQDNvormingus, kasutades standardkoodi ASCII (0x20-0x7E).

#### **Kas Common Name sisaldab koma või tühikut?**

Kui sisestatud on koma, jagatakse **Common Name** koma sisestuskohas. Kui enne või pärast koma on sisestatud ainult tühik, ei vasta ühisnimi nõuetele.

#### **Seotud teave**

 $\blacktriangleright$  ["Iseallkirjastatud sertifikaadi värskendamine" lk 36](#page-35-0)

## **Sertifikaadi allkirjastamistaotluse loomine ei ole võimalik**

#### **Kas Common Name on sisestatud?**

**Common Name** peab olema sisestatud.

#### **Kas väljale Common Name, Organization, Organizational Unit, Locality, State/Province on sisestatud toetamata tähemärke? Näiteks jaapani tähemärgid ei ole toetatud.**

Sisestage tähemärgid, mis vastavad Interneti-protokollile IPv4, IPv6 või hostinimele, või on FQDN-vormingus, kasutades standardkoodi ASCII (0x20-0x7E).

#### **Kas Common Name sisaldab koma või tühikut?**

Kui sisestatud on koma, jagatakse **Common Name** koma sisestuskohas. Kui enne või pärast koma on sisestatud ainult tühik, ei vasta ühisnimi nõuetele.

#### **Seotud teave**

 $\blacktriangleright$  ["Sertimiskeskuse allkirjastatud sertifikaadi hankimine" lk 32](#page-31-0)

## <span id="page-57-0"></span>**Kuvatakse digitaalsertifikaadiga seotud hoiatus**

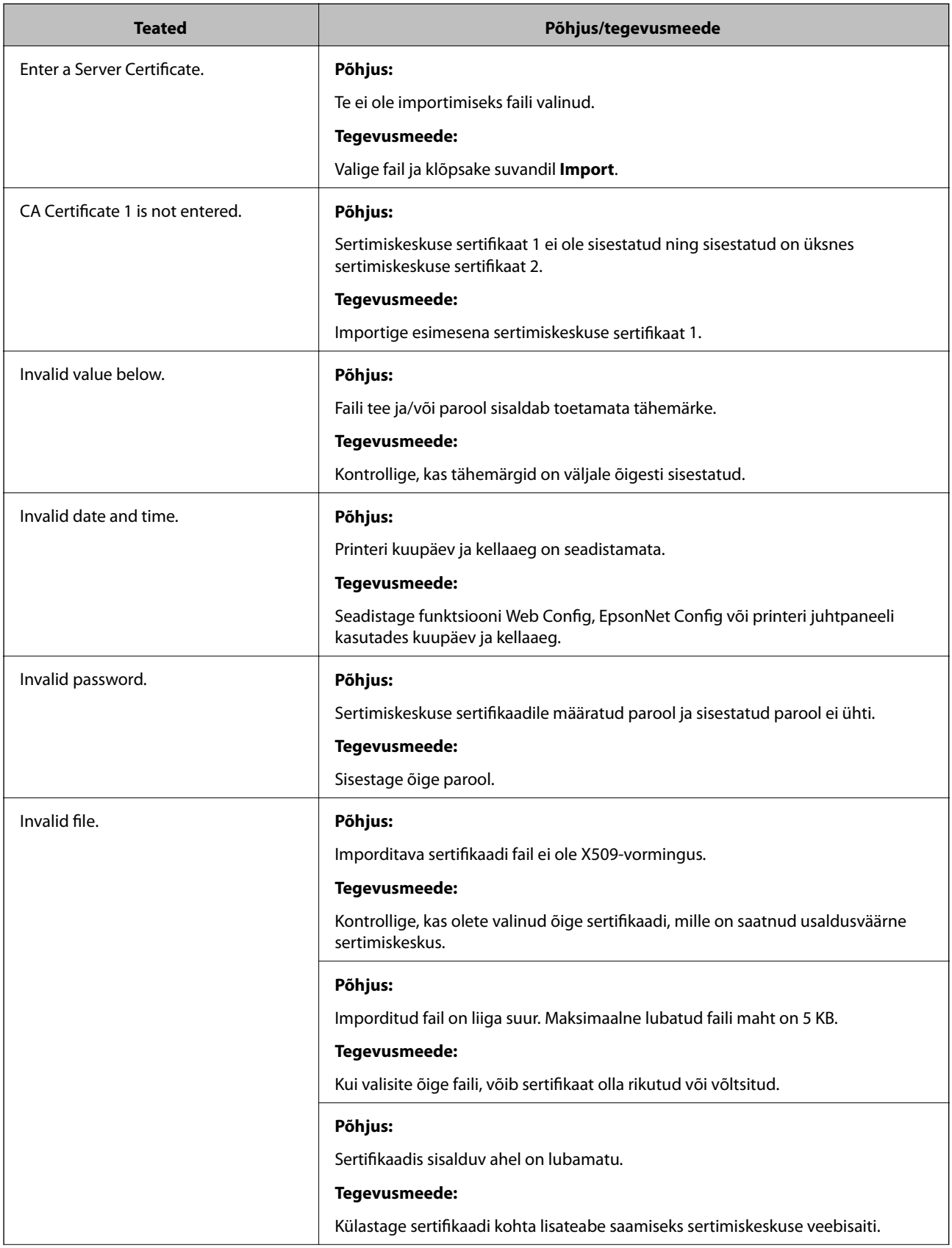

<span id="page-58-0"></span>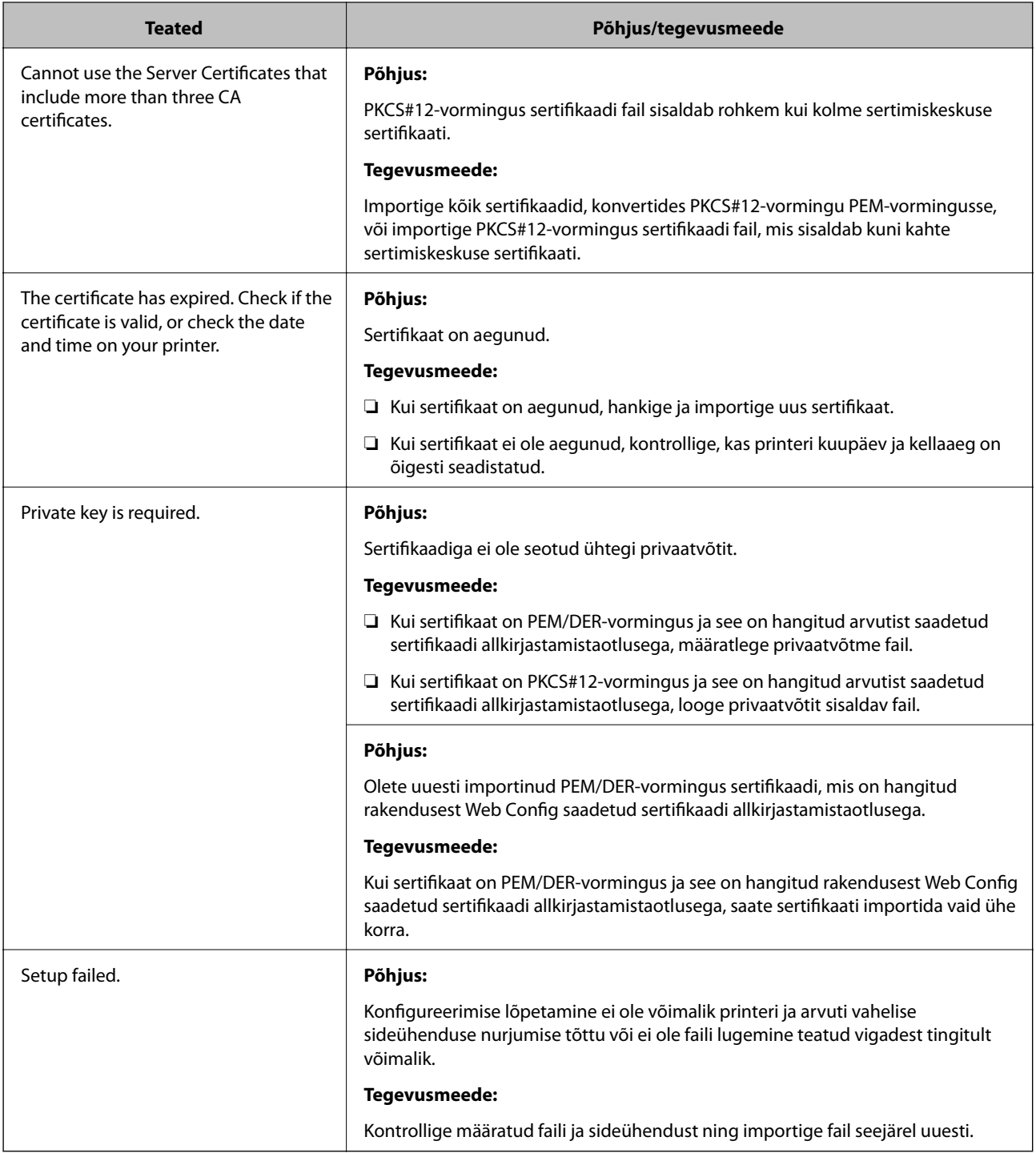

#### **Seotud teave**

 $\blacktriangleright$  ["Teave digitaalsertimise kohta" lk 31](#page-30-0)

## **Sertimiskeskuse allkirjastatud sertifikaadi kogemata kustutamine**

#### **Kas sertifikaadil on varufail?**

Kui teil on varufail, importige sertifikaat uuesti.

<span id="page-59-0"></span>Kui hangite sertifikaadi rakendusest Web Config loodud sertifikaadi allkirjastamistaotlust kasutades, ei saa te kustutatud sertifikaati uuesti importida. Looge sertifikaadi allkirjastamistaotlus ja hankige uus sertifikaat.

#### **Seotud teave**

 $\rightarrow$  ["Sertimiskeskuse allkirjastatud sertifikaadi kustutamine" lk 35](#page-34-0)

## **Printimisprobleemid**

## **Funktsiooniga AirPrint ei ole võimalik printida**

#### **Kas AirPrint on välja lülitatud?**

Funktsiooni AirPrint sisselülitamiseks minge printeri rakendusse Web Config ja valige **AirPrint Setup** ning klõpsake seejärel **Enable AirPrint**.

## **Suvaliste tähemärkide printimine**

#### **Kas prindipordi säte on õige?**

Veenduge, et installitud draiveri ja printeri prindipordid ühtivad.

#### **Seotud teave**

 $\rightarrow$  ["Printeri ühiskasutuse konfigureerimine – Windows" lk 69](#page-68-0)

## <span id="page-60-0"></span>**Meiliteavituste saamine sündmuste toimumisel**

## **Lähemalt meiliteavitustest**

Võite kasutada seda funktsiooni meiliteadete saamiseks sellistest sündmustest, nagu teie printerist paberi otsasaamine. Võite registreerida kuni 5 meiliaadressi ja valida, milliste sündmuste kohta soovite teavitusi saada.

## **Meiliteavituste konfigureerimine**

Funktsiooni kasutamiseks on teil vaja konfigureerida meiliserver.

- 1. Minge printeri rakendusse Web Config ja valige **Administrator Settings** > **Email Notification**.
- 2. Sisestage meiliaadress, millele soovite meiliteavitust saada.
- 3. Valige meiliteavituste keel.
- 4. Märgistage märkeruudud teavituste juures, mida soovite saama hakata.

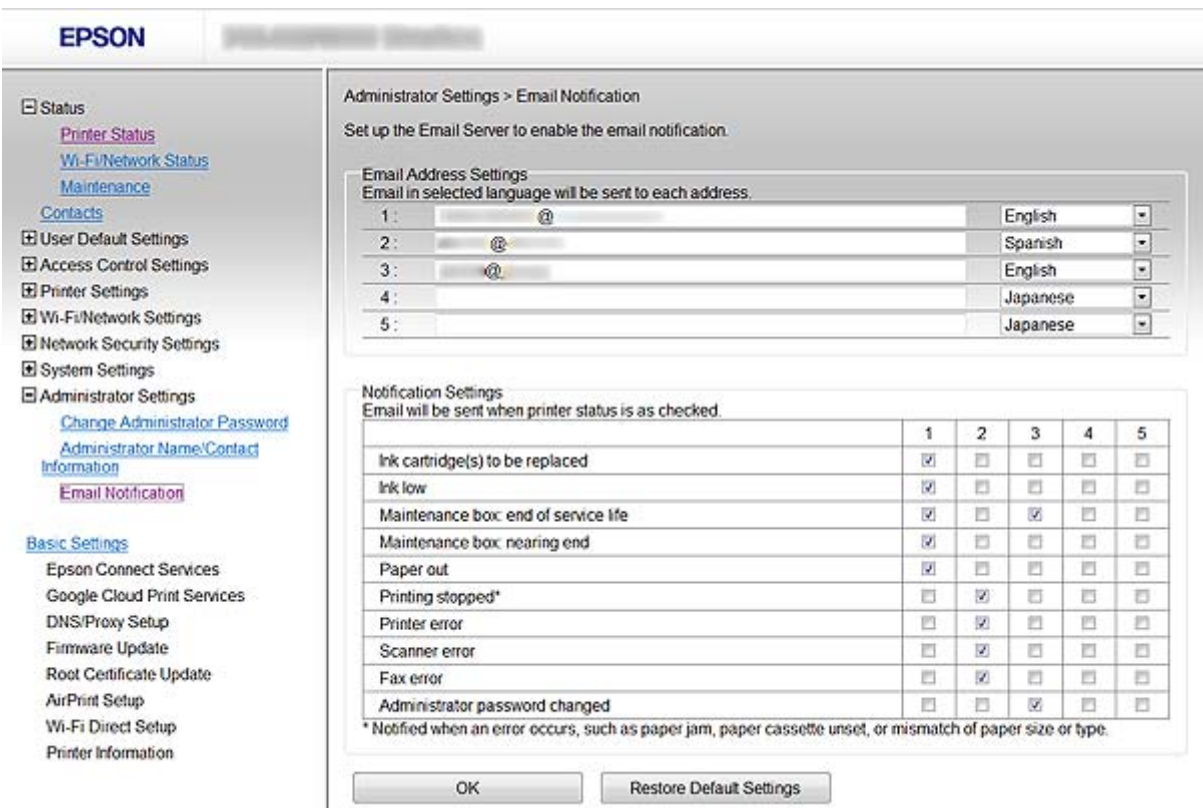

#### 5. Klõpsake suvandil **OK**.

#### <span id="page-61-0"></span>**Seotud teave**

- & ["Juurdepääs rakendusele Web Config" lk 11](#page-10-0)
- $\blacktriangleright$  ["Meiliserveri kasutamine" lk 46](#page-45-0)

## **Võrgu eraldi konfigureerimine printeri jaoks**

Kui soovite võrgu häälestust printeri jaoks eraldi konfigureerida, kasutage printeriga kaasasolnud tarkvaraplaadil olevat installerit või toote häälestamiseks mõeldud veebisaiti. Vaadake lisateabe saamiseks printeri dokumentatsiooni.

## **Võrguliidese konfigureerimine – Ethernet**

Printeri IP-aadressi konfigureerimisel tarkvararakenduse EpsonNet Config abil järgige alljärgnevaid suuniseid.

- 1. Lülitage printer sisse.
- 2. Ühendage printer Etherneti kaabli abil võrku.
- 3. Käivitage EpsonNet Config.

Kuvatakse ühendatud printer(id). Kõigi kasutatavate printerite loendi kuvamiseks võib kuluda veidi aega.

- 4. Topeltklõpsake printeril.
	- *Märkus.* Te saate printeri tuvastada MAC-aadressi alusel isegi siis, kui ühendatud on mitu sama mudeli printerit.
- 5. Valige vasakpoolsest menüüst **Network Interface** > **TCP/IP** > **Basic**.

<span id="page-62-0"></span>6. Konfigureerige suvandid **IP Address**, **Subnet Mask**, ja **Default Gateway**.

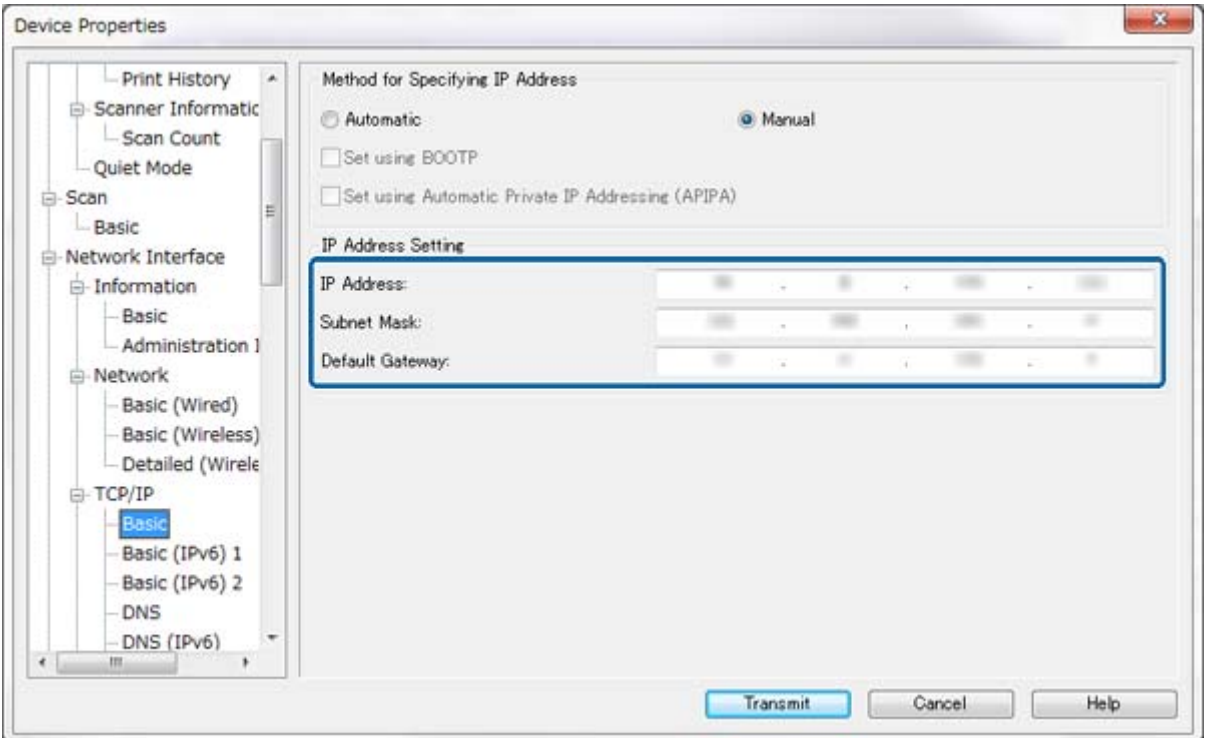

#### *Märkus.*

- ❏ Kui soovite printeri ühendada turvalisse võrku, konfigureerige staatiline IP-aadress.
- ❏ Te saate DNS-sätteid konfigureerida ka suvandist *DNS* ja puhvrisätteid suvandist *Internet*, mis kuulub menüüsse *TCP/IP*.
- 7. Klõpsake suvandil **Transmit**.

#### **Seotud teave**

- & ["Tarkvara EpsonNet Config käivitamine Windows" lk 13](#page-12-0)
- & ["Tarkvara EpsonNet Config käivitamine Mac OS X" lk 13](#page-12-0)

## **Võrguliidese konfigureerimine – Wi-Fi**

Printeri IP-aadressi konfigureerimisel tarkvararakenduse EpsonNet Config abil järgige alljärgnevaid suuniseid.

- 1. Lülitage printer sisse.
- 2. Ühendage printer Etherneti kaabli abil võrku.
- 3. Käivitage EpsonNet Config.

Kuvatakse ühendatud printer(id). Kõigi kasutatavate printerite loendi kuvamiseks võib kuluda veidi aega.

4. Topeltklõpsake printeril.

#### *Märkus.*

Te saate printeri tuvastada MAC-aadressi alusel isegi siis, kui ühendatud on mitu sama mudeli printerit.

- 5. Valige vasakpoolsest menüüst **Network Interface** > **TCP/IP** > **Basic**.
- 6. Konfigureerige suvandid **IP Address**, **Subnet Mask**, ja **Default Gateway**.

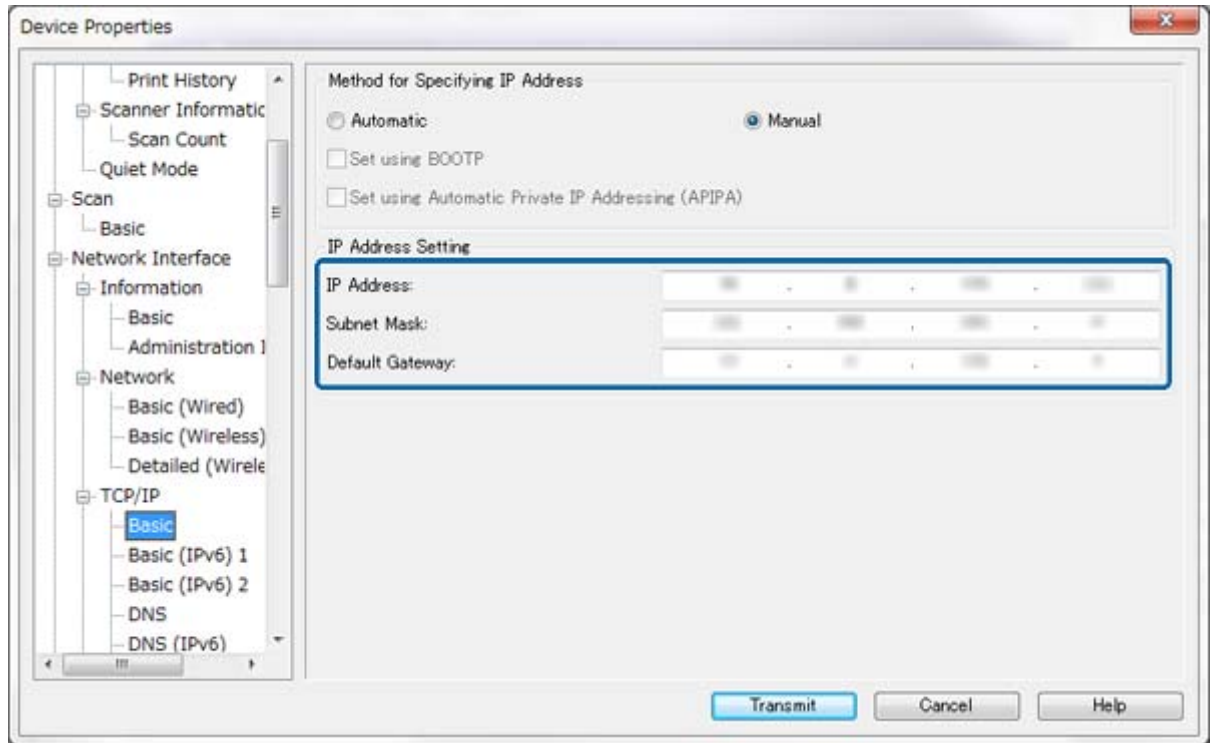

#### *Märkus.*

- ❏ Kui soovite printeri ühendada turvalisse võrku, konfigureerige staatiline IP-aadress.
- ❏ Te saate DNS-sätteid konfigureerida ka suvandist *DNS* ja puhvrisätteid suvandist *Internet*, mis kuulub menüüsse *TCP/IP*.

<span id="page-64-0"></span>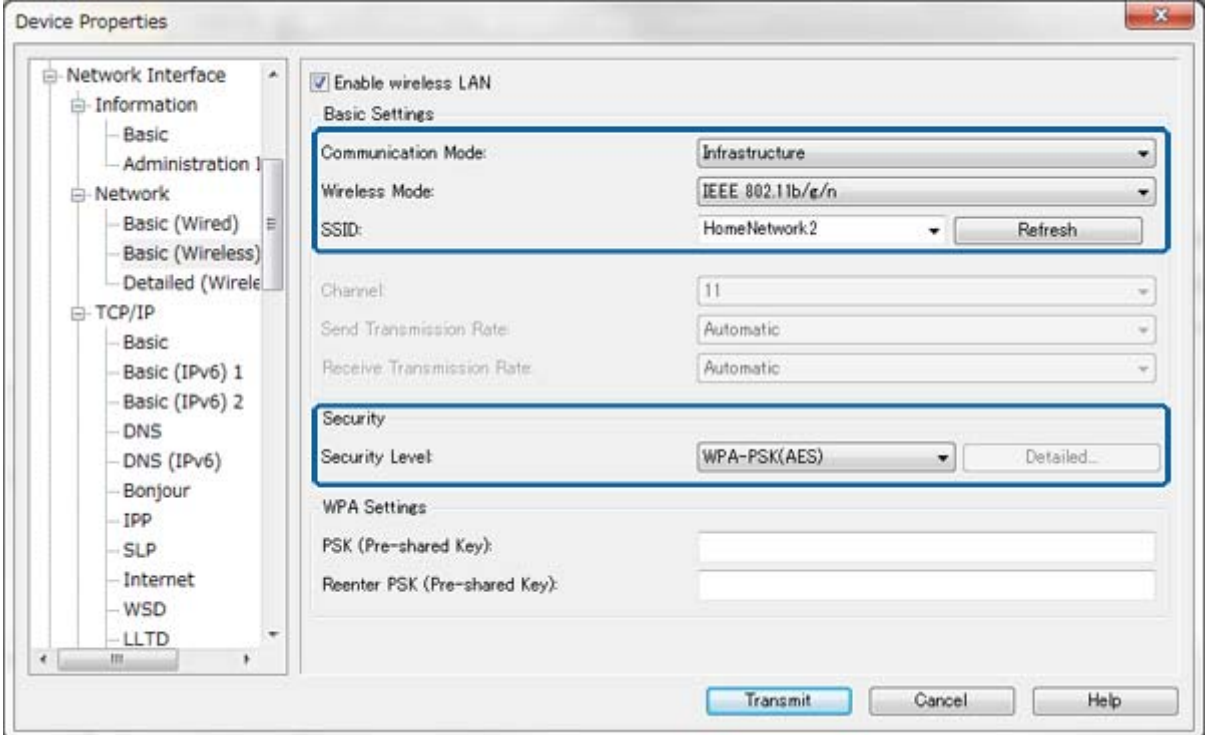

8. Klõpsake suvandil **Transmit**.

Veenduge, et Wi-Fi-ühendus on printeriga lubatud ning ühendage seejärel lahti Etherneti kaabel.

#### **Seotud teave**

- & ["Tarkvara EpsonNet Config käivitamine Windows" lk 13](#page-12-0)
- $\rightarrow$  ["Tarkvara EpsonNet Config käivitamine Mac OS X" lk 13](#page-12-0)

## **Printeriga ühendatud arvuti konfigureerimine**

## **Printeri draiveri installimine – Windows**

Installige printeri pordi konfigureerimiseks printeri draiver.

Kui printer toetab PostScripti või PCLi ja te soovite installida ettevõtte Epson PostScripti printeri draiverit või PCL-printeri draiverit, tutvuge printeri dokumentatsiooniga.

- 1. Lülitage printer sisse.
- 2. Installige printeri draiver arvutisse.

Printeri draiverid asuvad printeriga kaasasolnud tarkvaraplaadil.

- ❏ 32-bitine Windows: \Driver\Printer\Driver\WINX86\setup
- ❏ 64-bitine Windows: \Driver\Printer\Driver\WINX64\setup

<span id="page-65-0"></span>Topeltklõpsake draiveri installimise alustamiseks failil Setup.exe või Setup64.exe. Järgige ekraanile kuvatavaid juhiseid.

#### *Märkus.*

Kui teil ei ole tarkvara ketast või kui arvutil puudub kettadraiv, laadige draiver ettevõtte Epson kasutajatoe veebisaidilt.

#### **Seotud teave**

- $\rightarrow$  ["Võrguliidese konfigureerimine Ethernet" lk 62](#page-61-0)
- $\rightarrow$  ["Võrguliidese konfigureerimine Wi-Fi" lk 63](#page-62-0)
- & ["Kasutatavatele funktsioonidele piirangute määramine ja administraatori parooli konfigureerimine" lk 49](#page-48-0)
- $\rightarrow$  ["Printeri ühiskasutuse konfigureerimine Windows" lk 69](#page-68-0)

### **Printeri draiveri installimine – Mac OS X**

Lisage printer ning installige printeri draiver arvutisse Interneti kaudu. Veenduge, et arvutil on Interneti-ühendus.

Kui printer toetab PostScripti ja te soovite installida ettevõtte Epson PostScripti printeri draiverit, vaadake printeri dokumentatsiooni.

- 1. Lülitage printer sisse.
- 2. Valige **System Preferences** > **Print & Scan**.
- 3. Valige **+** > **Add Printer or Scanner**.
- 4. Veenduge, et valitud on **Default**, ning valige seejärel printer, mida soovite loendist lisada.
- 5. Määrake **Draiveri** nimi ning valige seejärel **Lisa**.

Printeri draiver laaditakse automaatselt alla ja printer lisatakse.

#### *Märkus.*

- ❏ Kui draiveri installimine ei käivitu, laadige draiver käsitsi alla ettevõtte Epson kasutajatoe veebisaidilt. Kui kasutate operatsioonisüsteemi Mac OS X 10.5.8, ei installita draiverit automaatselt. Te peate draiveri ettevõtte Epson kasutajatoe veebisaidilt alla laadima.
- ❏ Ärge nimetage funktsioonide "*AirPrint*" ja "*Secure AirPrint*" puhul draiveri nimesid, muidu draiverit ei installita.

#### **Seotud teave**

- & ["Võrguliidese konfigureerimine Ethernet" lk 62](#page-61-0)
- $\rightarrow$  ["Võrguliidese konfigureerimine Wi-Fi" lk 63](#page-62-0)

### **Skanneri kasutamine võrgus**

Installige skanneri draiver arvutisse, et kasutada skannerit võrgus.

- 1. Installi EPSON Scan.
	- ❏ Windows: skanneri draiver asub printeriga kaasasolnud tarkvaraplaadil. \Driver\Scanner\Driver

*Märkus.*

- ❏ Operatsioonisüsteemi Windows Server 2008 või selle uuema versiooni korral on vajalik töölauakogemuse Desktop Experience lisainstallimine, enne kui saate installida rakenduse EPSON Scan.
- ❏ Kui teil ei ole tarkvara ketast või kui arvutil puudub kettadraiv, laadige draiver ettevõtte Epson kasutajatoe veebisaidilt.
- ❏ Mac OS X: laadige EPSON Scan alla värskendusrakendusega EPSON Software Updater või ettevõtte Epson kasutajatoe veebisaidilt ning installige see seejärel.
- 2. Käivitage EPSON Scan seaded.
	- ❏ Windows: Valige **Kõik programmid** > **EPSON** > **EPSON Scan** > **EPSON Scan seaded**.
	- ❏ Mac OS X: valige **Go** > **Applications** > **Epson Software** > **EPSON Scan seaded**.
- 3. Valige skanner suvandist **Vali skanner** ja valige **Võrk** suvandi **Ühendus** sätteks ning klõpsake seejärel valikul **Lisa**.

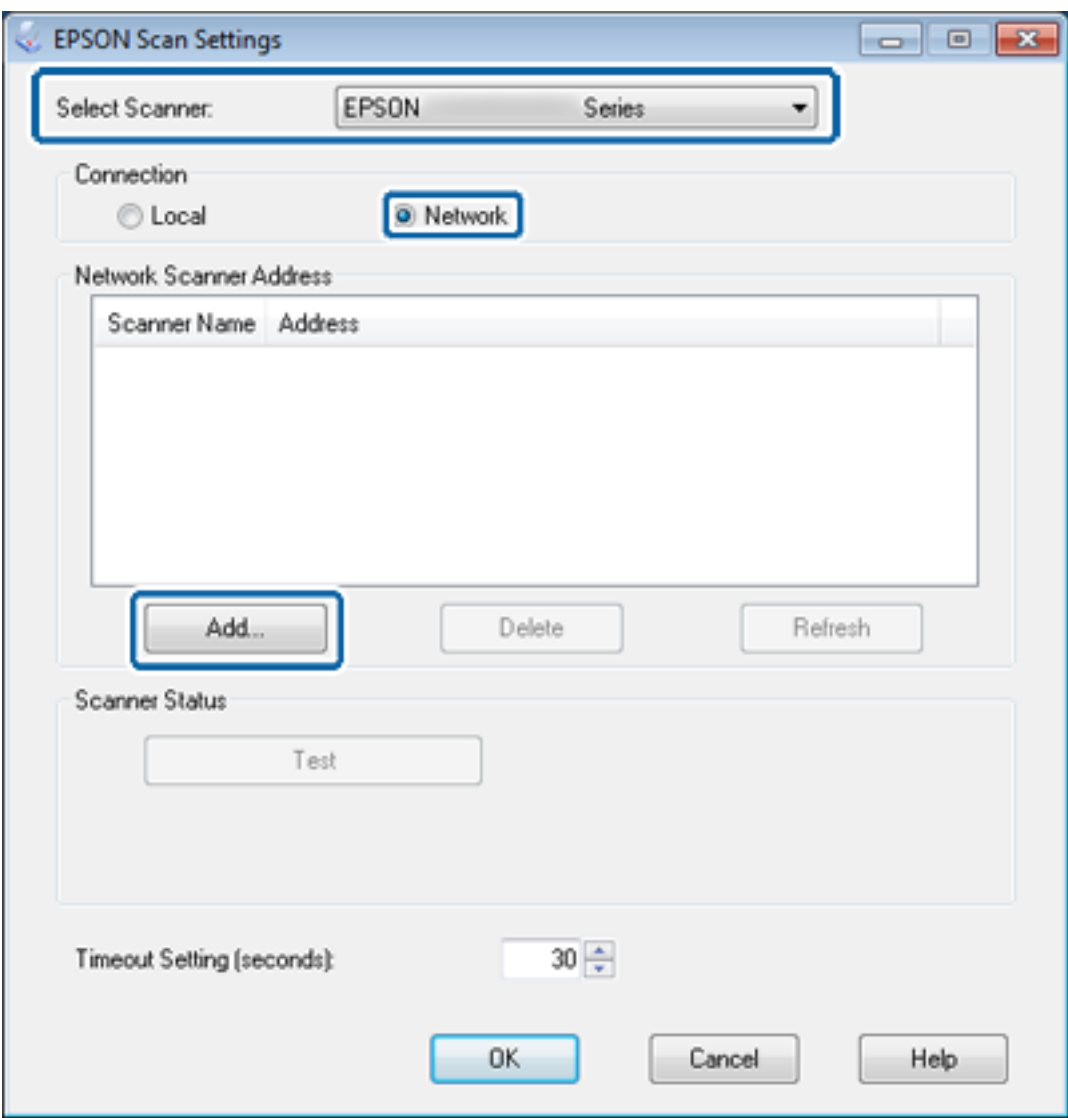

Kuvatakse ekraan **Lisa**, millel on loetletud võrku ühendatud skanner(id).

- <span id="page-67-0"></span>4. Valige selle skanneri IP-aadress, mida soovite kasutada, ning klõpsake seejärel suvandil **OK**. *Märkus.* Kasutada saab ainult kohalikku võrku kuuluvaid skannereid.
- 5. Valige IP-aadress ja klõpsake seejärel suvandil **Test**. Kui kuvatakse lõpetamise teade, on skanneri ja arvuti ühendus edukalt loodud.
- 6. Klõpsake suvandil **OK**.

#### **Seotud teave**

& ["Kasutatavatele funktsioonidele piirangute määramine ja administraatori parooli konfigureerimine" lk 49](#page-48-0)

## **Välise mäluseadme ühendamine võrgudraivina**

#### **Välise mäluseadme ühendamine võrgudraivina – Windows**

- 1. Kontrollige selle printeri nime ja IP-aadressi, millel on väline mäluseade, mida soovite ühiskasutada. Te saate neid kontrollida rakenduse Web Config, tarkvara EpsonNet Config ja printeri juhtpaneeli abil.
- 2. Valige **Käivita**.
- 3. Sisestage printeri nimi väljale **Ava:** alljärgnevas vormingus ning klõpsake seejärel suvandil **OK**. \\printeri nimi või \\xxx.xxx.xxx.xxx (printeri IP-aadress)
- 4. Paremklõpsake ikoonil **memorycard** või ikoonil **usbstorage** ning klõpsake seejärel suvandil **Võrgudraivi ühendamine**.
- 5. Valige **Draiv**, mida soovite ühendada.

#### *Märkus.*

Kui soovite võrgudraivi kasutada arvuti igal käivituskorral, valige *Ühenda sisselogimisel uuesti*.

6. Klõpsake suvandil **Valmis**.

Ühendatud võrgudraiv on kuvatud suvandis **Minu arvuti** või **Arvuti** kõvakettana.

### **Välise mäluseadme ühendamine võrgudraivina – Mac OS X**

- 1. Valige **Go** > **Connect to Server**.
- 2. Sisestage printeri nimi või printeri IP-aadress väljale **Server Address**, kasutades alljärgnevat vormingut.

cifs://printeri nimi või

smb://printeri nimi

3. Klõpsake suvandil **Connect**.

*Märkus.*

Lohistage enne mäluseadme eemaldamist töölaual olev irdketta ikoon alati prügikasti, vastasel juhul ei pruugi sisu olla teise seadme sisestamisel õigesti kuvatud.

## <span id="page-68-0"></span>**Printeri ühiskasutuse konfigureerimine – Windows**

## **Printeri ühiskasutus**

Kui soovite printeriga ühendatud arvutit kasutada prindiserverina, jagage printerit arvutiga, mida soovite kasutada sellega ühendatud serverina.

- 1. Valige **Juhtpaneel** > **Kuva printerid ja seadmed**.
- 2. Paremklõpsake printeriikoonil ning klõpsake vahekaardil **Printeri atribuudid** > **Ühiskasutus**.
- 3. Valige **Anna see printer ühiskasutusse** ja sisestage seejärel nimi väljale **Ühiskasutusnimi**.

Operatsioonisüsteemi Windows Server 2012 korral klõpsake suvandil **Muuda ühiskasutuse suvandeid** ning konfigureerige seejärel sätted.

#### **Seotud teave**

 $\blacktriangleright$  "Täiendavate draiverite installimine" lk 69

## **Täiendavate draiverite installimine**

Kui prindiserveri ja klientide operatsioonisüsteemi Windows versioonid erinevad, peate prindiserverile installima täiendavad draiverid, et kasutajad ei peaks ühiskasutusse määratud printeriga ühenduse loomisel printeri draiverit otsima.

- 1. Valige **Juhtpaneel** > **Kuva printerid ja seadmed**.
- 2. Paremklõpsake selle printeri ikoonil, mida soovite klientidega jagada, ning klõpsake seejärel vahekaardil **Printeri atribuudid** > **Ühiskasutus**.
- 3. Klõpsake suvandil **Täiendavad draiverid**.

#### *Märkus.*

Operatsioonisüsteemi Windows Server 2012 korral klõpsake suvandil *Muuda ühiskasutuse suvandeid* ning konfigureerige seejärel sätted.

4. Valige klientide jaoks operatsioonisüsteemi Windows versioonid ja klõpsake seejärel suvandil **OK**.

#### **Seotud teave**

 $\rightarrow$  "Ühiskasutatava printeri kasutamine" lk 69

## **Ühiskasutatava printeri kasutamine**

## **Ühiskasutatava printeri kasutamine – Windows**

Administraator peab kliente teavitama prindiserverile määratud arvuti nimest ning sellest, kuidas seda arvutitele lisada.

Kui täiendavad draiverid on prindiserveris juba konfigureeritud, järgige alljärgnevaid suuniseid.

- <span id="page-69-0"></span>1. Valige prindiserverile programmis **Windows Explorer** määratud nimi.
- 2. Topeltklõpsake printeril, mida soovite kasutada.

#### *Märkus.*

Kui täiendavad draiverid ei ole veel konfigureeritud, teavitage kliente sellest, kuidas kasutada suvandit *Seadmed ja printerid* ühiskasutatava printeri lisamiseks.

#### **Seotud teave**

- & ["Printeri ühiskasutus" lk 69](#page-68-0)
- $\blacktriangleright$  ["Täiendavate draiverite installimine" lk 69](#page-68-0)

## **Ühiskasutatava printeri kasutamine – Mac OS X**

Lisage printer ning installige printeri draiver Interneti kaudu. Veenduge, et arvutil on Interneti-ühendus.

Kui printer toetab PostScripti ja te soovite installida ettevõtte Epson PostScripti printeri draiverit, vaadake printeri dokumentatsiooni.

- 1. Lülitage printer sisse.
- 2. Valige **System Preferences** > **Print & Scan**.
- 3. Valige **+** > **Add Printer or Scanner**.
- 4. Veenduge, et valitud on **Default**, ning valige seejärel printer, mida soovite loendist lisada.
- 5. Määrake **Draiveri** nimi ning valige seejärel **Lisa**.

Printeri draiver laaditakse automaatselt alla ja printer lisatakse.

#### *Märkus.*

- ❏ Kui draiveri installimine ei käivitu, laadige draiver käsitsi alla ettevõtte Epson kasutajatoe veebisaidilt. Kui kasutate operatsioonisüsteemi Mac OS X 10.5.8, ei installita draiverit automaatselt. Te peate draiveri ettevõtte Epson kasutajatoe veebisaidilt alla laadima.
- ❏ Ärge nimetage funktsioonide "*AirPrint*" ja "*Secure AirPrint*" puhul draiveri nimesid, muidu draiverit ei installita.